# RMC-RA4M1 (rev.1.0b) 基板 実習マニュアル

※マイコンカー走行プログラム「kit23\_ra4m1\_msd」、 「kit23\_ra4m1\_servo\_tyosei」も掲載しています。

※本マニュアルは、2023 年度のマイコンカー技術講 習会で配布された基板「RMC-RA4M1(rev.1.0b)」 について解説しています。 ※2024 年 3 月頃に販売される予定の基板「RMC-

R4M1(rev.2.0)」とは、端子の配置が大幅に異なり ますので、ご注意ください。

万が一「本マニュアル」による損失・損害が発生した時には、マニュアル制作団体、制 作者はいかなる場合も責任を負いません。個人の免責が取れる範囲内であらかじめ 了承した上でご使用くださるようにお願いをいたします。

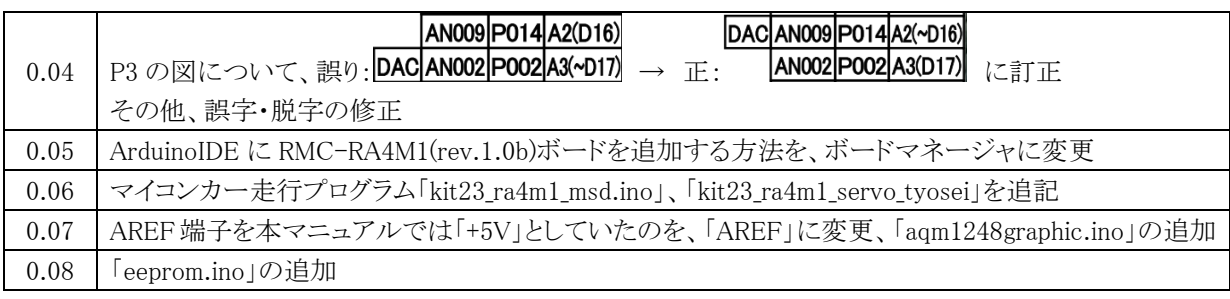

第 0.08 版 2024.02.04 ジャパンマイコンカーラリー実行委員会

# 目次

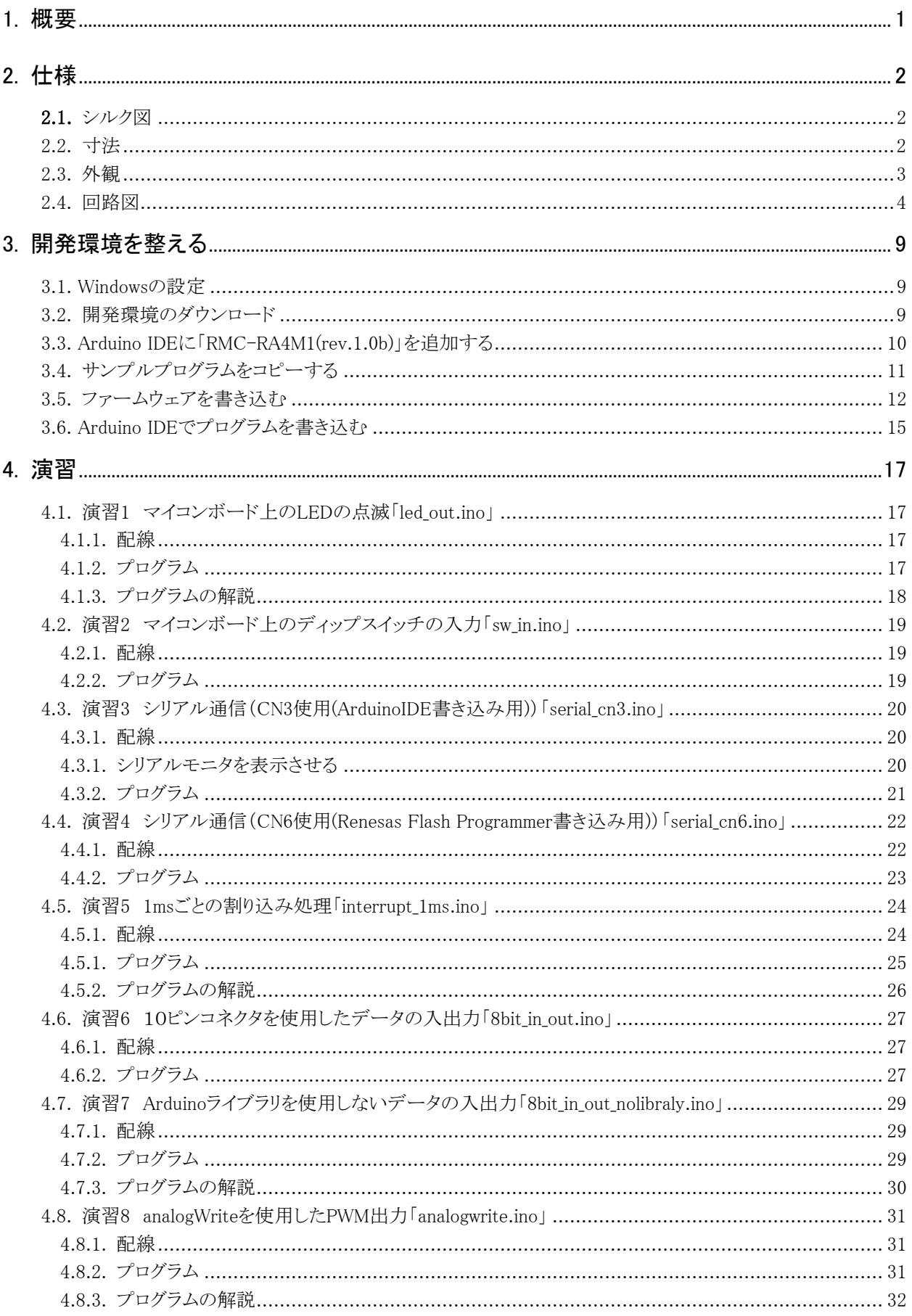

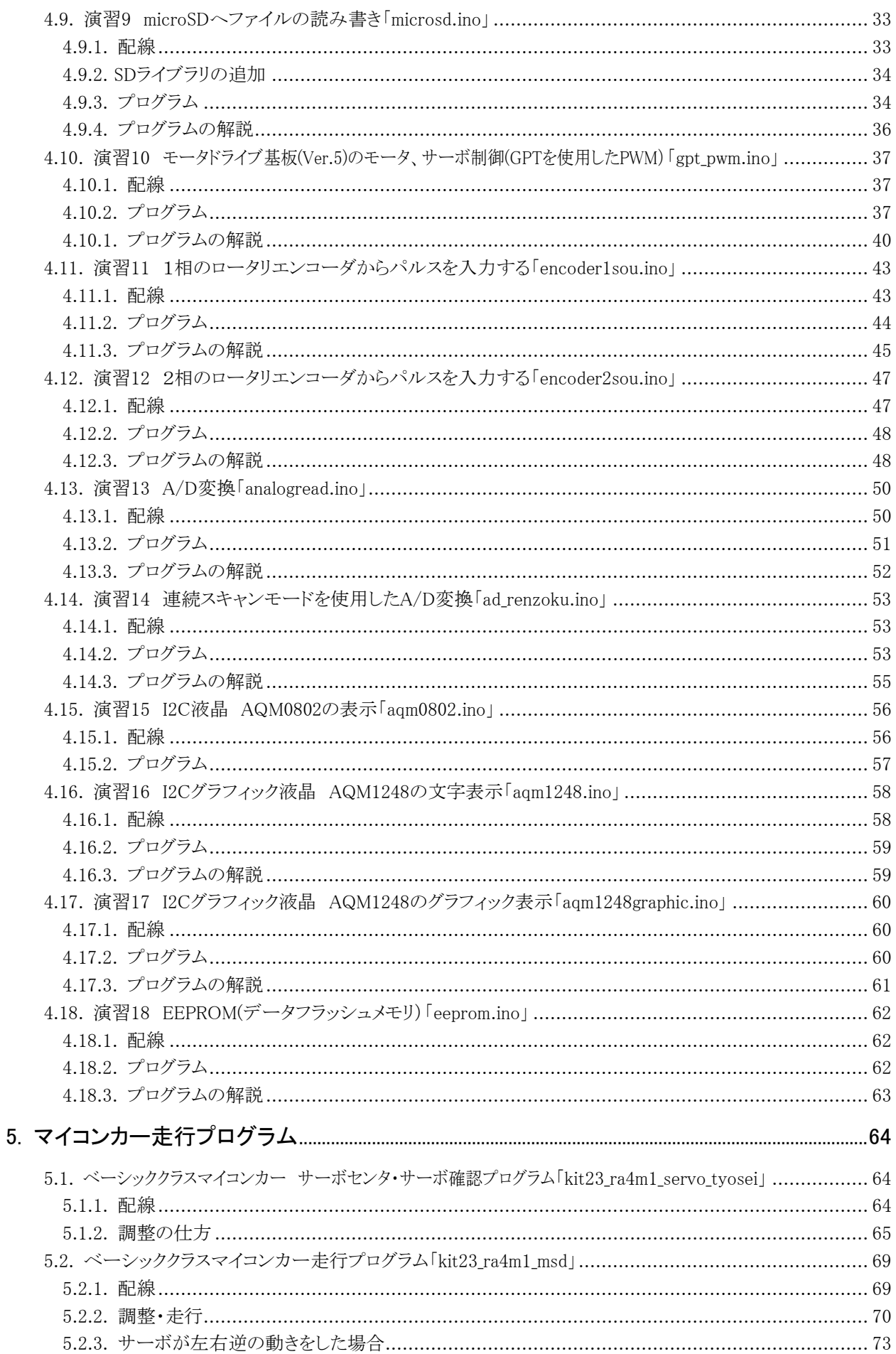

RMC-R4M1(rev.1.0b)基板 実習マニュアル 目次

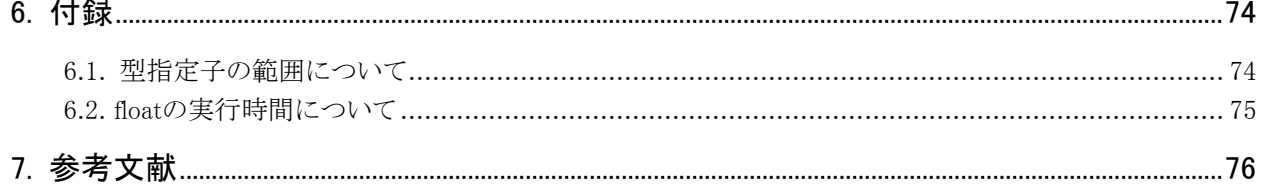

# <span id="page-4-0"></span>1. 概要

RMC-RA4M1(rev.1.0b)ボードと Arduino Uno R4 の仕様を、下記に示します。

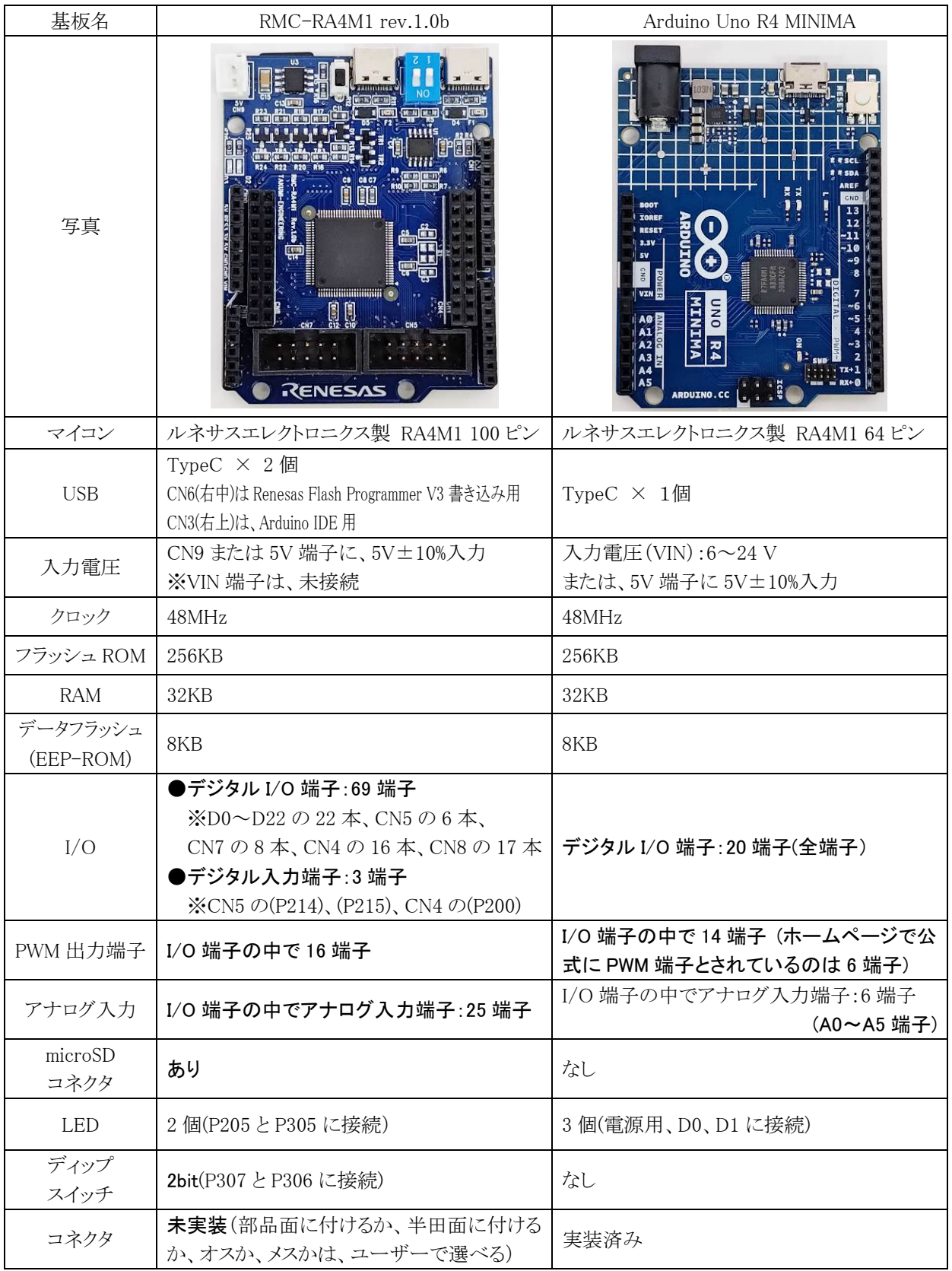

# <span id="page-5-0"></span>2. 仕様

# <span id="page-5-1"></span>2.1. シルク図

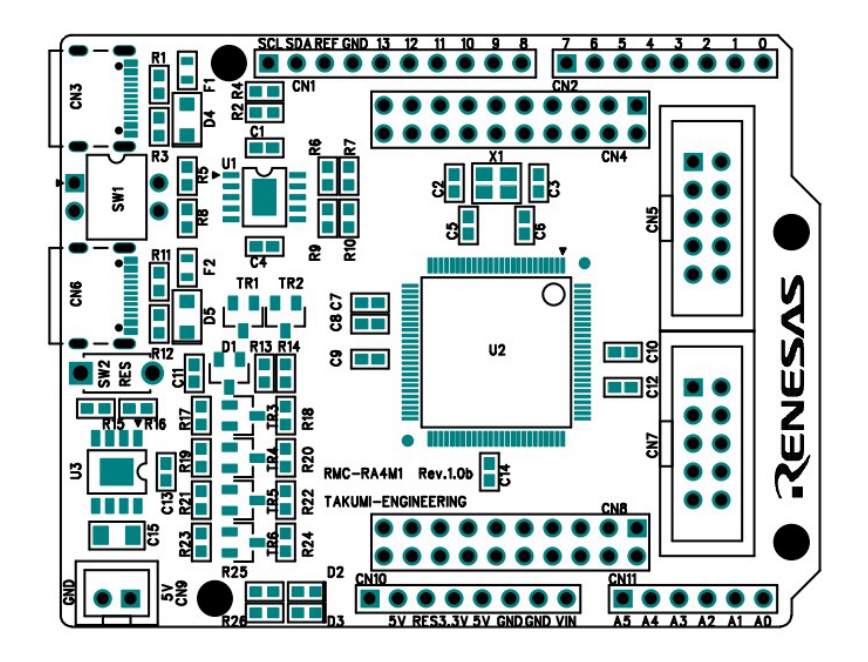

<span id="page-5-2"></span>2.2. 寸法

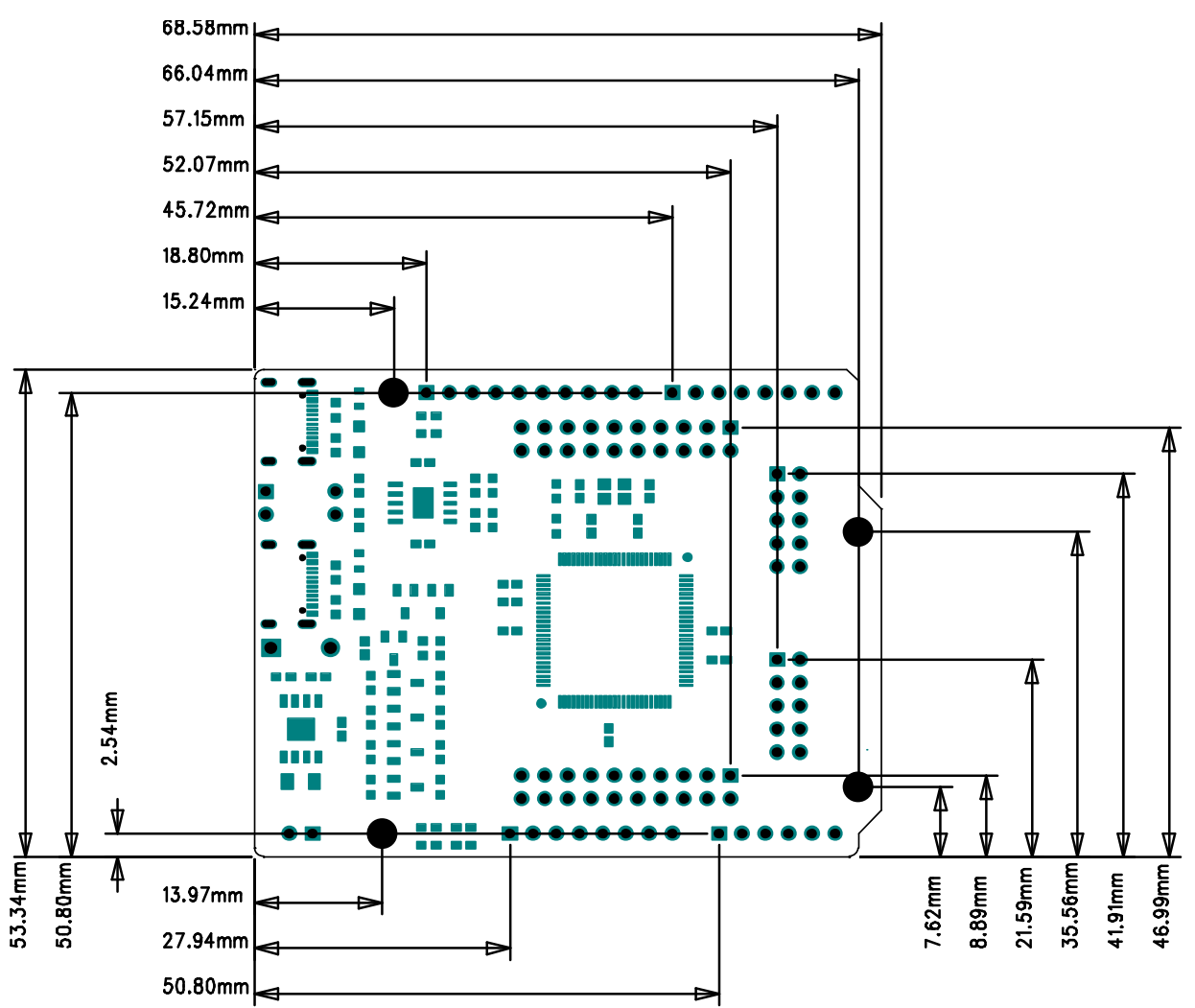

# <span id="page-6-0"></span>2.3. 外観

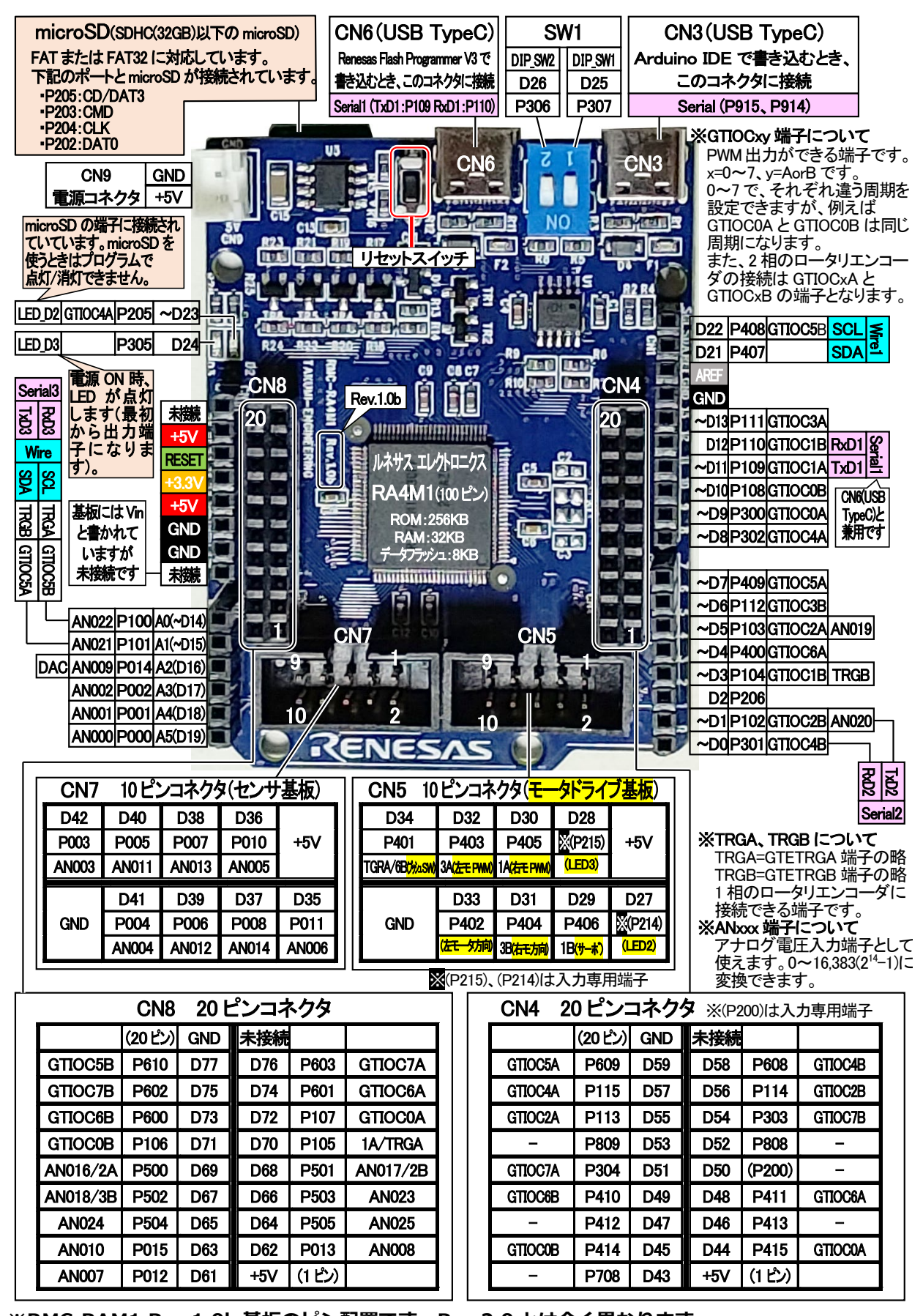

**※RMC-RAM1 Rev.1.0b 基板のピン配置です。Rev.2.0 とは全く異なります。**

<span id="page-7-0"></span>2.4. 回路図

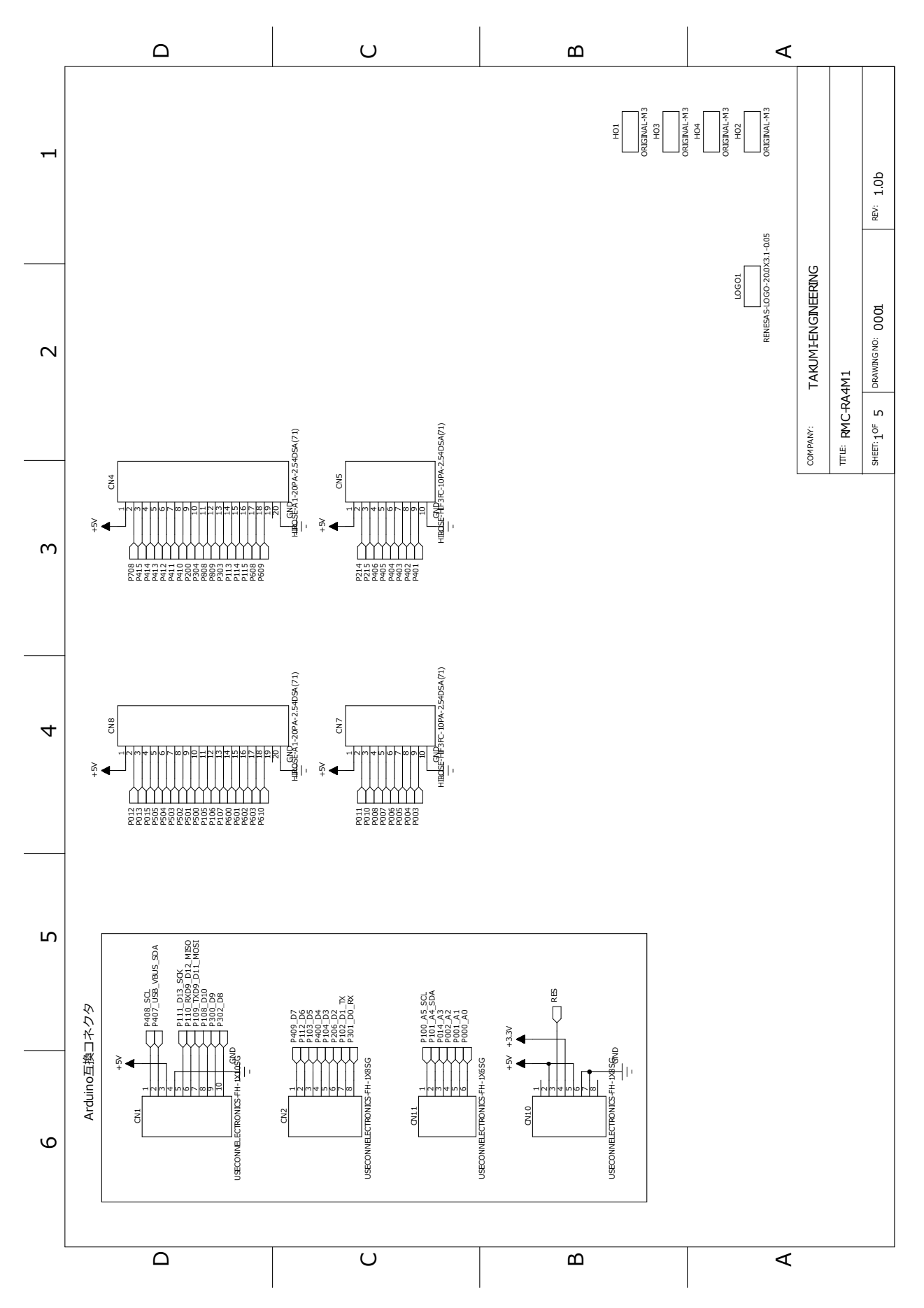

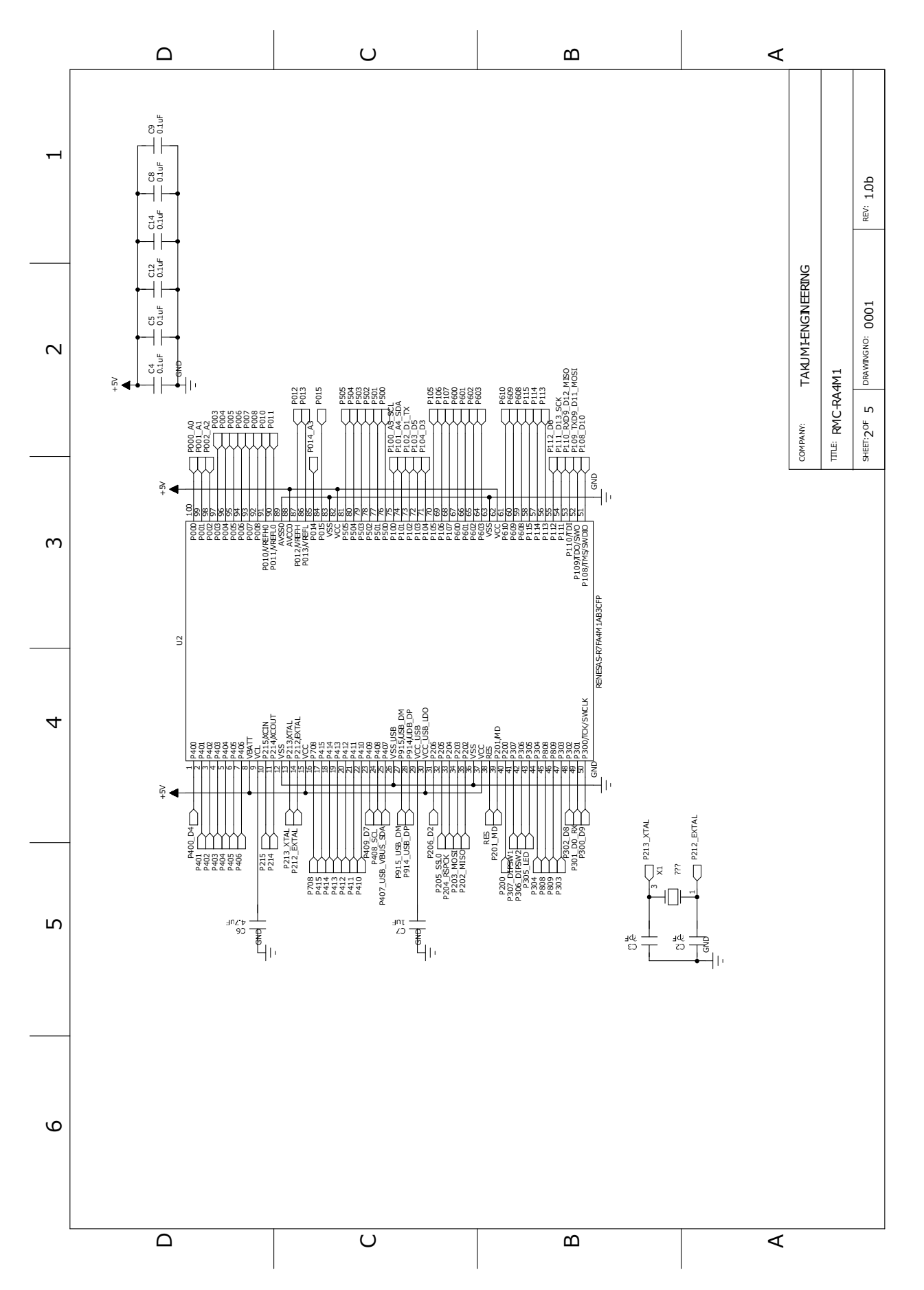

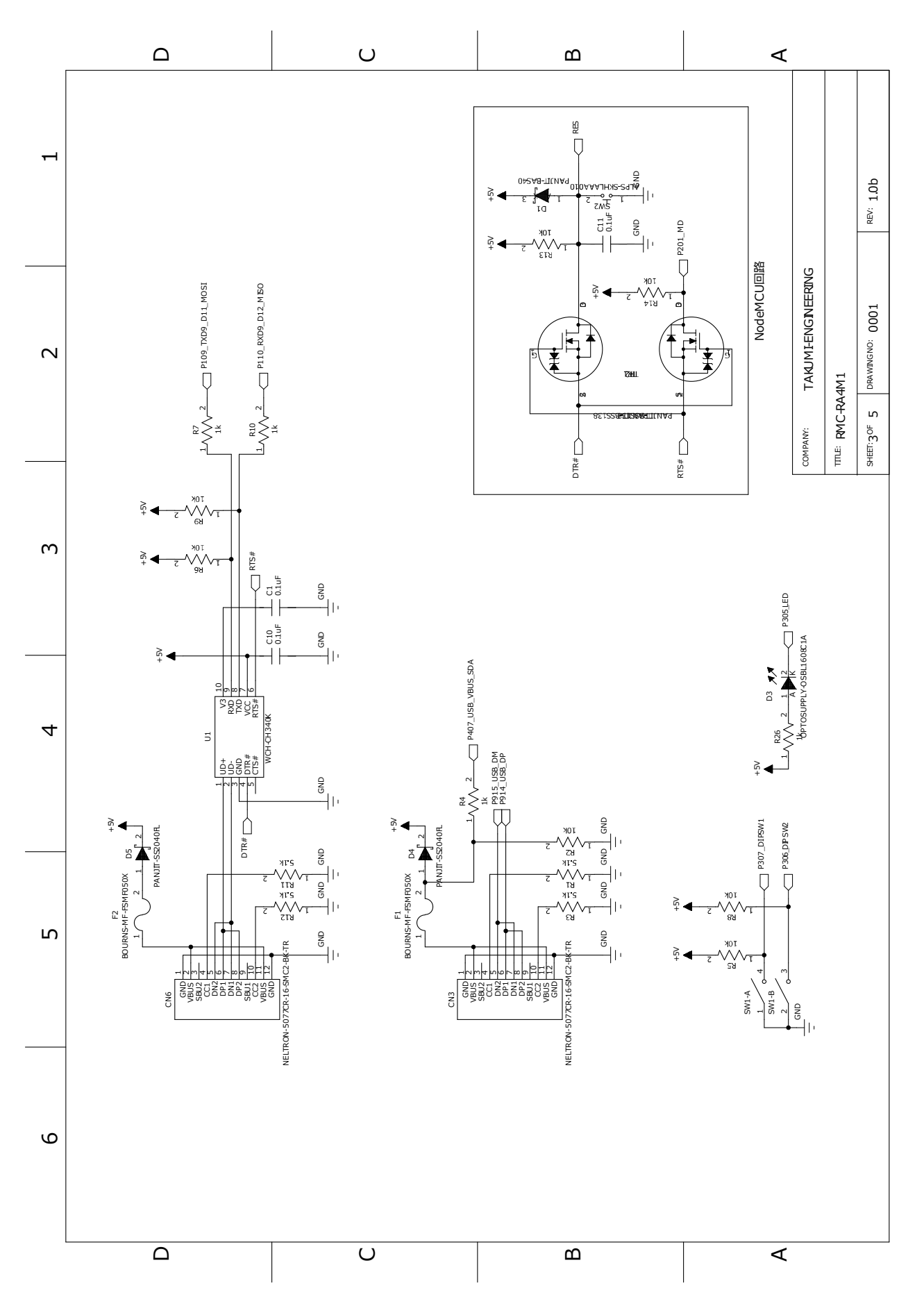

RMC-R4M1(rev.1.0b)基板 実習マニュアル 2. 仕様

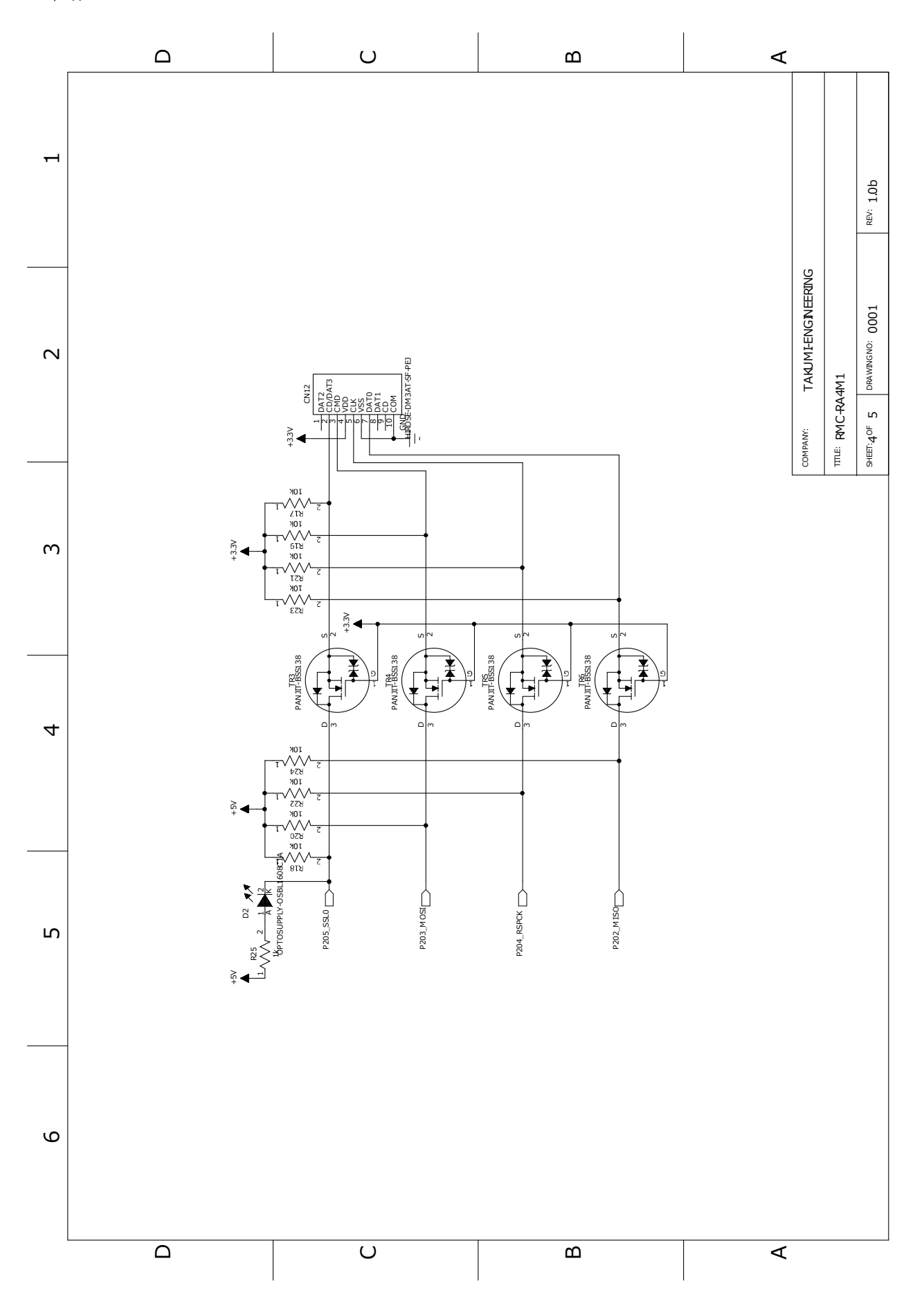

RMC -R4M1(rev.1.0b)基板 実習マニュアル 2. 仕様

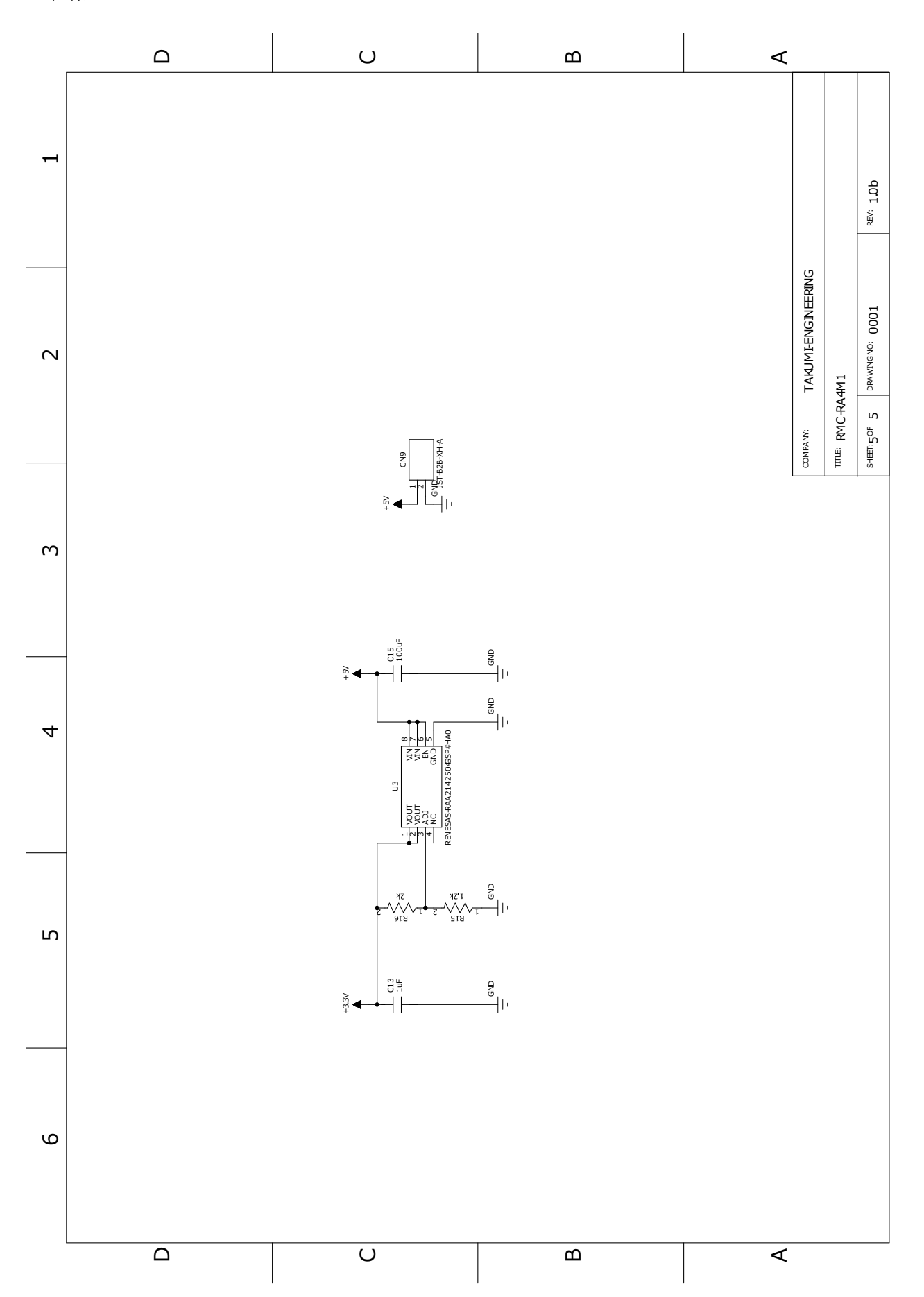

RMC-R4M1(rev.1.0b)基板 実習マニュアル 3. 開発環境を整える

# <span id="page-12-0"></span>3. 開発環境を整える

# <span id="page-12-1"></span>3.1. Windows の設定

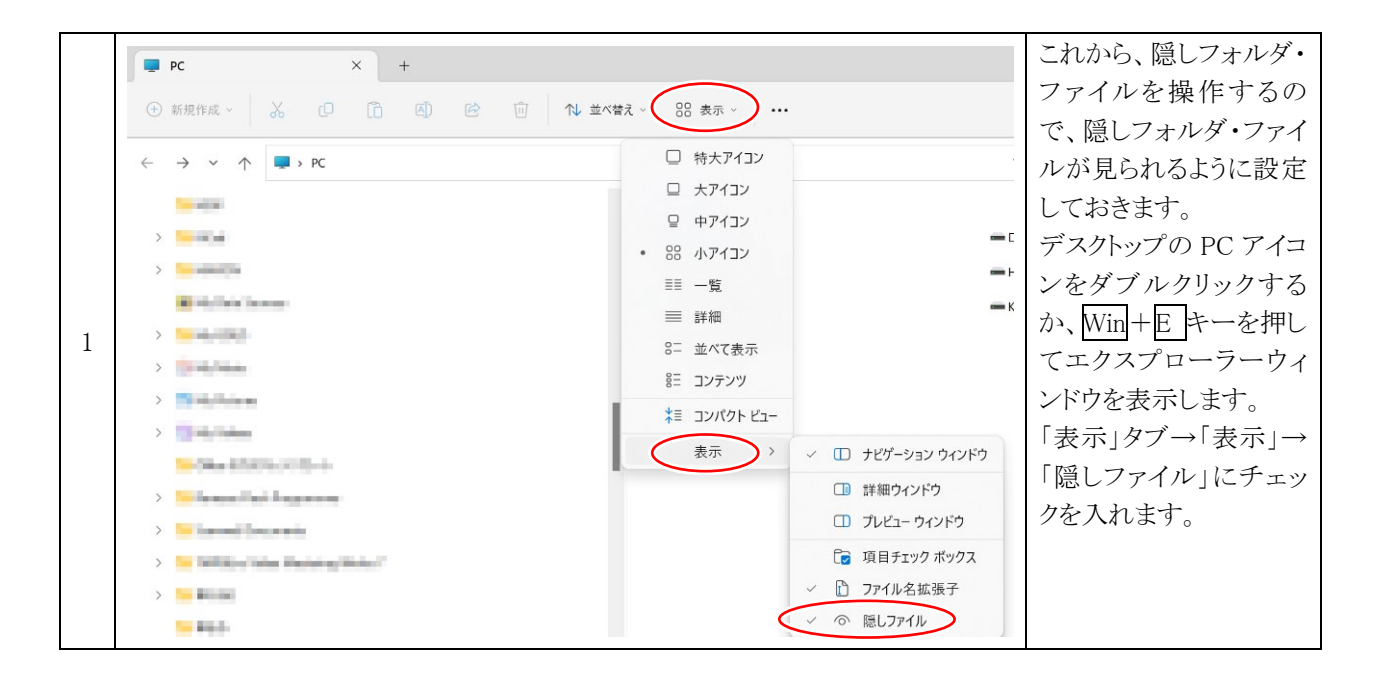

# <span id="page-12-2"></span>3.2. 開発環境のダウンロード

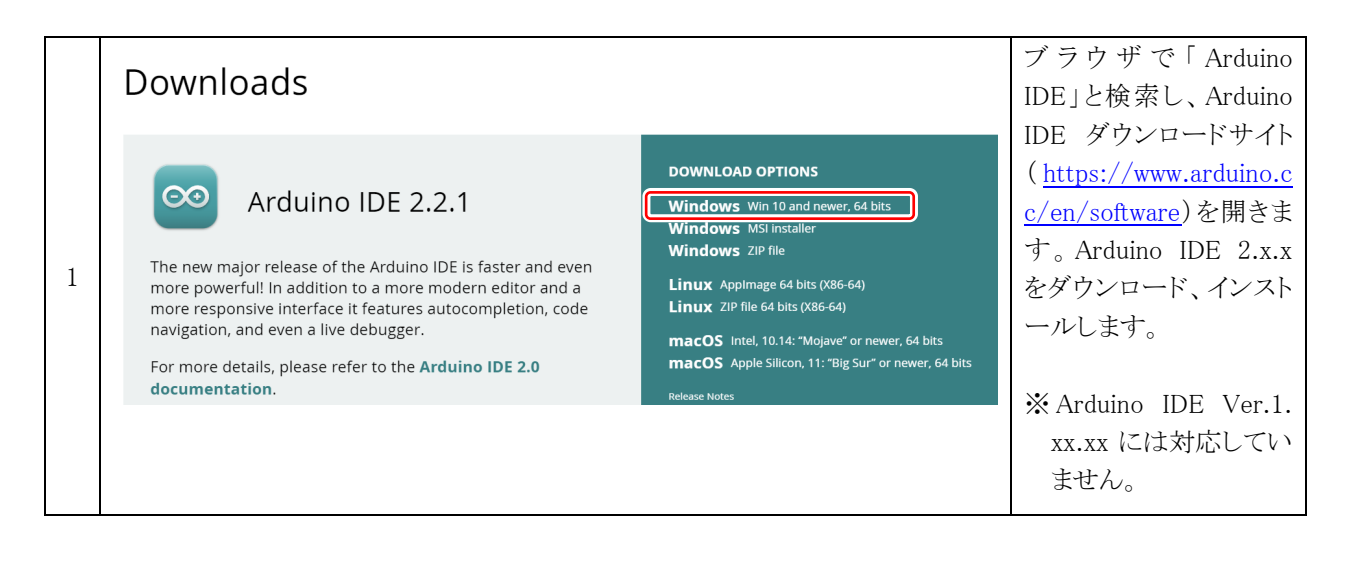

❸

 $104$ 

 $\checkmark$ 

ンストール

<span id="page-13-0"></span>3.3. Arduino IDE に「RMC-RA4M1(rev.1.0b)」を追加する

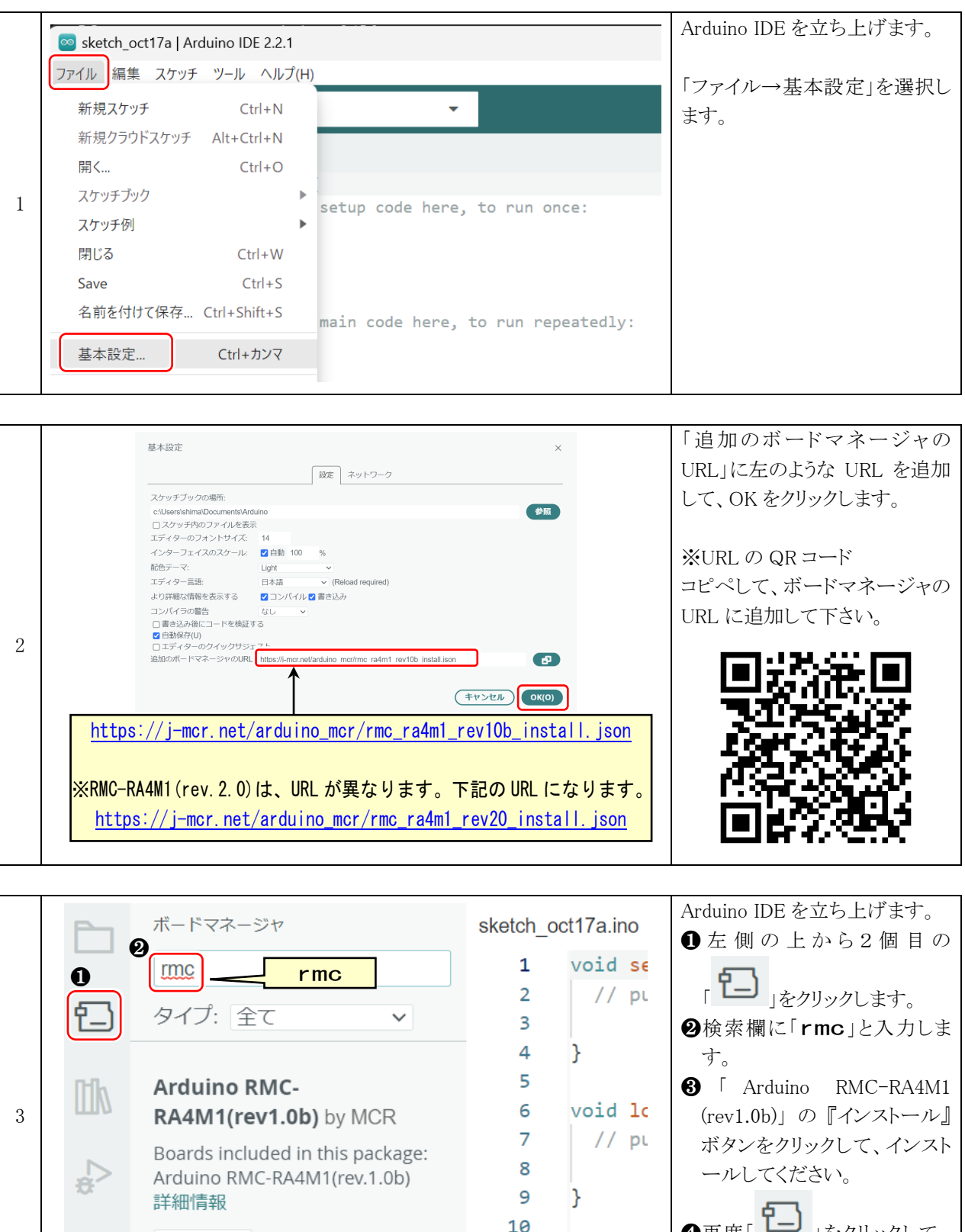

❹再度「 」をクリックして、 ボードマネージャの表示を消 します。

# <span id="page-14-0"></span>3.4. サンプルプログラムをコピーする

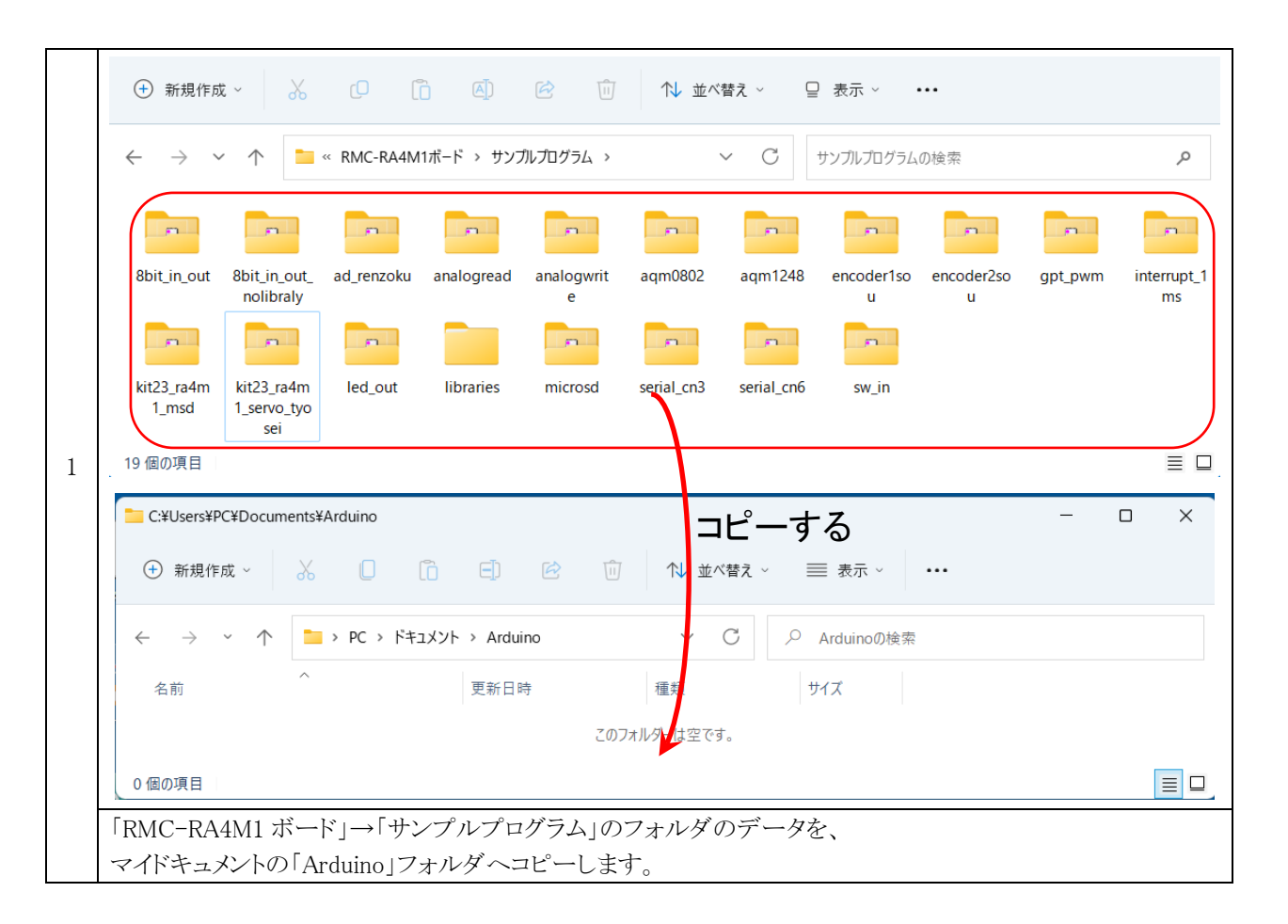

# <span id="page-15-0"></span>3.5. ファームウェアを書き込む

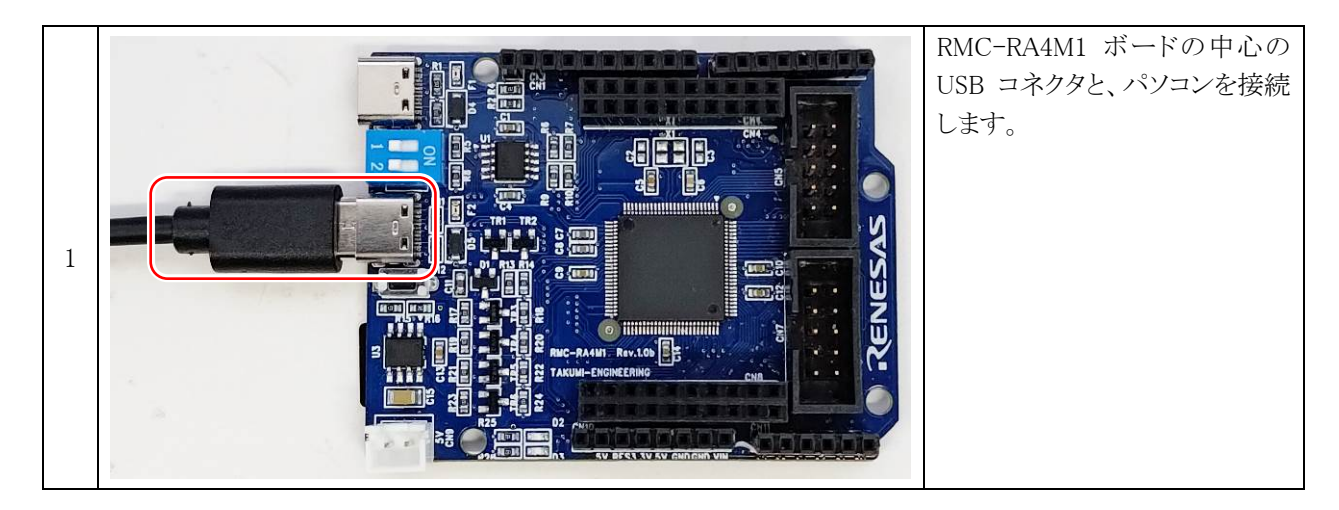

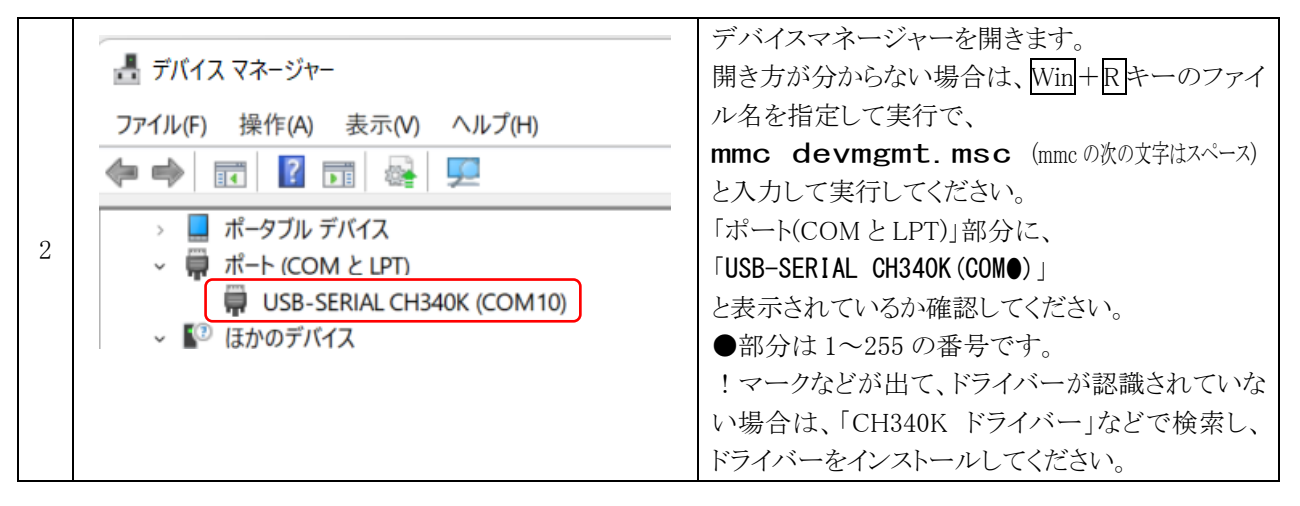

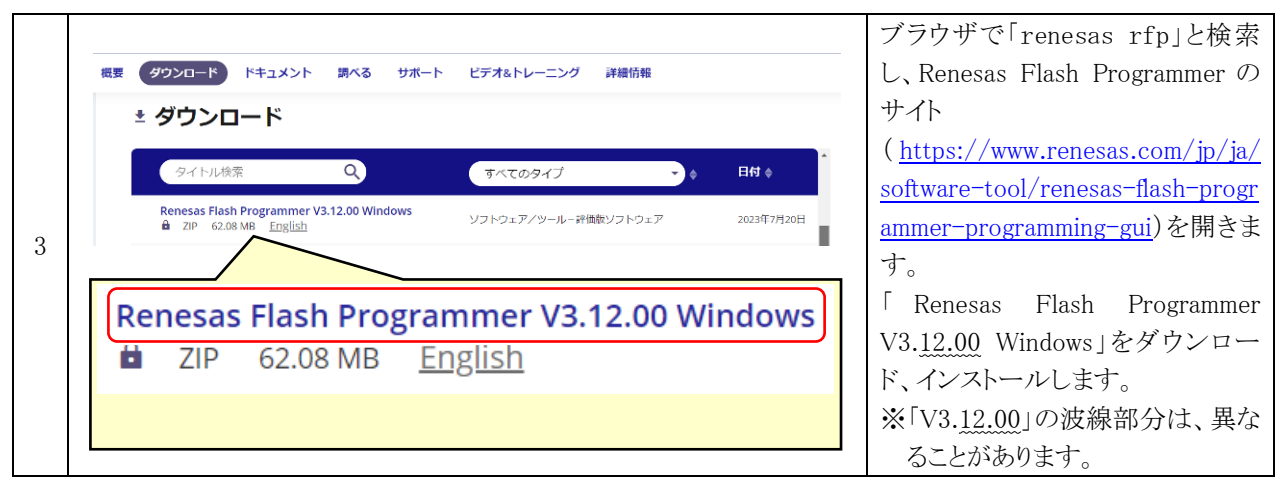

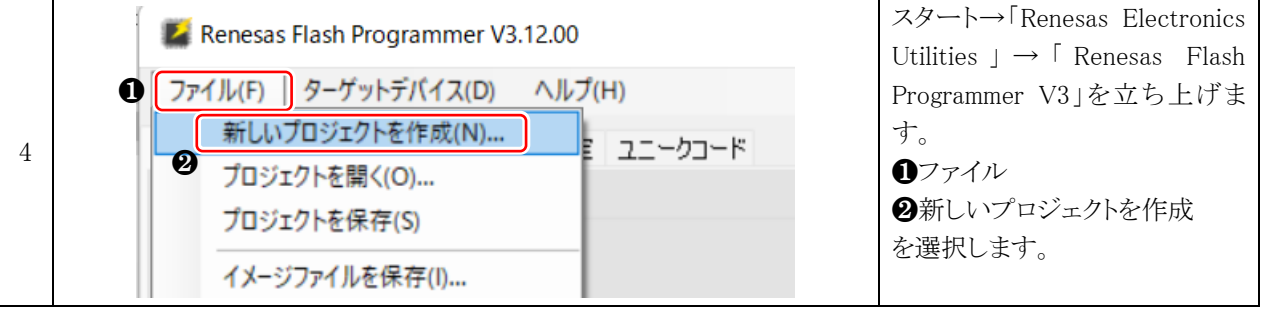

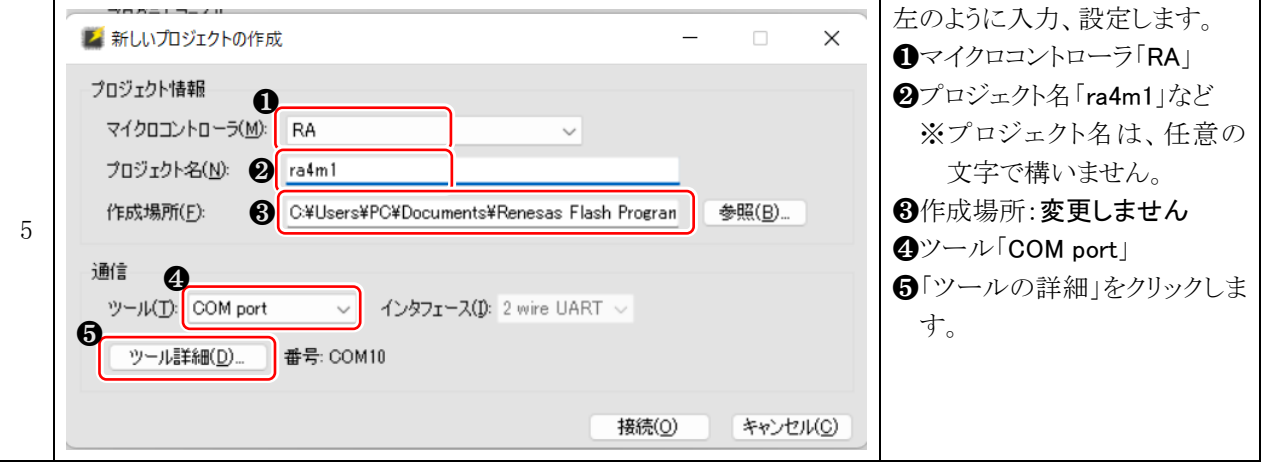

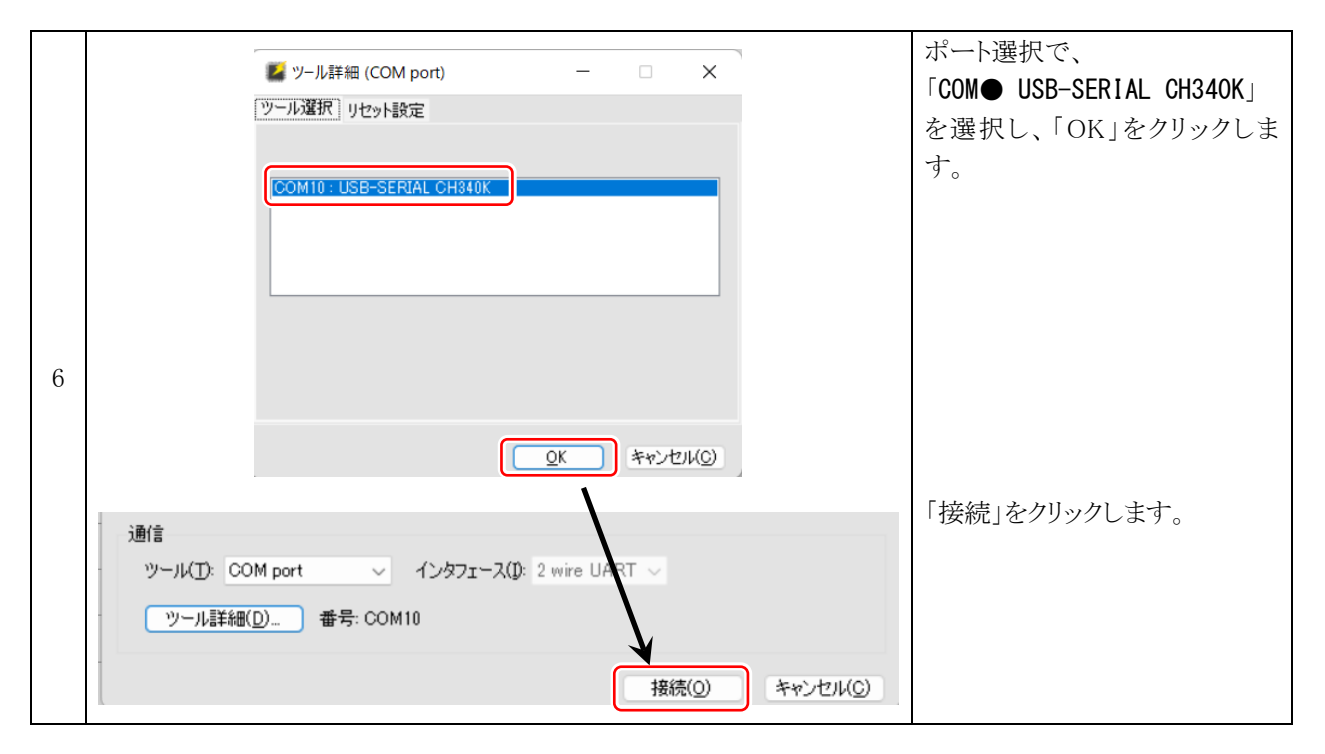

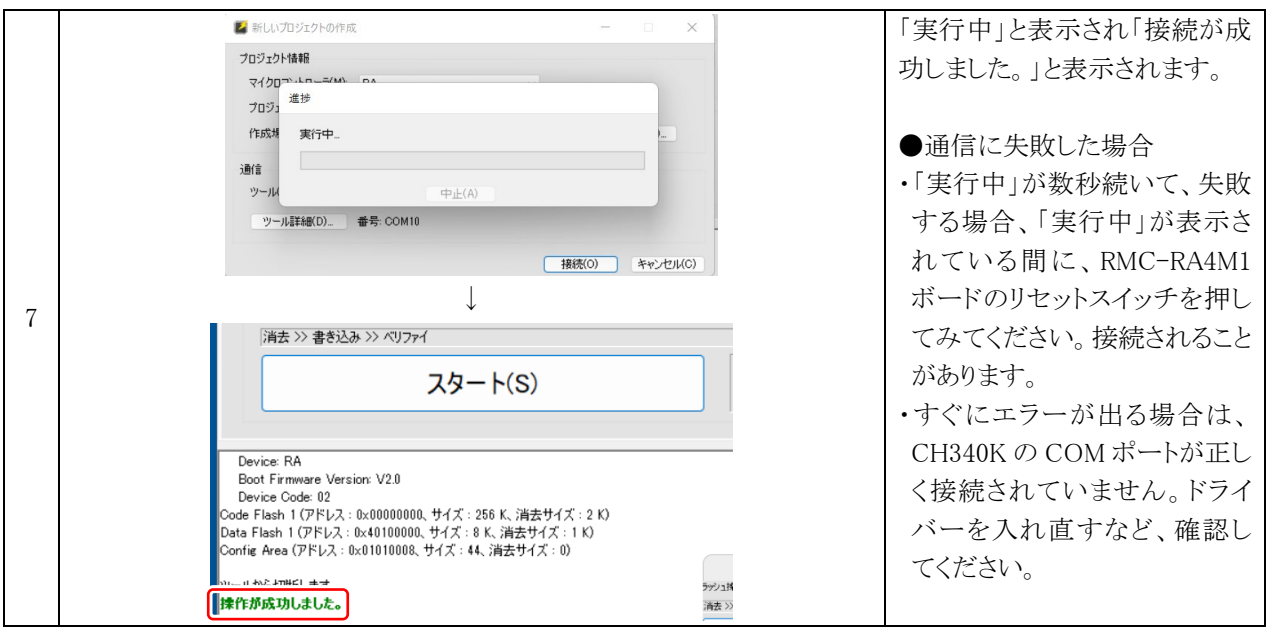

RMC-R4M1(rev.1.0b)基板 実習マニュアル 3. 開発環境を整える

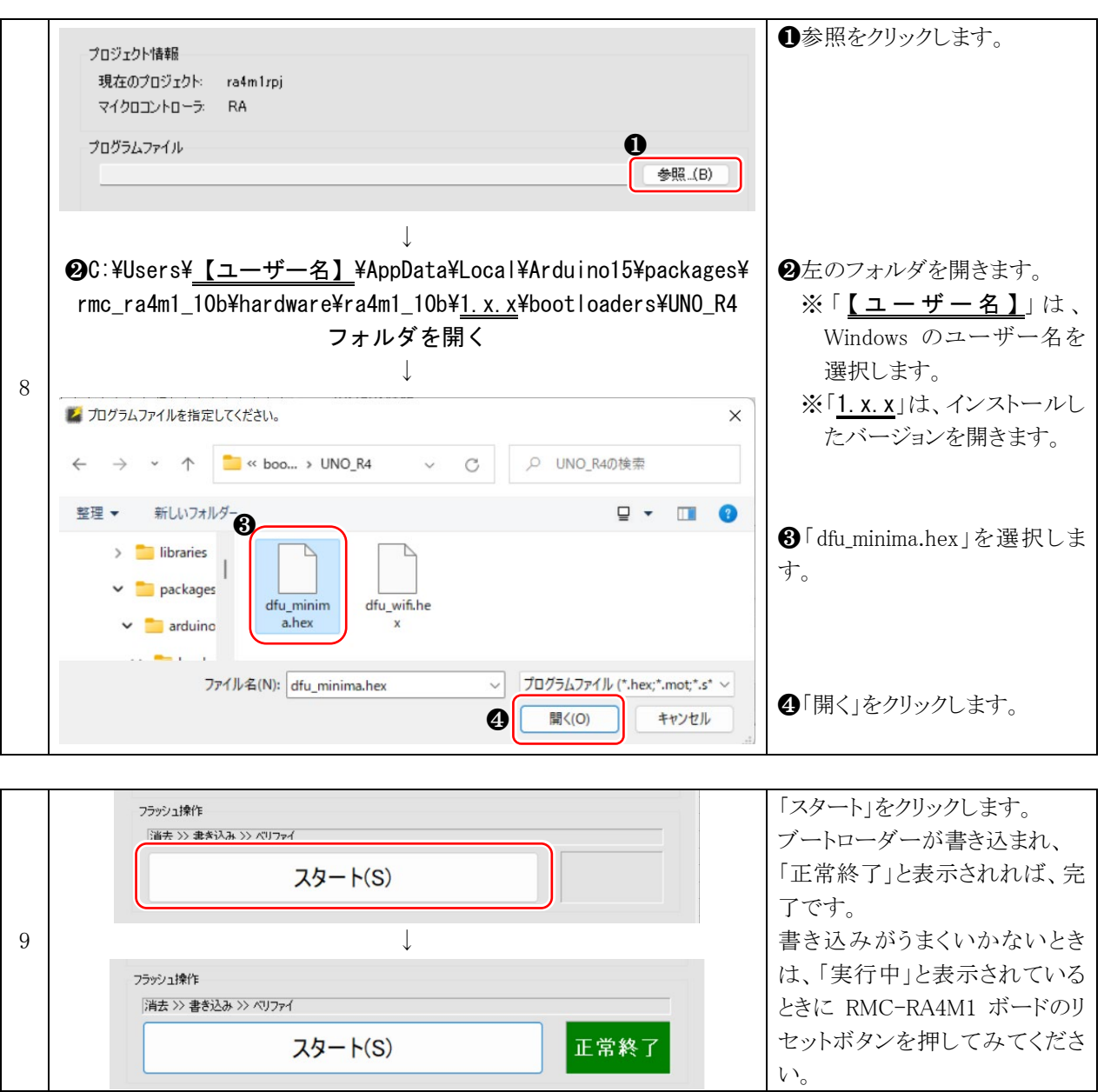

#### RMC-R4M1(rev.1.0b)基板 実習マニュアル 3. 開発環境を整える

# <span id="page-18-0"></span>3.6. Arduino IDE でプログラムを書き込む

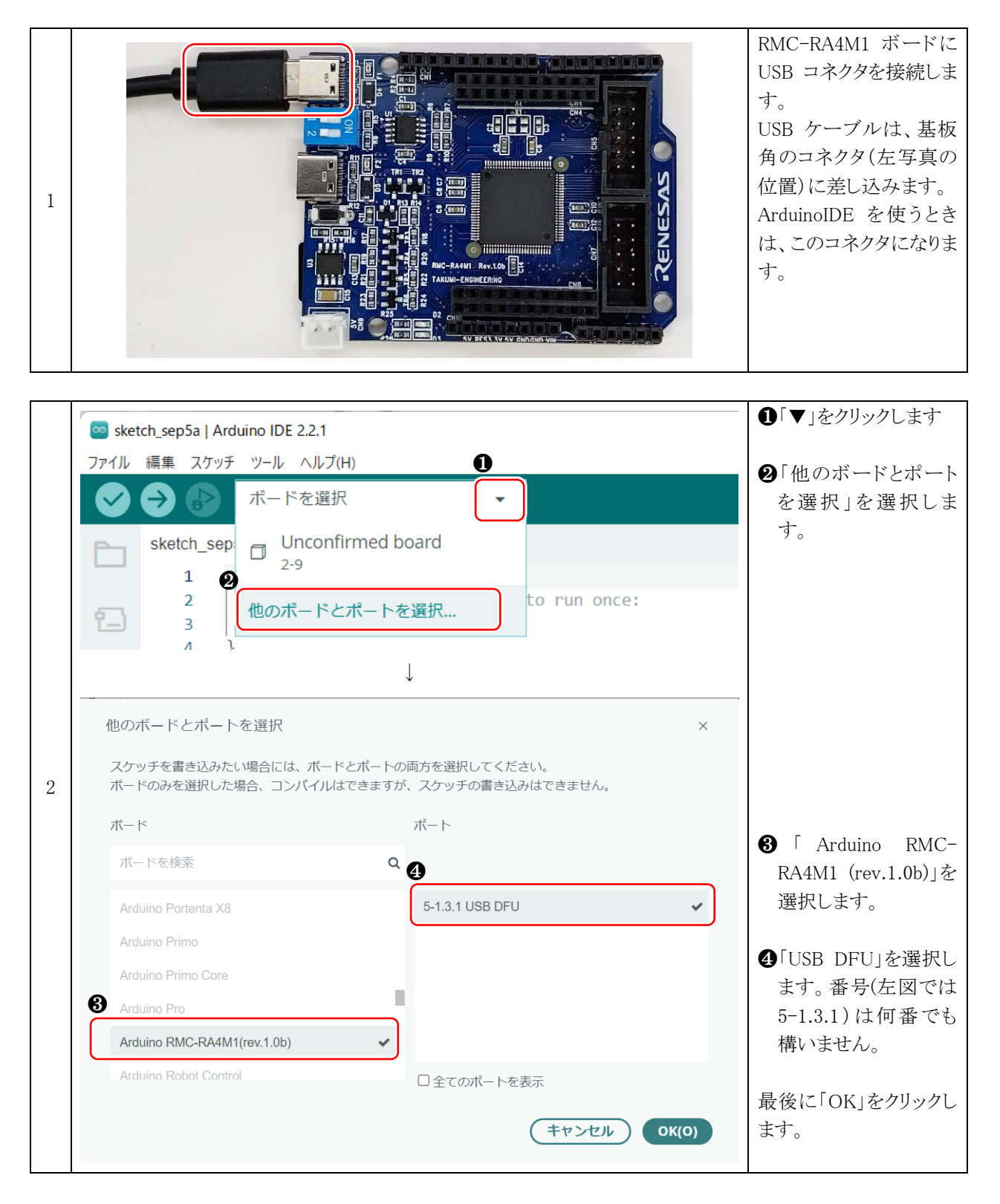

※DFU は、Device Firm ware Upgrade のことで、USB でプログラムを書き込むことができる通信規格のことです。

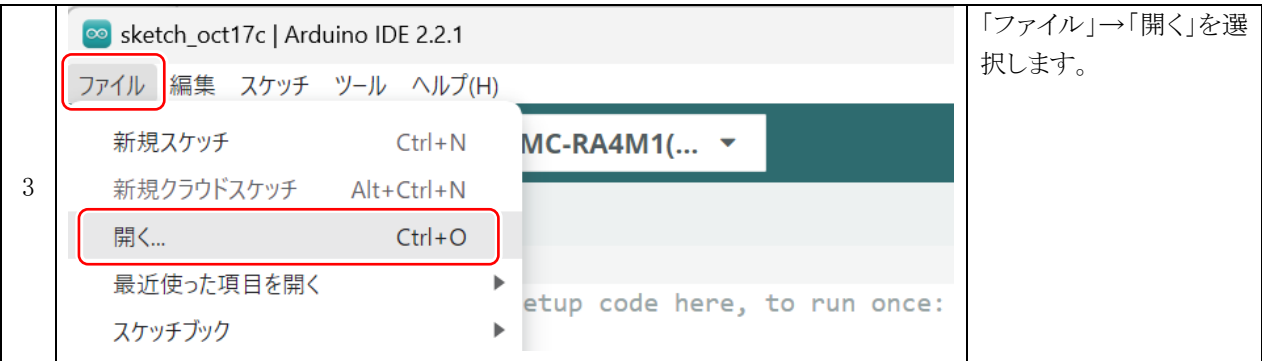

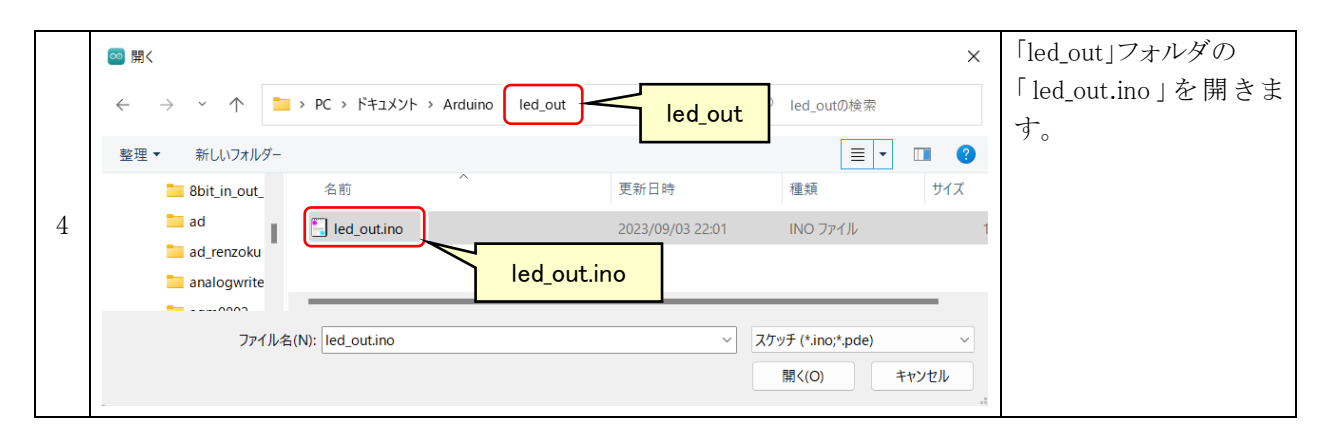

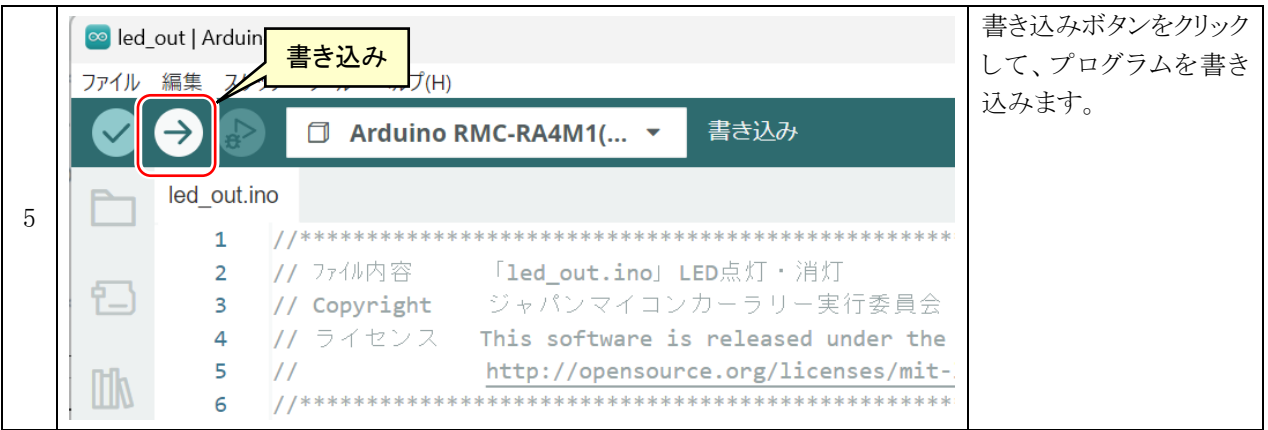

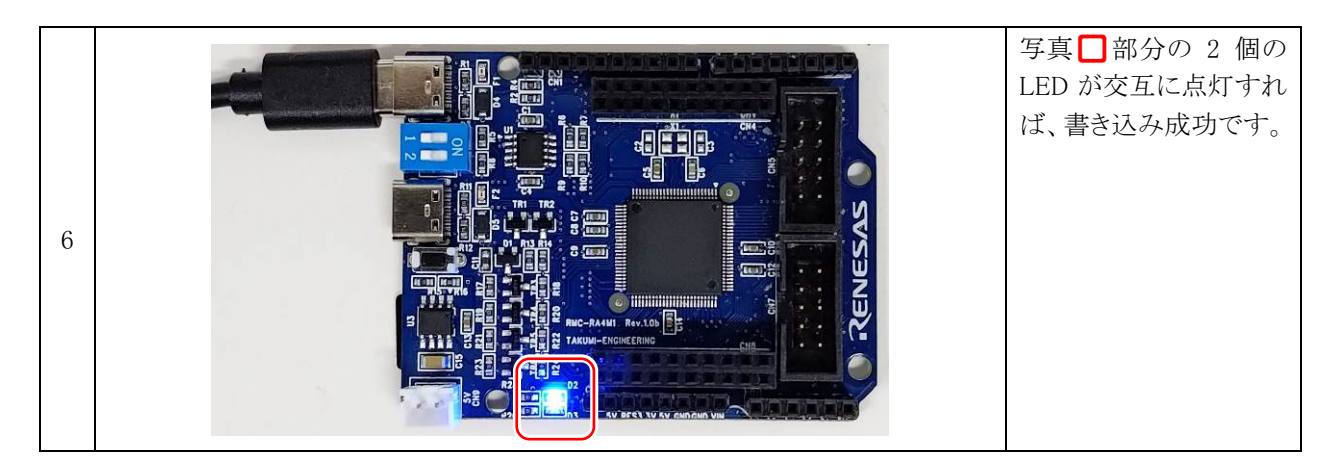

※ファームウェアを書き込んでから ArduinoIDE でプログラムを書き込むと、ポートが「USB DFU」から「USB シリアル デバイス(COM○)」になり、TeraTerm や ArduinoIDE のシリアルモニタなどで、パソコンと RMC-RA4M1 ボード でシリアル通信することができます。

# <span id="page-20-0"></span>4. 演習

# <span id="page-20-1"></span>4.1. 演習 1 マイコンボード上の LED の点滅「led out.ino」

マイコンボード上の LED 2 個を点滅させます。

#### <span id="page-20-2"></span>4.1.1. 配線

特にありません。マイコンボード上の LED を点灯させます。

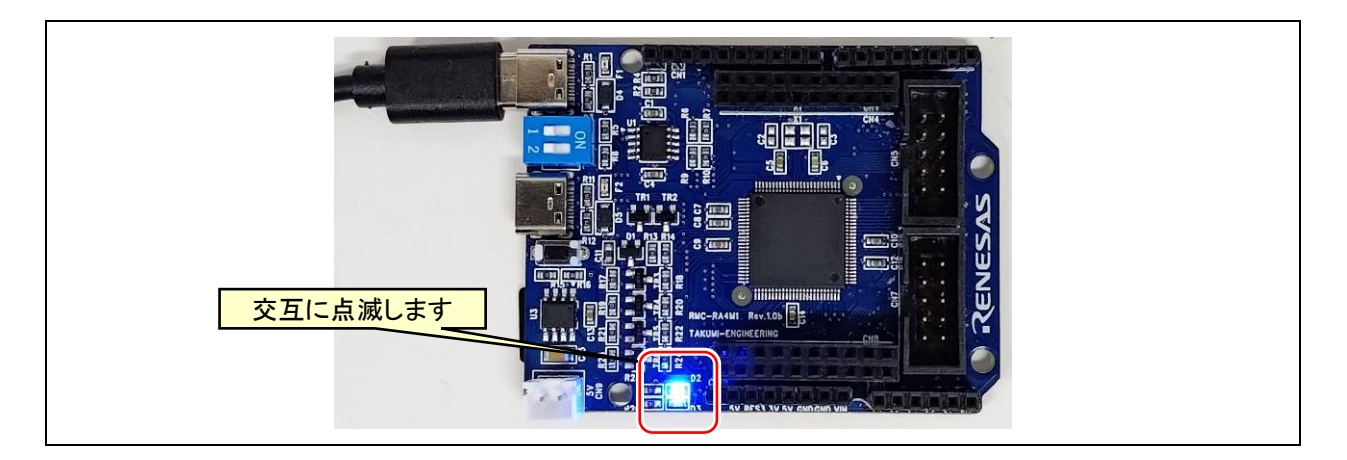

### <span id="page-20-3"></span>4.1.2. プログラム

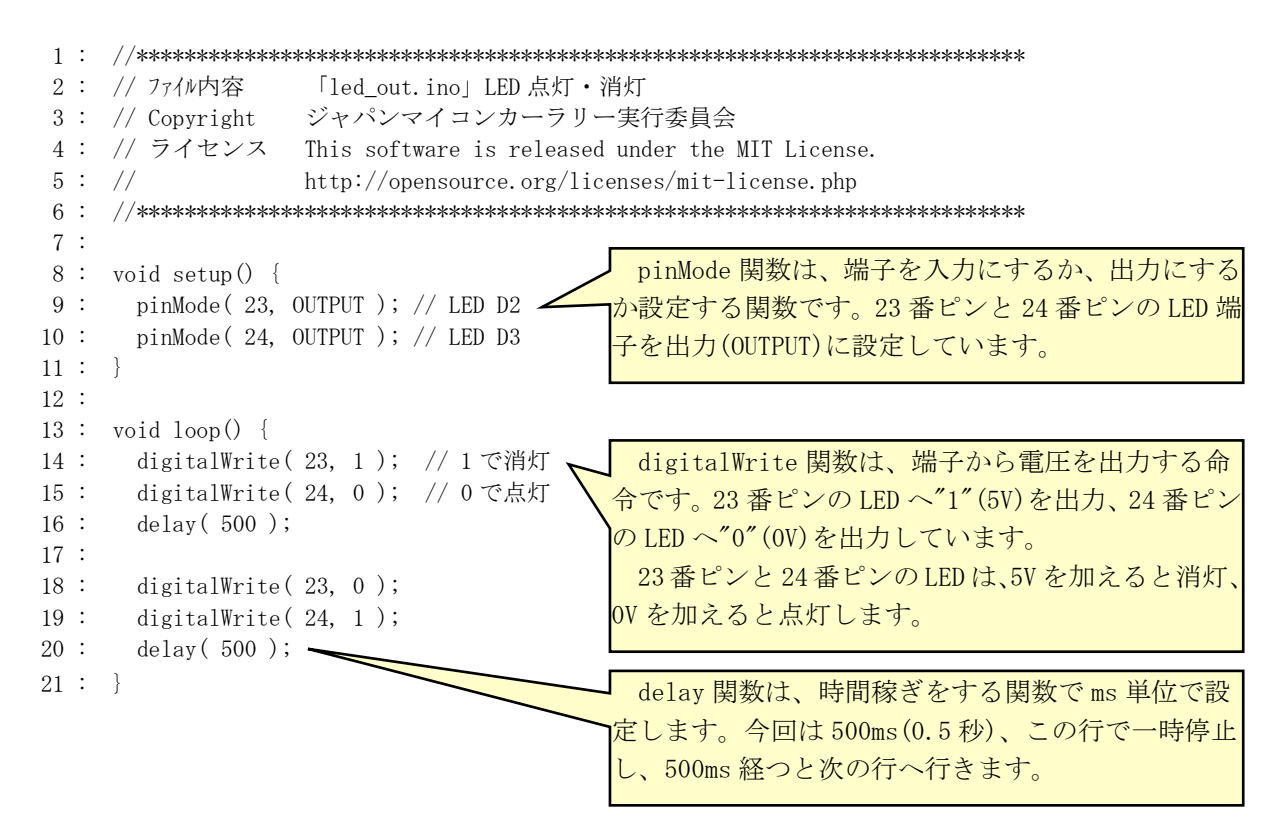

## <span id="page-21-0"></span>4.1.3. プログラムの解説

Arduino のプログラムは、setup 関数と loop 関数があります。 setup 関数はマイコンの動作を開始するときに、最初の1回だけ実行される関数です。 端子の入出力設定や、接続している機器の初期化を行います。 loop 関数は setup 関数を実行後、繰り返し実行する関数です。 | setup 函数と来口及、繰り返し来口 9 つ肉数 こ 9 。<br>| 流れ図を右図に示します。

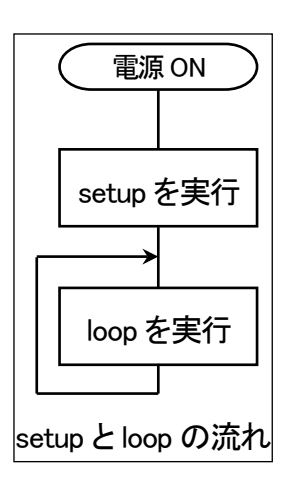

# <span id="page-22-0"></span>4.2. 演習 2 マイコンボード上のディップスイッチの入力「sw\_in.ino」

マイコンボード上のディップスイッチの値を取得して、LED へ出力します。

#### <span id="page-22-1"></span>4.2.1. 配線

特にありません。マイコンボード上のディップスイッチが ON になると、LED を点灯させます。

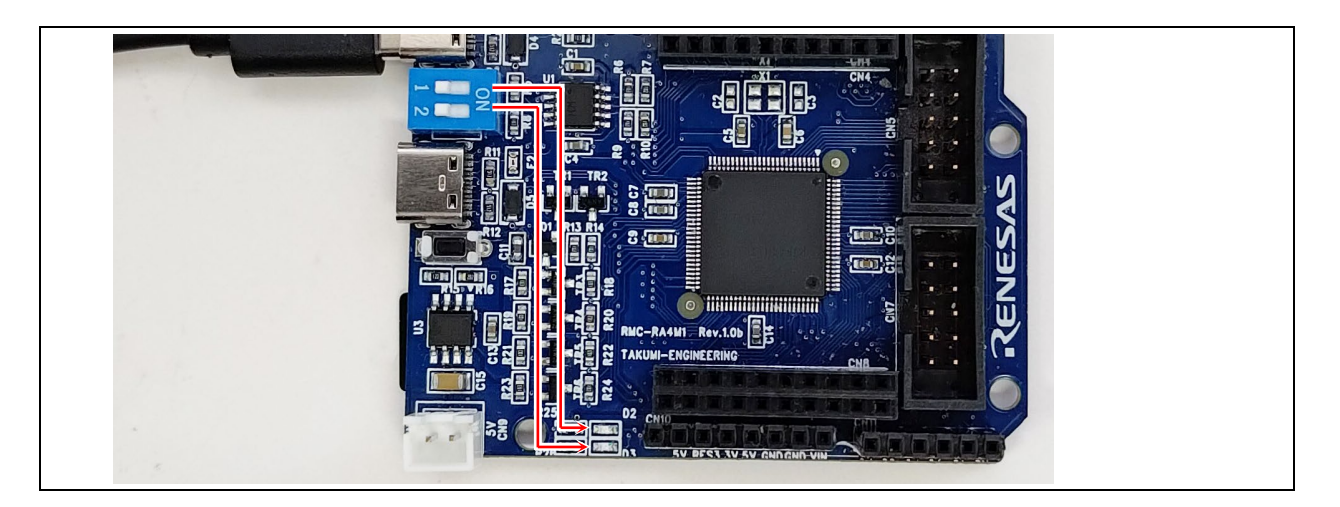

#### <span id="page-22-2"></span>4.2.2. プログラム

```
 1 : //**************************************************************************
 2 : // ファイル内容 「sw_in.ino」ディップスイッチの値 取得
 3 : // Copyright ジャパンマイコンカーラリー実行委員会
 4 : // ライセンス This software is released under the MIT License.
5 : // http://opensource.org/licenses/mit-license.php
 6 : //**************************************************************************
 7 : 
 8 : void setup() {
 9 : pinMode( 23, OUTPUT ); // LED D2
 10 : pinMode( 24, OUTPUT ); // LED D3
11 : pinMode (25, INPUT ); // ディップスイッチ 1-
 12 : pinMode( 26, INPUT ); // ディップスイッチ 2
13 : \} 14 : 
 15 : void loop() {
 16 : int sw1, sw2;
 17 : 
18 : sw1 = digitalRead(25); // ON 側で0 OFF 側で1
19: sw2 = digitalRead(26);
20 : 
 21 : digitalWrite( 23, sw1 ); // 0 で点灯 1 で消灯
22 : digitalWrite( 24, sw2 );
 23 : }
                                                  ディップスイッチは25番ピンと26番ピ
                                                 ンに接続されていて、pinMode で INPUT に
                                                 します。
                                                 ディップスイッチは ON 側(基板内側)
                                                 で"0"(0V)、逆側(基板外側)で"1"(5V)
                                                になります。sw1 変数と sw2 変数に代入し
                                                ます。
                                                  sw1 変数と sw2 変数の値を LED へ出力し
                                                ます。LED は"0"で点灯するので、ディッ
                                                プスイッチを ON 側にすると LED が点灯す
                                                ることになります。
```
# <span id="page-23-0"></span>4.3. 演習 3 シリアル通信(CN3 使用(ArduinoIDE 書き込み用))「serial\_cn3.ino」

USB コネクタの CN3(端にある USB コネクタ)からシリアル出力して、ディップスイッチの状態をパソコンなどのシリ アル通信ソフトに表示します。

#### <span id="page-23-1"></span>4.3.1. 配線

特にありません。マイコボード上の CN3 とパソコンを接続します。 シリアル通信を行いますので、USB ケーブルを接続して、シリアルモニタを表示させておきます。

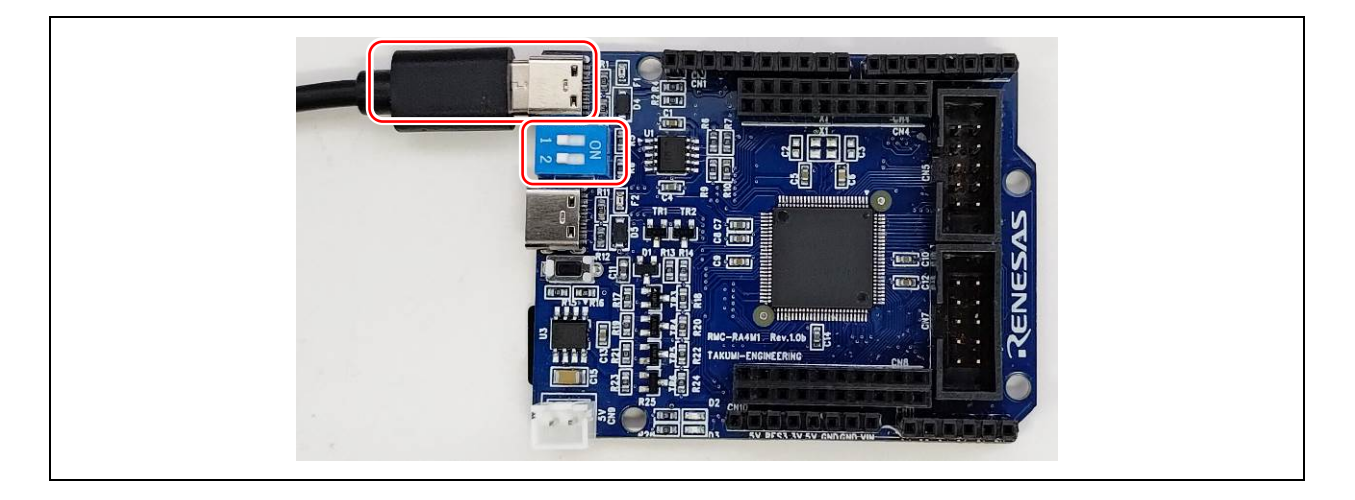

# <span id="page-23-2"></span>4.3.1. シリアルモニタを表示させる

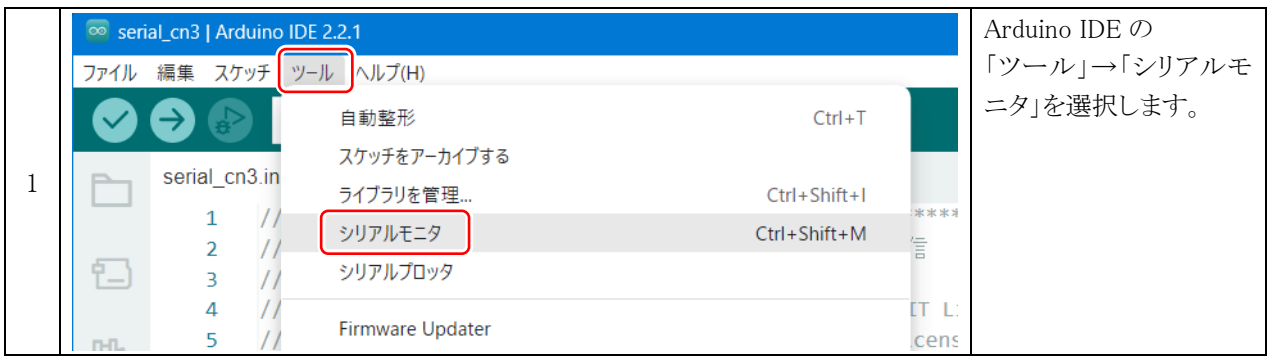

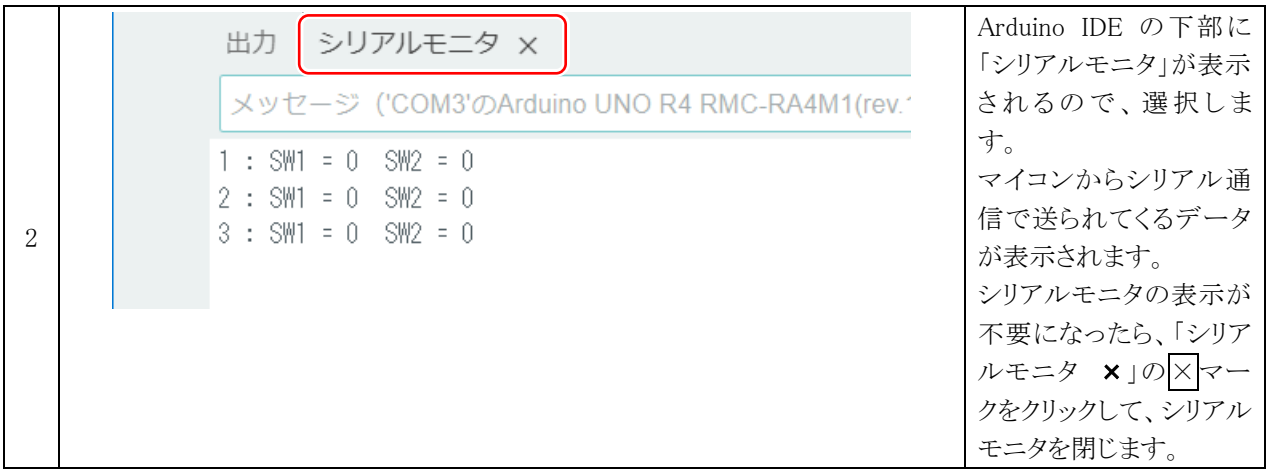

# <span id="page-24-0"></span>4.3.2. プログラム

 1 : //\*\*\*\*\*\*\*\*\*\*\*\*\*\*\*\*\*\*\*\*\*\*\*\*\*\*\*\*\*\*\*\*\*\*\*\*\*\*\*\*\*\*\*\*\*\*\*\*\*\*\*\*\*\*\*\*\*\*\*\*\*\*\*\*\*\*\*\*\*\*\*\*\*\* 2 : // ファイル内容 「serial\_cn3.ino」CN3 の USB とシリアル通信 3 : // Copyright ジャパンマイコンカーラリー実行委員会 4 : // ライセンス This software is released under the MIT License. 5 : // http://opensource.org/licenses/mit-license.php 6 : //\*\*\*\*\*\*\*\*\*\*\*\*\*\*\*\*\*\*\*\*\*\*\*\*\*\*\*\*\*\*\*\*\*\*\*\*\*\*\*\*\*\*\*\*\*\*\*\*\*\*\*\*\*\*\*\*\*\*\*\*\*\*\*\*\*\*\*\*\*\*\*\*\*\* 7 : 8 : void setup() { 9 : pinMode( 25, INPUT ); // ディップスイッチ 1 10 : pinMode( 26, INPUT ); // ディップスイッチ 2 11 : 12 : Serial.begin( 9600 ); 13 : 14 : while ( !Serial ) { 15 : // 接続されるまで待つ  $16 :$  17 : 18 : Serial.println( "\n\nCN3 シリアル通信"); < 19 : } 20 : 21 : void loop() { 22 : static int  $lp = 1$ ; 23 : int sw1, sw2; 24 : 25 : sw1 = digitalRead(25); // ON 側で0 OFF 側で1  $26:$   $sw2 =$  digitalRead( 26); 27 : 28 : Serial.print (lp); 29 : Serial.print( " : " ); 30 : Serial.print( "SW1 = " ); 31 : Serial.print( sw1 );  $32$ : Serial.print("  $SW2 =$ "); 33 : Serial.println( sw2 ); 34 : delay( 1000 ); 35 : lp++;  $36 : \}$ Serial.begin( 通信速度 )で、USB の CN3 と パソコンを接続して、シリアル通信を行うこと ができます。通信速度は、9600bps に設定しま す。 シリアル通信ソフトの多くが、初期通信速度が 9600bps なので、9600bps にしておきます。 接続されるまで while ループで待ちます。 通信が接続されたらループを抜けて次に行 きます。 println で、シリアルポートへ出力します。 今回は、「CN3 シリアル通信」という文字を出 力します。println は、出力した後改行しま す。ただの print は改行しません。 「\n」は改行命令で、「\n」が出てきた部分 で改行します。 ローカル変数は、関数が終了すると値が破 棄されます。よって、lp 変数は毎回 1 になり ますが、static を付けることによって、破棄 せずに保持しておきます。loop 関数を繰り返 すごとに lp 変数は 35 行で+1します。 sw1 変数、sw2 変数は毎回、値が破棄され ますが 25 行目、26 行目で毎回値を更新して いるので、破棄されても問題ありません。 Serial.print( 変数 )とすると、変数の値 をシリアル出力します。 Serial.print( "文字列" )とすると、文字 列をそのまま表示します。 33 行は、Serial.println なので、改行し ます。 シリアルモニタへの出力例を下記に示し ます。 CN3 シリアル通信  $1 : SW1 = 0$  SW2 = 0  $2 : SW1 = 1$  SW2 = 0  $3 : SN1 = 0$  SW2 = 1 中略  $10 : SW1 = 1$  SW2 = 0  $11 : SW1 = 1$  SW2 = 1 delay(1000)で 1000ms(1秒) 待って、lp 変数を+1して、loop 関数を終わります。 loop 関数は繰り返し実行されるので、lp 変 数は loop 関数を繰り返すごとに+1されま す。

# <span id="page-25-0"></span>4.4. 演習4 シリアル通信(CN6使用(Renesas Flash Programmer書き込み用))「serial\_cn6.ino」

USB コネクタの CN6(中にある USB コネクタ)からシリアル出力して、ディップスイッチの状態をパソコンなどのシリ アル通信ソフトに表示します。

#### <span id="page-25-1"></span>4.4.1. 配線

特にありません。マイコンボード上の CN6 とパソコンを接続します。 シリアル通信を行いますので、USB ケーブルを接続して、シリアルモニタを表示させておきます。

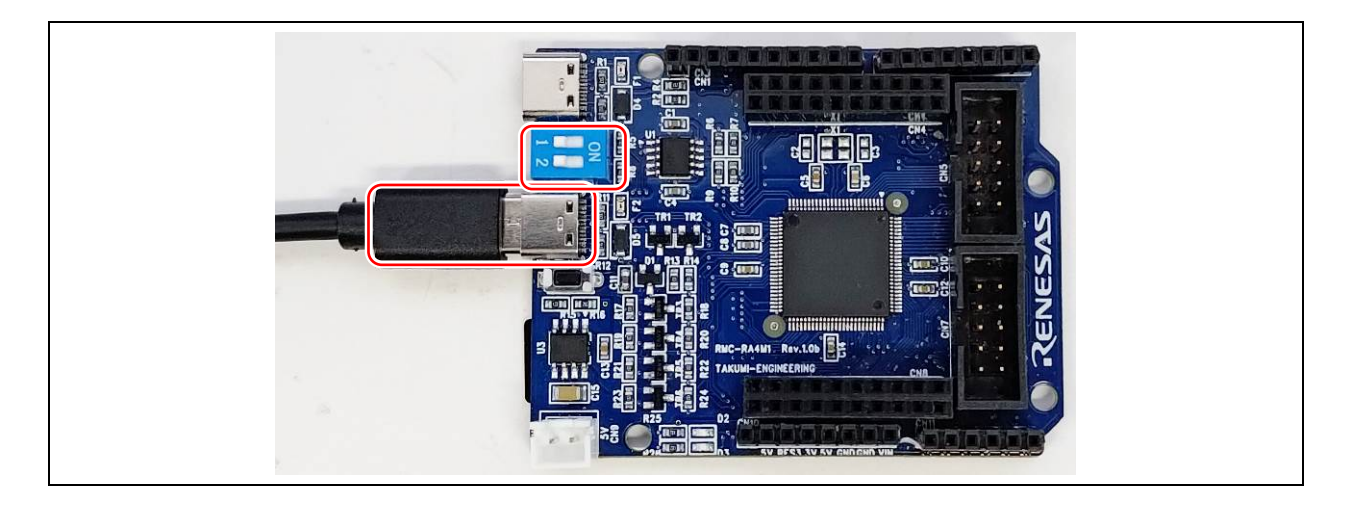

# <span id="page-26-0"></span>4.4.2. プログラム

```
 1 : //**************************************************************************
 2 : // ファイル内容 「serial_cn6.ino」CN6 の USB とシリアル通信
 3 : // Copyright ジャパンマイコンカーラリー実行委員会
 4 : // ライセンス This software is released under the MIT License.
5 : // http://opensource.org/licenses/mit-license.php
 6 : //**************************************************************************
 7 : 
 8 : void setup() {
 9 : pinMode( 25, INPUT ); // ディップスイッチ 1
 10 : pinMode( 26, INPUT ); // ディップスイッチ 2
 11 : 
 12 : Serial1.begin( 9600 ); // Serial1 = CN6 の USB コネクタとシリアル接続
 13 : 
14 : while ( !Serial1 )
 15 : // 接続されるまで待つ
16 : \ \} 17 : 
18 : Serial1.println( "\\n\nCN6 シリアル通信");
19 : \} 20 : 
 21 : void loop() {
22: static int \ln = 1;
 23 : int sw1, sw2;
 24 : 
25 : sw1 = digitalRead(25); // ON 側で0 OFF 側で1
26: sw2 = digitalRead( 26);
 27 : 
28 : Serial1.print( lp );
29 : Serial1.print(" : ");
 30 : Serial1.print( "SW1 = " );
 31 : Serial1.print( sw1 );
 32 : Serial1.print( " SW2 = " );
 33 : Serial1.println( sw2 );
34 : delay( 1000 );
35 : 1p++;36 :■ Serial1 にすると、CN6(基板の中側)の USB コ
                                            ネクタから、シリアル出力します。
                                             プログラムの動作は、「serial_cn3.ino」と同
                                            じです。
```
# ※「Serial」と「Serial1」の併用について

「Serial」と「Serial1」は併用して問題ありません。併用すると、USB ケーブル 2 本を RMC-RA4M1 ボードとパソコン 間に接続することになります。通信ソフト(シリアルモニタ)も2つ起動させて、別々に通信することができます。 プログラム例を下記に示します。

```
void setup() {
   Serial.begin( 9600 );
  Serial1.begin( 9600 );
}
void loop() {
  static int i = 1;
   Serial.println( i ); // Serial に出力
   Serial1.println( i ); // Serial1 に出力
   i++;
   delay( 1000 );
}
```
# <span id="page-27-0"></span>4.5. 演習 5 1ms ごとの割り込み処理「interrupt\_1ms.ino」

loop 関数を実行しながら、1ms ごとに割り込みを発生させます。

#### <span id="page-27-1"></span>4.5.1. 配線

特にありません。マイコンボード上の LED を点灯させます。

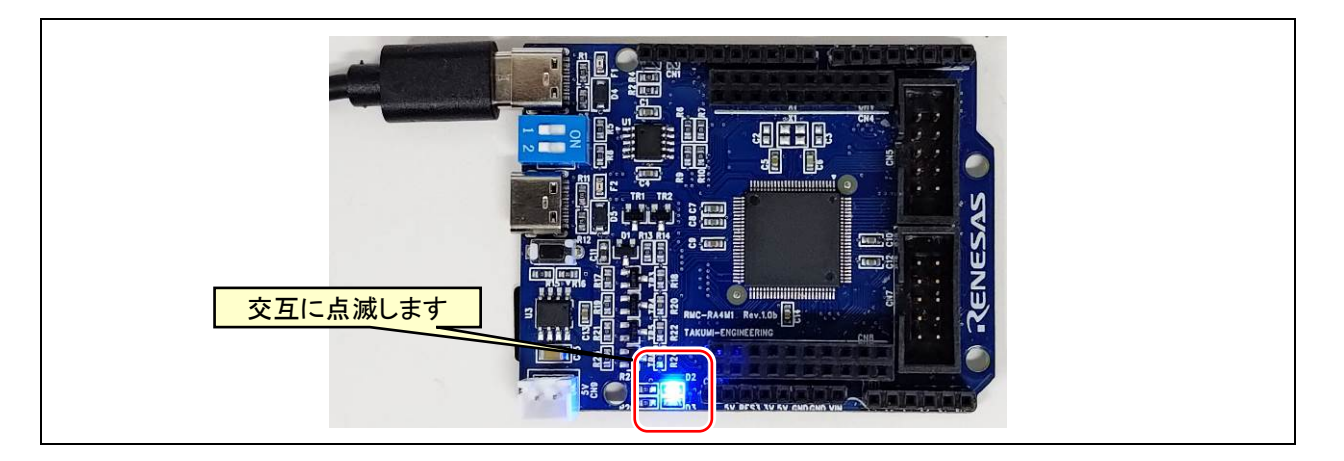

# <span id="page-28-0"></span>4.5.1. プログラム

```
 1 : //**************************************************************************
 2 : // ファイル内容 「interrupt_1ms.ino」1ms ごとの割り込み
 3 : // Copyright ジャパンマイコンカーラリー実行委員会
 4 : // ライセンス This software is released under the MIT License.
5 : // http://opensource.org/licenses/mit-license.php
 6 : //**************************************************************************
 7 : 
 8 : // インクルード宣言
 9 : #include "FspTimer.h"
 10 : 
 11 : // プロトタイプ宣言
 12 : void AGTCallback(timer_callback_args_t __attribute((unused)) * p_args);
 13 : 
 14 : // グローバル変数の宣言
15: FspTimer fsp_timer; // 割り込み関係 <
 16 : uint32_t cnt;
 17 : 
 18 : void setup() {
 19 : pinMode( 23, OUTPUT ); // LED D2
 20 : pinMode( 24, OUTPUT ); // LED D3
 21 : 
22 : // AGT 1ms ごとの割り込み処理の設定 PCLKB=24MHz ∴TIMER_SOURCE_DIV_1(1 分周)なら、1/(24e6*1) * 24000 = 1ms
 23 : fsp_timer.begin(TIMER_MODE_PERIODIC, AGT_TIMER, 1, 23999, 1,
                                       (timer_source_div_t)TIMER_SOURCE_DIV_1, AGTCallback);
24 : IRQManager::getInstance().addPeripheral(IRQ_AGT, (void*)fsp_timer.get_cfg());
25: fsp timer.open();
26 : \} 27 : 
 28 : void loop() {
29 : if( cnt > = 1000 ) {
30: cnt = 0;
31 : \ \} 32 : if( cnt < 500 ) {
 33 : digitalWrite( 23, 1 );
 34 : digitalWrite( 24, 0 );
 35 : } else {
 36 : digitalWrite( 23, 0 );
 37 : digitalWrite( 24, 1 );
 38 : }
 39 : }
40 : 
 41 : // 割り込み処理 1ms ごとに実行
 42 : void AGTCallback(timer_callback_args_t __attribute((unused)) * p_args) {
 43 : cnt++;
 44 : }
                              RA4M1 マイコンに AGT(The Asynchronous General Purpose Timer:
                              非同期汎用タイマ)という機能があり、その機能で 1ms ごとに割
                              込を発生させます。
                              AGT の設定を行うライブラリをインクルードします。
                              1ms ごとに実行される関数を、プロトタイプ宣言します。
                                         FspTimer クラスで fsp_timer インスタンスを作成
                                          します。
                                    23~25 行が、AGT で 1ms ごとの割込を発生させるプログ
                                    ラム部分です。□で囲った2カ所を変更することによっ
                                     て、割り込み周期を変更させることができます。
                                    cnt 変数は、割り込みプログラムで+1しているので、1ms
                                    ごとに+1していく変数です。
                                    1000 以上ということは、1000ms たったら、という意味に
                                    なります。
                                    cnt 変数が 0~499 なら 33 行、34 行を実行、
                                    それ以外(cnt 変数が 500~999)なら、36 行、37 行を
                                    実行します。
                                    割り込みプログラムです。
                                    1ms に1回、実行されます。
```
# <span id="page-29-0"></span>4.5.2. プログラムの解説

FspTimer クラスの begin で、割り込み周期と割り込み関数名を設定します。

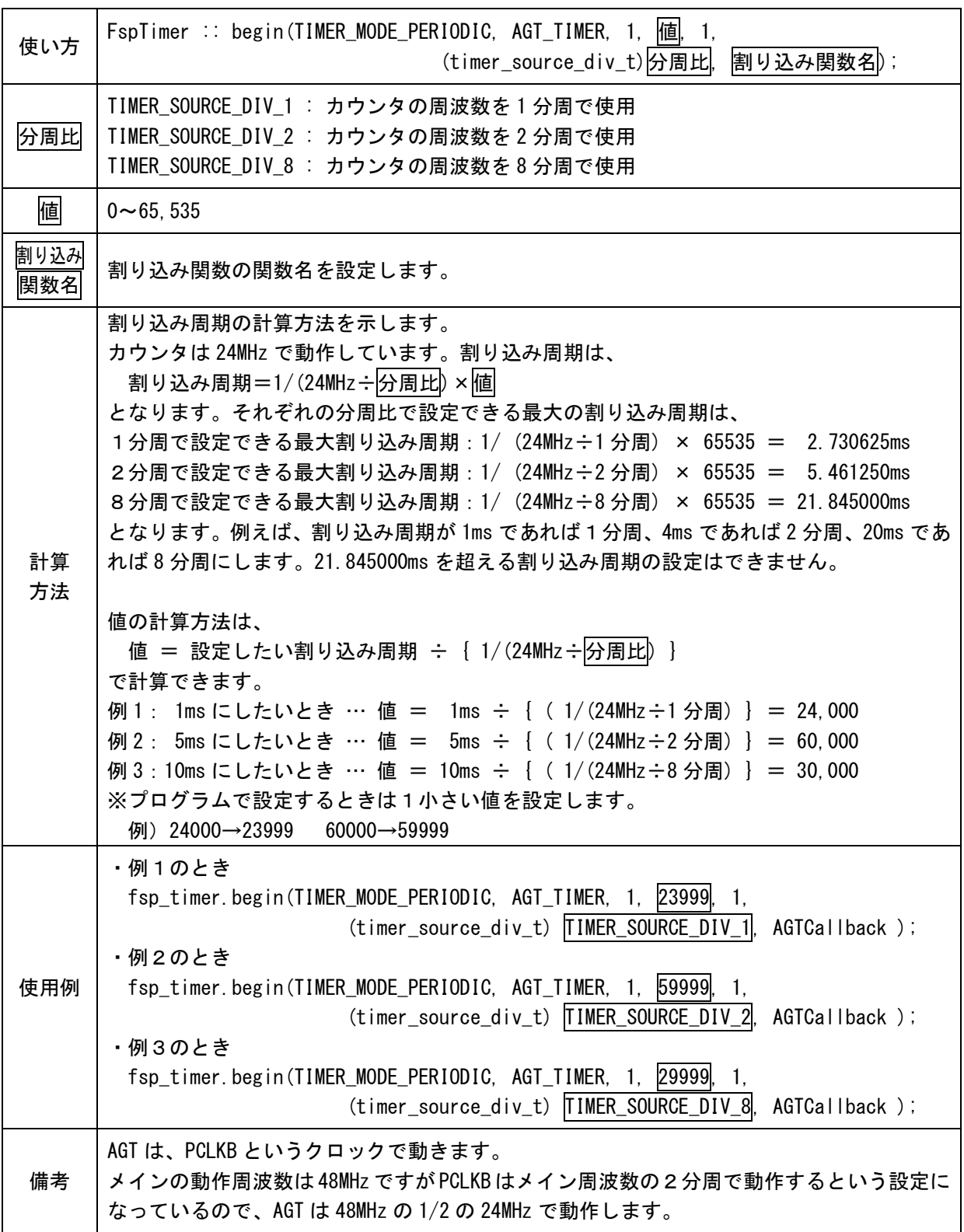

# <span id="page-30-0"></span>4.6. 演習 6 10ピンコネクタを使用したデータの入出力「8bit\_in\_out.ino」

マイコンボードの CN5 に接続されているディップスイッチ 8bit を読み込んで、マイコンボードの CN7 に接続され ている LED 8bit へ出力します。

#### <span id="page-30-1"></span>4.6.1. 配線

マイコンボードの CN5 と実習基板 Ver.2 のスイッチ部、マイコンボードの CN7 と実習基板 Ver.2 の LED 部をフラ ットケーブルで接続します。

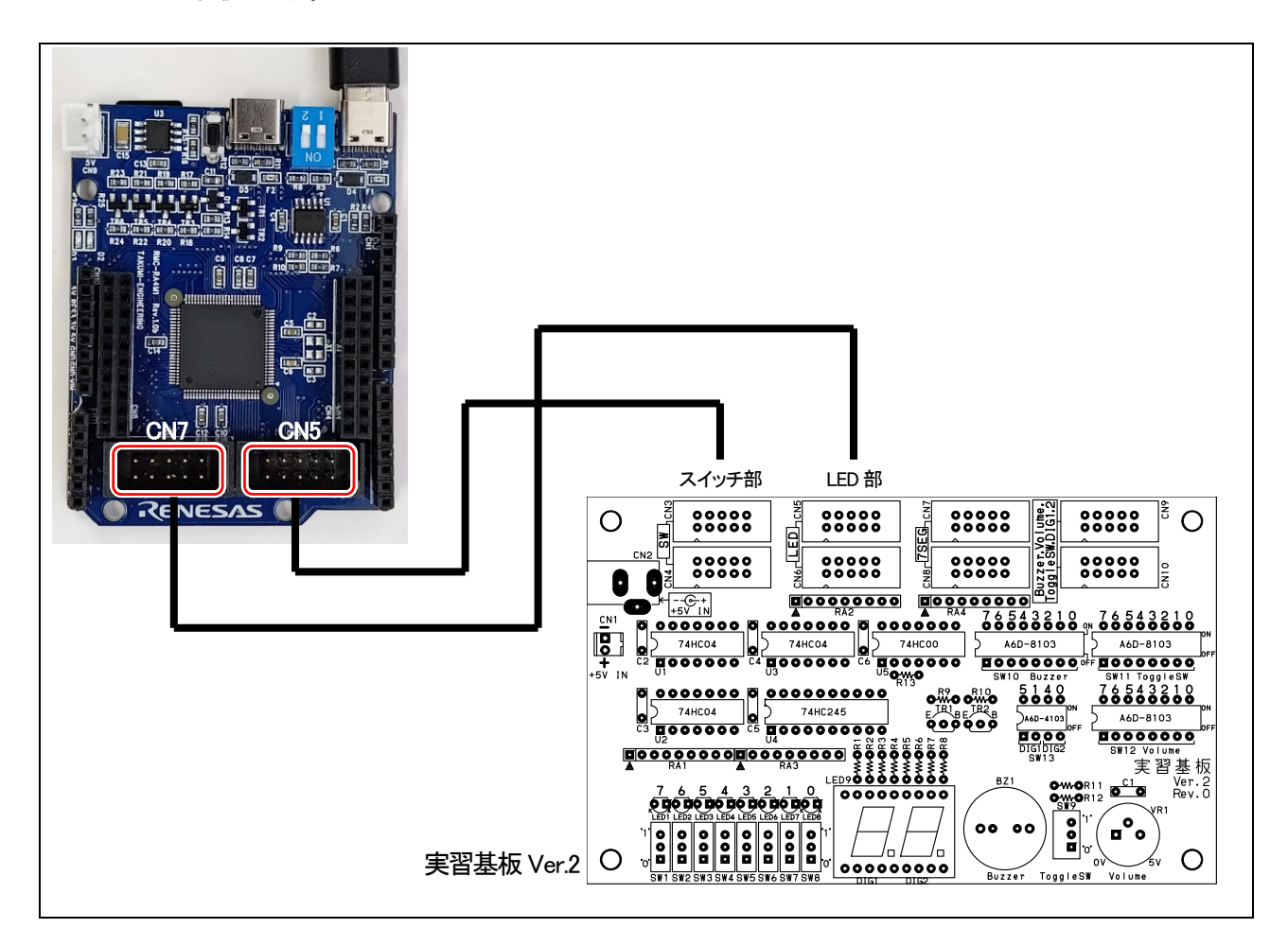

#### <span id="page-30-2"></span>4.6.2. プログラム

 1 : //\*\*\*\*\*\*\*\*\*\*\*\*\*\*\*\*\*\*\*\*\*\*\*\*\*\*\*\*\*\*\*\*\*\*\*\*\*\*\*\*\*\*\*\*\*\*\*\*\*\*\*\*\*\*\*\*\*\*\*\*\*\*\*\*\*\*\*\*\*\*\*\*\*\* 2 : // ファイル内容 「8bit\_in\_out.ino」8bit 単位で入力、出力 3 : // Copyright ジャパンマイコンカーラリー実行委員会 4 : // ライセンス This software is released under the MIT License. 5 : // http://opensource.org/licenses/mit-license.php 6 : //\*\*\*\*\*\*\*\*\*\*\*\*\*\*\*\*\*\*\*\*\*\*\*\*\*\*\*\*\*\*\*\*\*\*\*\*\*\*\*\*\*\*\*\*\*\*\*\*\*\*\*\*\*\*\*\*\*\*\*\*\*\*\*\*\*\*\*\*\*\*\*\*\*\* 7 : 8 : // プロトタイプ宣言 9 : unsigned char dipsw( void ); 10 : void led( unsigned char value ); 11 :

```
RMC-R4M1(rev.1.0b)基板 実習マニュアル
4. 演習
  12 : void setup() {
  13 : // CN5 DIPSW 8bit
 14 : pinMode( 27, INPUT ); // D27 は入力のみ
  15 : pinMode( 28, INPUT ); // D28 は入力のみ
  16 : pinMode( 29, INPUT );
  17 : pinMode( 30, INPUT );
  18 : pinMode( 31, INPUT );
  19 : pinMode( 32, INPUT );
  20 : pinMode( 33, INPUT ); 
 21 : pinMode(34, INPUT);
  22 : 
  23 : // CN7 LED 8bit
  24 : pinMode( 35, OUTPUT );
  25 : pinMode( 36, OUTPUT );
  26 : pinMode( 37, OUTPUT );
  27 : pinMode( 38, OUTPUT );
  28 : pinMode( 39, OUTPUT );
  29 : pinMode( 40, OUTPUT );
  30 : pinMode( 41, OUTPUT );
  31 : pinMode( 42, OUTPUT );
  32 : }
  33 : 
  34 : void loop() {
  35 : unsigned char sw;
  36 : 
 37 : sw = \text{dipsw}();
  38 : led( sw );
  39 : }
  40 : 
  41 : unsigned char dipsw( void ) {
  42 : unsigned char c;
  43 : 
 44 : c = (digitalRead( 27 ) \langle \langle 7 \rangle ;45 : c | = (digitalRead( 28 ) \le 6);46 : c | = (digitalRead( 29 ) \langle \langle 5 \rangle;
 47 : c | = (digitalRead( 30 ) \leq 4);48 : c | = (digitalRead( 31 ) \leq 3);49 : c | = (digitalRead( 32 ) \leq 2);50 : c | = (digitalRead( 33 ) \langle \langle 1 \rangle;
 51 : c | = (digitalRead( 34 ) \langle \langle 0 \rangle;
  52 : 
  53 : return c;
  54 : }
  55 : 
  56 : void led( unsigned char value ) {
  57 : 
 58 : digitalWrite( 35, (value & 0x80) != 0 ); \begin{pmatrix} 1 & 0 & 0 \\ 0 & 1 & 0 \\ 0 & 0 & 0 & 0 \end{pmatrix}59 : digitalWrite( 36, (value & 0x40) != 0);
 60 : digitalWrite( 37, (value & 0x20) != 0 );
 61 : digitalWrite (38, (value & 0x10) != 0);
 62 : digitalWrite( 39, (value & 0x08) != 0);
 63 : digitalWrite (40, (value & 0x04) != 0);
 64 : digitalWrite( 41, (value & 0x02) != 0);
 65 : digitalWrite (42, (value & 0x01) != 0);
  66 : }
                                         CN5 の 27 番ピン~34 番ピンは、ディップスイッチに接続
                                         するので、入力にします。
                                         ※27、28 番ピンは入力専用端子で、出力端子にはできませ
                                           ん。
                                         CN7 の 35 番ピン~42 番ピンは、LED に接続するので、出力
                                          にします。
                                         例えば、27~34 番ピンに"1"が入力されているとします。
                                         ・D27 が 1 なので、左に 7bit シフトすると 1000 0000 になります。
                                         ・D28 が 1 なので、左に 6bit シフトすると 0100 0000 になります。
                                         ・D29 が 1 なので、左に 5bit シフトすると 0010 0000 になります。
                                         ・D30 が 1 なので、左に 4bit シフトすると 0001 0000 になります。
                                         ・D31 が 1 なので、左に 3bit シフトすると 0000 1000 になります。
                                         ・D32 が 1 なので、左に 2bit シフトすると 0000 0100 になります。
                                         ・D33 が 1 なので、左に 1bit シフトすると 0000 0010 になります。
                                         ・D34 が 1 なので、左に 0bit シフトすると 0000 0001 になります。
                                         それらをすべて OR すると、「1111 1111 になります。
                                                value の bit7 をチェックします。
                                                例えば、value が 1010 0111 なら 0x80 で AND して
                                                     value 1010 0111
                                                           \frac{1000}{1000} 0000 … (A)
                                                 「(0 以外の値) != 0」は「1」という値を持ちます。
                                                 「 ( 0 ) != 0」は「0」という値を持ちます。
                                                 よって(A)が 0 以外なら、"1"(5V)を出力、
                                                (A)が 0 なら"0"を出力します。
                                                他も bit6~bit0 までチェックして、0 または 1 を
                                                出力します。
                                         CN5 の 8bit の情報を sw 変数へ代入し、
                                         sw 変数の値を CN7 の 8bit へ出力します。
```
# <span id="page-32-0"></span>4.7. 演習 7 Arduino ライブラリを使用しないデータの入出力「8bit\_in\_out\_nolibraly.ino」

演習6と同じ動作ですが、Arduino ライブラリの digitalWrite 関数と digitalRead 関数を使わず、マイコンのポートか ら直接入出力します。実行速度が高速になります。

#### <span id="page-32-1"></span>4.7.1. 配線

前回の「4.6. 10ピンコネクタを使用したデータの入出力「8bit\_in\_out.ino」」と同様の結線です。

## <span id="page-32-2"></span>4.7.2. プログラム

```
1 : //**************************************************************************
  2 : // ファイル内容 「8bit_in_out_nolibraly.ino」8bit 単位で入力、出力(Adruino ライブラリ未使用)
 3 : // Copyright ジャパンマイコンカーラリー実行委員会
  4 : // ライセンス This software is released under the MIT License.
 5 : // http://opensource.org/licenses/mit-license.php
 6 : //**************************************************************************
  7 : 
 8 : // プロトタイプ宣言
 9 : unsigned char dipsw( void );
10 : void led( unsigned char value );
 11 : 
 12 : void setup() {
 13 : // CN5 DIPSW 8bit
 14 : pinMode( 27, INPUT ); // D27 は入力のみ
 15 : pinMode( 28, INPUT ); // D28 は入力のみ
 16 : pinMode( 29, INPUT );
 17 : pinMode( 30, INPUT );
 18 : pinMode( 31, INPUT );
 19 : pinMode( 32, INPUT );
 20 : pinMode( 33, INPUT ); 
21 : pinMode(34, INPUT);
 22 : 
 23 : // CN7 LED 8bit
 24 : pinMode( 35, OUTPUT );
 25 : pinMode( 36, OUTPUT );
 26 : pinMode( 37, OUTPUT );
27 : pinMode( 38, OUTPUT );
 28 : pinMode( 39, OUTPUT );
 29 : pinMode( 40, OUTPUT );
30 : pinMode( 41, OUTPUT );
 31 : pinMode( 42, OUTPUT );
 32 : }
 33 : 
 34 : void loop() {
 35 : unsigned char sw;
 36 : 
37: sw = dipsw();
 38 : led( sw );
 39 : }
 40 :
```

```
RMC-R4M1(rev.1.0b)基板 実習マニュアル
4. 演習
  41 : unsigned char dipsw( void ) {
 42 : unsigned char c;
  43 : 
 44 : c = (R_PORT2->PIDR_b.PIDR14) \langle \langle 7;45 : c | = (R)PORT2-\{PIDR\}b. PIDR15) \langle\langle 6;46 : c | = (R)PORT4-\{PIDR\} b. PIDR6 ) \leq 5;
 47 : c | = (R)PORT4-\angle PIDR b. PIDR5 ) \leq 4;
 48 : c | = (R_PORT4\rightarrow PIDR_b.PIDR4 ) \leq 3;49 : c | = (R_PORT4-\angle PIDR_b.PIDR3 ) \leq 2;50 : c | = (R_PORT4-\angle PIDR_b.PIDR2 ) \leq 1;51 : c | = (R_PORT4-\angle PIDR_b.PIDR1) \leq 0; 52 : 
  53 : return c;
  54 : }
 55 : 
  56 : void led( unsigned char value ) {
 57 : R_PORTO->PODR_b.PODR11 = ( (value & 0x80) != 0 ); // 式が真なら 1、偽なら 0 の値を持つ
 58 : R PORTO->PODR b. PODR10 = ( (value & 0x40) != 0 );
 59 : R PORTO->PODR b. PODR8 = ( (value & 0x20) != 0 );
 60 : R_PORTO->PODR_b. PODR7 = ( (value & 0x10) != 0);
 61 : R_PORTO->PODR_b.PODR6 = ( (value & 0x08) != 0 );
 62 : R_PORTO->PODR_b. PODR5 = ( (value & 0x04) != 0 );
 63 : R_PORTO->PODR_b.PODR4 = ( (value & 0x02) != 0);
 64 : R_PORTO->PODR_b. PODR3 = ( (value & 0x01) != 0);
  65 : }
                                                digitalRead 関数を使用せずに、直接ポートに入力
                                                 されている電圧("0"(0V)か"1"(5V)か)を読み込み
                                                 ます。
                                                digitalRead 関数を使用するより、高速に処理する
                                                 ことができます。
                                                          digitalWrite 関数を使用せずに、直接
                                                          ポートに"0"(0V)または"1"(5V)を出力
                                                           します。
                                                          digitalWrite 関数を使用するより、高
                                                           速に処理することができます。
```
# <span id="page-33-0"></span>4.7.3. プログラムの解説

Arduino ライブラリの digitalWrite 関数、digitarRead 関数は、RA4M1 マイコンのレジスタから読み込み・書き込み するより、実行時間がかかります。

 $\mathcal{D}$   $\mathcal{D}$   $\mathcal{D}$  Advanced Class のプログラムを作るときに、PD 制御を 0.1ms(100  $\mu$  s) で実行するとき、データの入出力だ けで 100μs の大半を使ってしまっては、センサ値の読み込みもれや、PD 値の計算が 100μs ごとにできない、な ど起こってしまいます。そこで、ポートの入出力は、直接、RA4M1 マイコンのレジスタから読み込み・書き込みをす ると、高速に処理することができます。実測した時間を下記に示します。

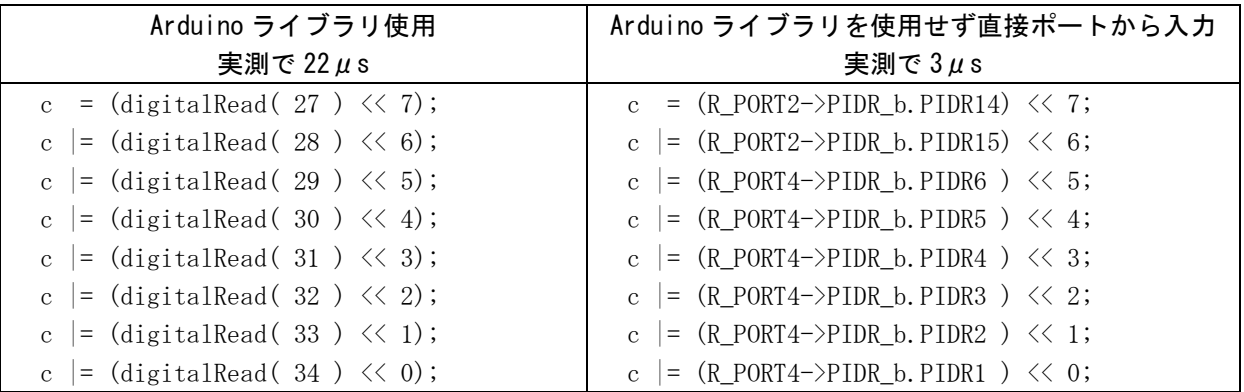

記述の仕方について下記に示します。

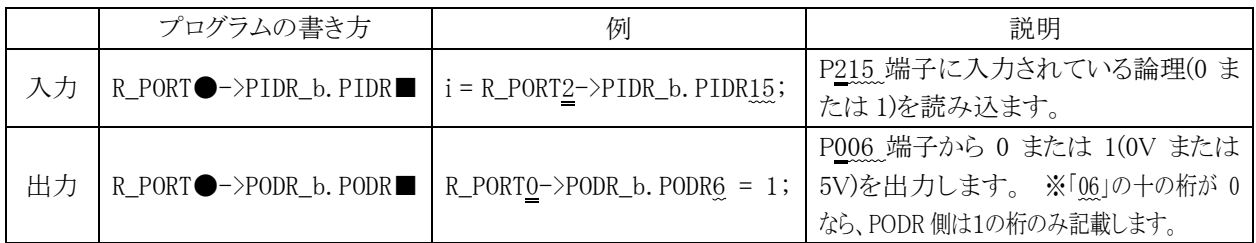

# <span id="page-34-0"></span>4.8. 演習 8 analogWrite を使用した PWM 出力「analogwrite.ino」

analogWrite 関数は、端子から PWM 信号を出力して擬似的に 0~5V のアナログ電圧を出力しているかのように 振る舞う機能です。「analog」と書かれていますが、アナログ電圧 0~5V は出力しません。 ただし、A2 端子は、D/A 変換器を使用して実際に 0~5V を出力します。

#### <span id="page-34-1"></span>4.8.1. 配線

特にありません。マイコンボード上の LED D2 を点灯させます。

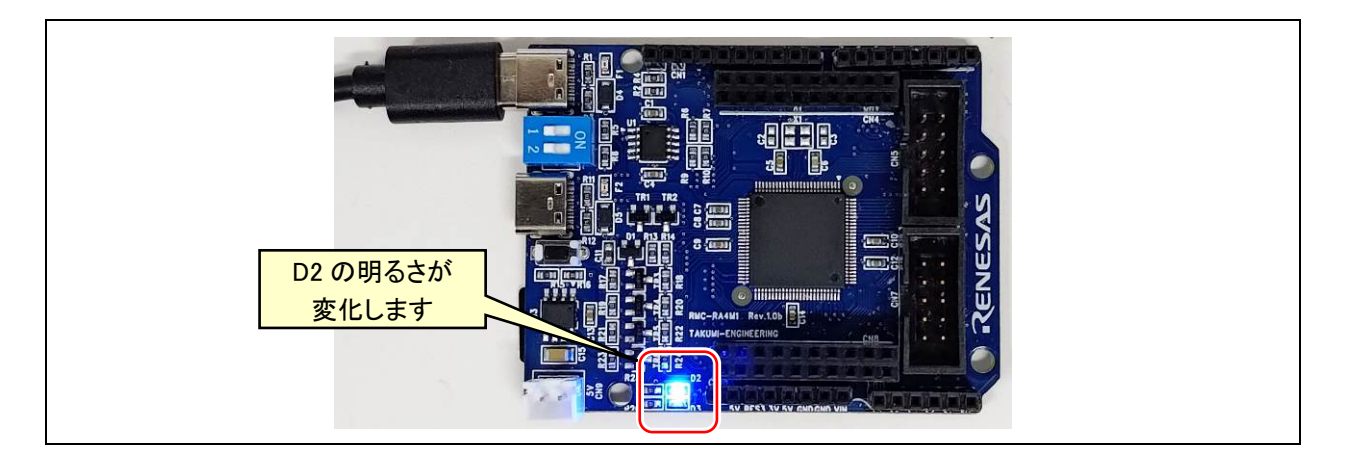

# <span id="page-34-2"></span>4.8.2. プログラム

```
 1 : //**************************************************************************
  2 : // ファイル内容 「analogWrite.ino」PWM 信出力
3 : // Copyright ジャパンマイコンカーラリー実行委員会<br>4 : // ライセンス This software is released under the
                  This software is released under the MIT License.
  5 : // http://opensource.org/licenses/mit-license.php
 6 : //**************************************************************************
  7 : 
 8 : void setup() {
9 : digitalWrite (24, 1); // LED D3 消灯
10 : \} 11 : 
 12 : void loop() {
13 : static int i = 0;
14 : analogWrite( 23, 255 - i ); // LED D2 PWM 出力
 15 : delay( 10 );
16 : i++);
17 : if ( i >= 255 ) {
18 : i = 0;
19 : \ \} 20 : }
                                              D24 端子は使用しないので、消灯しておきます。
                                               D24 端子の LED は、"1"(5V)で消灯します。
                                    D23 端子へ analogWrite して、LED の光量を変化させます。
                                    最初は 255(5V)、10ms ごとに値が-1していきます。
```
# <span id="page-35-0"></span>4.8.3. プログラムの解説

# (1) 端子

analogWrite関数を使用できる PWM 端子を下記に示します。黄色部分の「~」マークが付いている端子が、PWM を使用できる端子です。

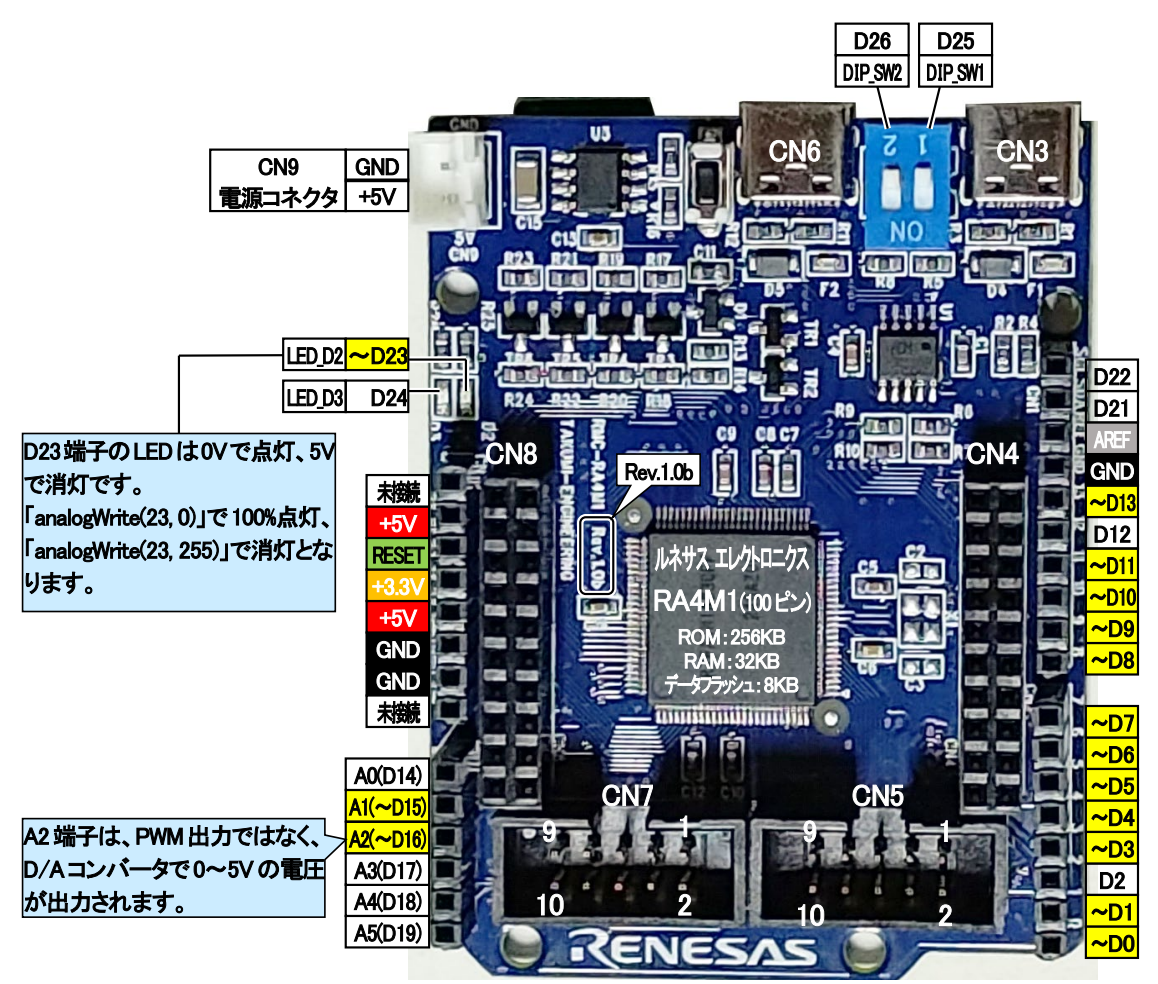

#### (2) analogWrite 関数の使い方

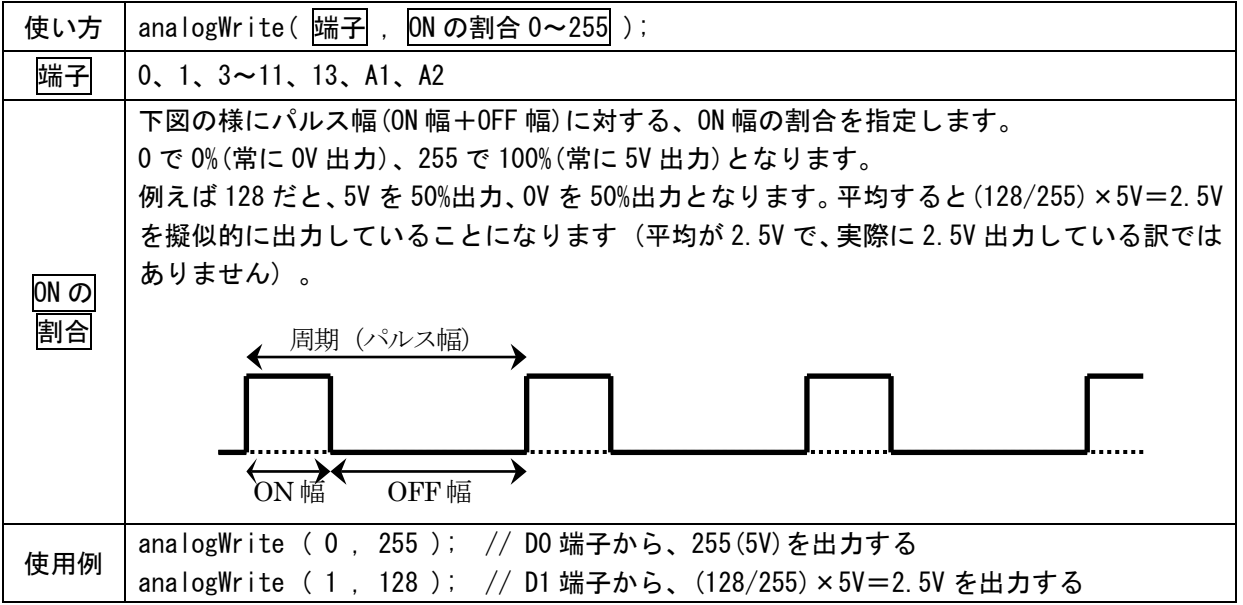
# 4.9. 演習 9 microSD ヘファイルの読み書き「microsd.ino」

RMC-RA4M1 ボードに搭載されている microSD へ、ファイルの読み書きを行います。microSD コネクタへ 32GB (SDHC)以下の microSD を差し込んでください。なお、microSD のフォーマット形式は、FAT または FAT32 のみに 対応しています。NTFS や exFAT フォーマットには対応していません(エラーで読み書きできません)。

#### 4.9.1. 配線

特にありません。RMC-RA4M1 ボードの microSD コネクタへ microSD を差し込みます。 差し込んだ microSD へファイルの読み書きを行います。 シリアル通信を行いますので、USB ケーブルを接続して、シリアルモニタを表示させておきます。

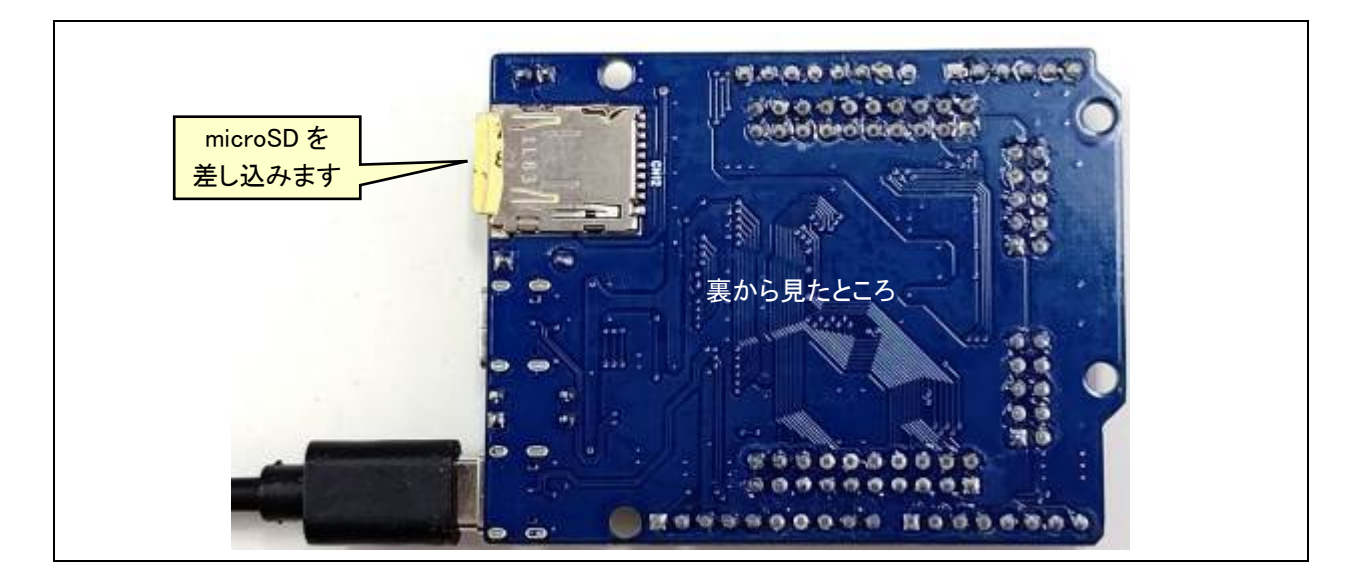

## 4.9.2. SD ライブラリの追加

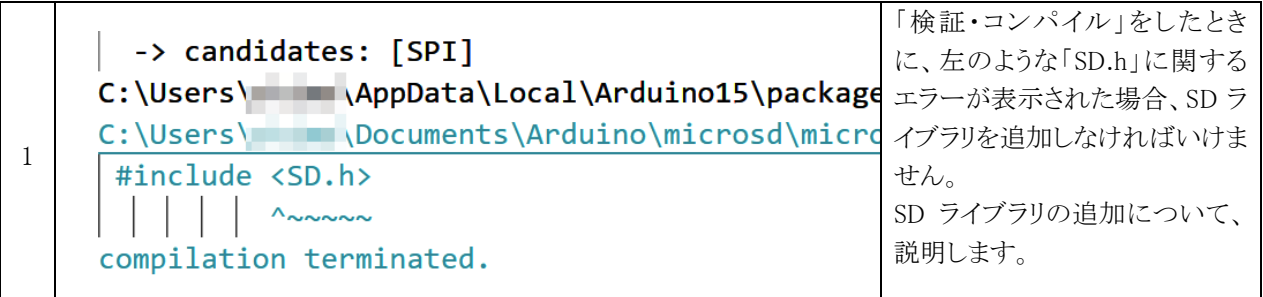

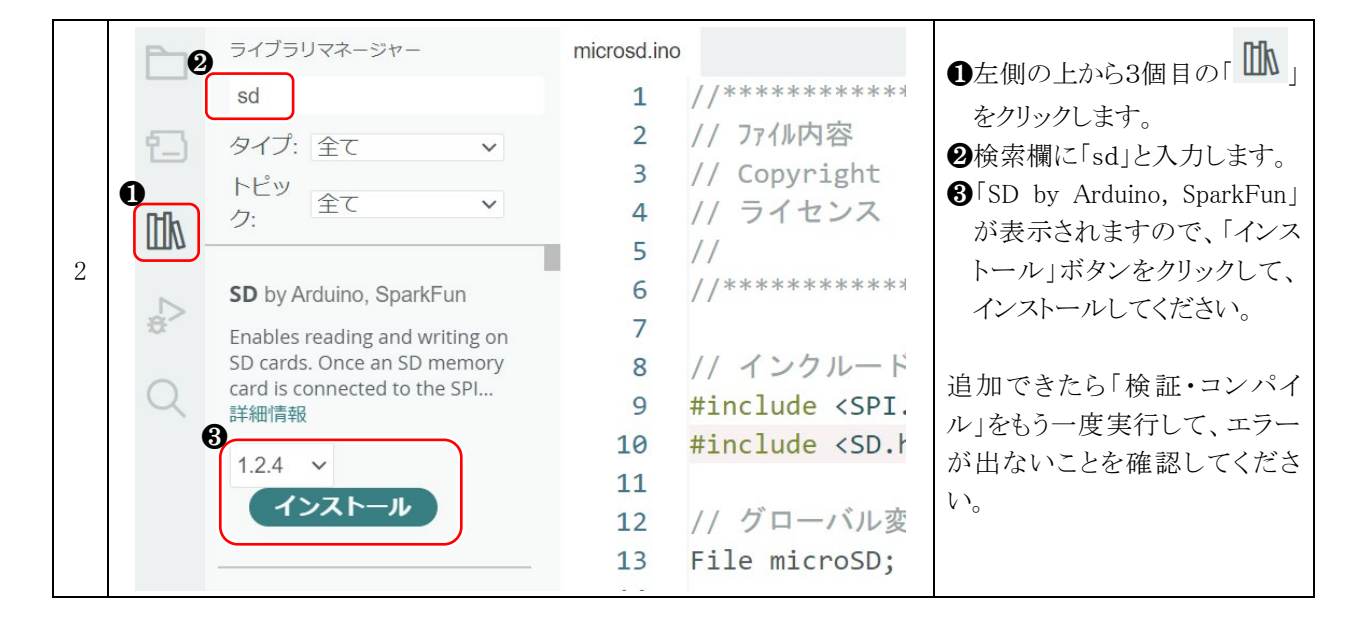

## 4.9.3. プログラム

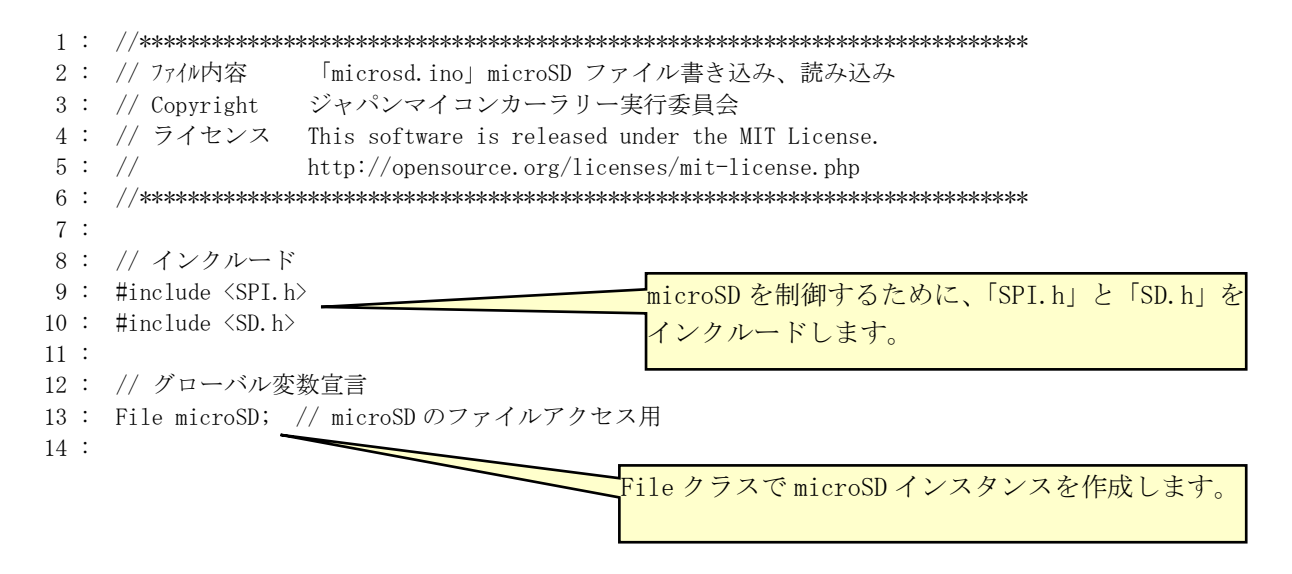

```
RMC-R4M1(rev.1.0b)基板 実習マニュアル
4. 演習
  15 : void setup() {
  16 : Serial.begin( 9600 );
 17 : 
  18 : while( !Serial ) {
  19 : // シリアル接続されるまで待つ
 20 :
  21 : 
  22 : Serial.println( "" );
 23 : Serial.print ( "1 microSD を確認中で
  24 : 
  25 : 
 26 : if ( !SD. begin ( CS ) ブイ // SD カードのチップセレクトライン それ以外は pins arduino.h で定義
 27 : Serial.println( "microSD が認識されません!" );
 28 : while(1); // 終了
 29 : } else {
 30 : // microSD 認識 OK!
 31 : Serial.println( "microSD を認識しました。");
 32 : 3 33 : 
  34 : // microSD へ書き込み
  35 : microSD = SD.open( "test.txt", FILE_WRITE );
 36 : if (microSD != 0) { // エラーがない
 37 : microSD.println("テストです。"); // ファイルの末尾に追加で書き込む
  38 : microSD.close();
  39 : Serial.println( "2 microSD に書き込みができました。" );
  40 : } else {
  41 : Serial.println( "2 ファイル書き込み(FILE_WRITE)ができませんでした。" );
  42 : while( 1 );
 43 : \ \}44 : 
  45 : // microSD から読み込み
  46 : microSD = SD.open( "test.txt", FILE_READ );
  47 : if( microSD != 0 ) { // エラーがないなら
  48 : Serial.println( "3 ファイルの内容を表示します。" );
  49 : Serial.println( "------------------------------ ここから" );
  50 : while ( microSD.available() ) { // ファイルにデータがあれば
 51 : Serial.write(microSD.read());
24データを読み込んでシリアルに出力
  52 : }
 53 : microSD.close();
  54 : } else {
  55 : Serial.println("3 ファイル読み込み(FILE_READ)ができませんでした。");
  56 : while( 1 );
 57 : \ \} 58 : 
  59 : Serial.println( "------------------------------ ここまで" );
  60 : Serial.println( "4 プログラムを終了します。" );
 61 : \} 62 : 
  63 : void loop() {
  64 : // 何もしない
  65 : }
                                              SD.begin で SD カードと通信するための
                                              初期設定を行います。エラーになると戻
                                              り値が 0 になります。このとき「if( !0 )」
                                              と同じ意味になります。「!0」は1なの
                                              で、if 文が成り立ち、エラーと表示して、
                                              「while( 1 );」の無限ループでプログ
                                              ラムを終了します。
                                              microSD を認識すると、認識しましたと表
                                              示して、次へ行きます。
                                              ファイル名「test.txt」でファイルを開き
                                              ます。開き方は「FILE_WRITE」なので、書
                                              き込みモードになります。
                        ファイルが開けたら、
                         「microSD.println」で、ファイルの末尾に追加で文字列を書き込みます。
                         「microSD.close();」で、ファイル処理を終了します。close しないと、
                        正しくファイルが書き込めませんので必ず close してください。
                                              ファイル名「test.txt」でファイルを開き
                                              ます。開き方は「FILE_READ」なので、読
                                              み込みモードになります。
                               「microSD.avilable()」はファイルに読み込むデータがあるか
                              チェックする関数です。データがあれば、「microSD.read()」で
                              ファイルから 1 バイト読み込みます。すべて read すると
                              microSD.avilable()は0となり、読み込みを終了します。
```
## 4.9.4. プログラムの解説

プログラムを実行すると、microSD の「test.txt」ファイルの末尾に、「テストです。」と文字を追加します。 シリアルモニタには、下記のように表示されます。

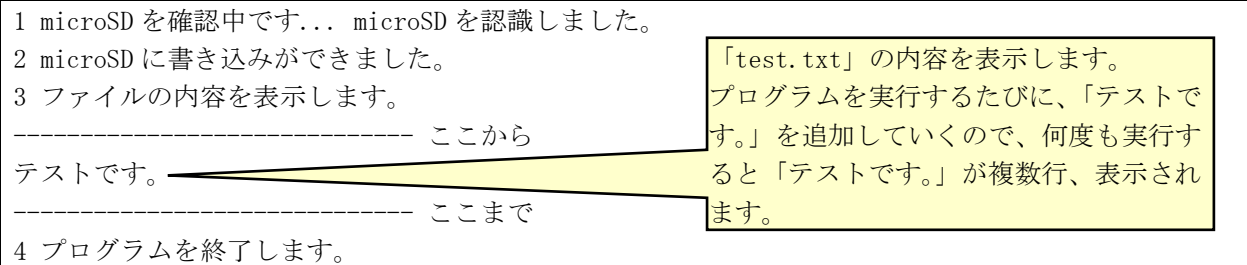

microSD をパソコンで開くと、下記のように「test.txt」ファイルが表示されます。

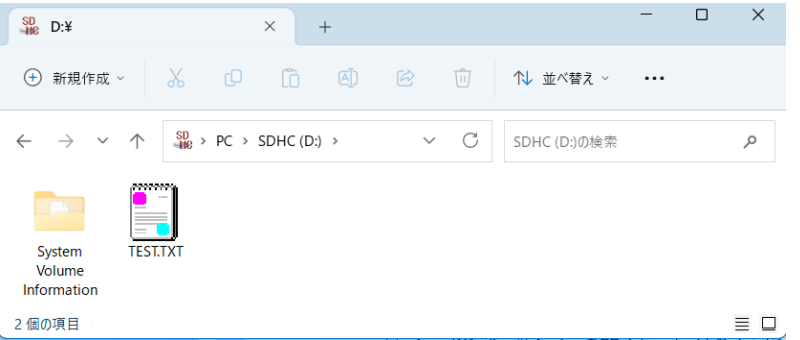

「test.txt」をダブルクリックして開くと、メモ帳などで、ファイルの内容が開きます。

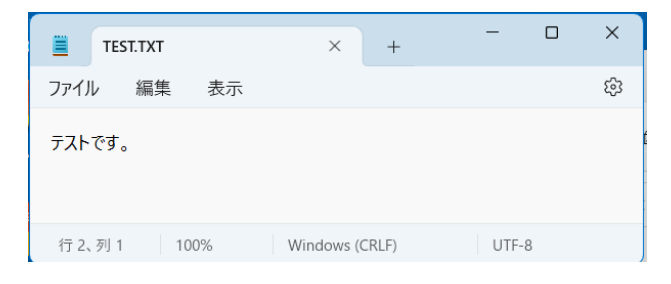

microSD が挿入されていなかったり、microSD のフォーマットが FAT や FAT32 でない場合は、次のようにシリア ルモニターにエラーが表示されます。

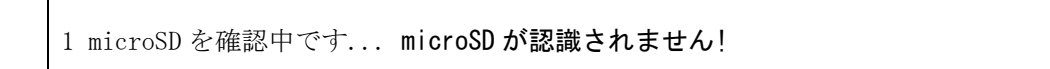

## 4.10. 演習 10 モータドライブ基板(Ver.5)のモータ、サーボ制御(GPT を使用した PWM)「gpt\_pwm.ino」

RMC-RA4M1 ボードの CN5 とモータドライブ基板 Ver.5 を接続し、サーボと左右モータを制御します。

#### 4.10.1. 配線

RMC-RA4M1 ボードの CN5 とモータドライブ基板 Ver.5 をフラットケーブルで接続します。

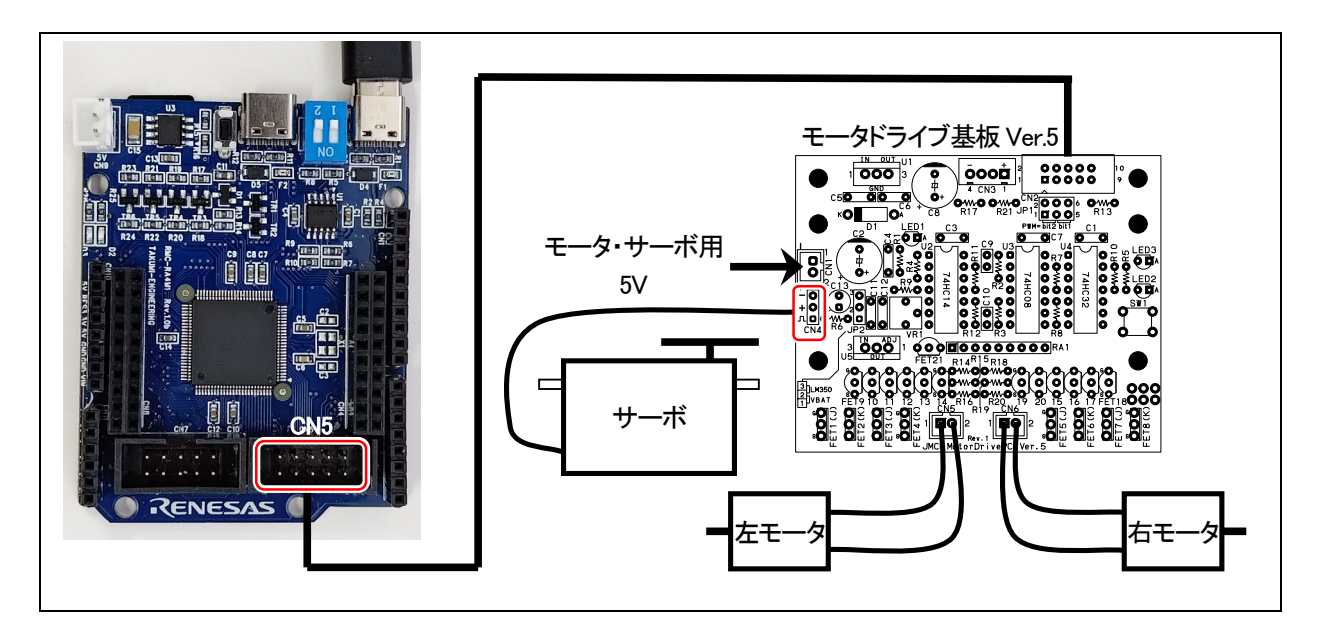

## 4.10.2. プログラム

 1 : //\*\*\*\*\*\*\*\*\*\*\*\*\*\*\*\*\*\*\*\*\*\*\*\*\*\*\*\*\*\*\*\*\*\*\*\*\*\*\*\*\*\*\*\*\*\*\*\*\*\*\*\*\*\*\*\*\*\*\*\*\*\*\*\*\*\*\*\*\*\*\*\*\*\* 2 : // ファイル内容 「gpt\_pwm.ino」モータドライブ基板へ PWM 出力でサーボ、モータを制御 3 : // Copyright ジャパンマイコンカーラリー実行委員会 4 : // ライセンス This software is released under the MIT License. 5 : // http://opensource.org/licenses/mit-license.php 6 : //\*\*\*\*\*\*\*\*\*\*\*\*\*\*\*\*\*\*\*\*\*\*\*\*\*\*\*\*\*\*\*\*\*\*\*\*\*\*\*\*\*\*\*\*\*\*\*\*\*\*\*\*\*\*\*\*\*\*\*\*\*\*\*\*\*\*\*\*\*\*\*\*\*\* 7 : 8 : // インクルード宣言 9 : #include "mcr\_gpt\_lib.h" 10 : 11 : // 定数の宣言 12 : #define PWM\_CYCLE 47999  $\frac{\pi}{16}$  16ms/{1/(H0CO/16)} = 0.016 /{1/(48e6/16)} = 48000 13 : #define SERVO CENTER 4500 // 1.5ms/ $\{1/(HOCO/16)\} = 0.0015/\{1/(48e6/16)\} = 4500$ 14 : #define HANDLE STEP 26 // 1度あたりの値 15 : 16 : // プロトタイプ宣言 17 : void motor(int accele\_1, int accele\_r); 18 : void handle(int angle); 19 : unsigned char dipsw\_get(void); 20 :

```
RMC-R4M1(rev.1.0b)基板 実習マニュアル
4. 演習
 21: void setup() {
  22 : pinMode( 25, INPUT ); // DIPSW1
 23 : pinMode( 26, INPUT ); // DIPSW2
  24 : 
 25 : setGPTterminal(4, 6); // P406(GTIOC1B):サーボ PWM
 26 : setGPTterminal (4, 5); // P405(GTIOC1A):左モータ PWM
 27 : setGPTterminal (4, 3); // P403(GTIOC3A):右モータ PWM
  28 : 
 29: GTIOC1A = 0;
 30 : GTIOC1B = SERVO CENTER;
  31 : startPWM_GPT1( GTIOCA | GTIOCB , DIV16, PWM_CYCLE ); // GPT1 GTIOCA と B を使用 分周:16 周期:PWM_CYCLE
  32 : 
  33 : GTIOC3A = 0;
 34 : startPWM_GPT3(GTIOCA , DIV16, PWM_CYCLE ); // GPT3 GTIOCA を使用 分周:16 周期:PWM_CYCLE
  35 : 
  36 : // CN5 モータドライブ基板
 37 : //pinMode( 27, OUTPUT ); // LED2 rev. 1.0b は入力端子なので LED は点灯しない
 38 : //pinMode( 28, 0UTPUT ); // LED3 rev. 1.0b は入力端子なので LED は点灯しない
 39 : //pinMode(29, OUTPUT); // サーボ PWM なので設定しない
 40 : //pinMode( 30, OUTPUT ); // 右モータ PWM なので設定しない
 41 : pinMode(31, OUTPUT); // 右モータ方向
 42 : //pinMode( 32, OUTPUT ); // 左モータ PWM なので設定しない
 43 : pinMode (33, OUTPUT); // 左モータ方向
 44 : pinMode (34, INPUT); // プッシュスイッチ
 45 : \} 46 : 
  47 : void loop() {
  48 : 
  49 : handle( 0 );
  50 : motor( 0, 0 );
  51 : delay( 1000 );
 52 : 53 :handle(10);
  54 : motor( 0, 25 );
  55 : delay( 1000 );
  56 : 
  57 : handle( -10 );
 58 : motor( 25, 0 );
  59 : delay( 1000 );
  60 : 
  61 : handle( 20 );
  62 : motor( 0, -50 );
  63 : delay( 1000 );
  64 : 
  65 : handle( -20 );
 66 : motor( -50, 0 );
  67 : delay( 1000 );
  68 : }
  69 :
```

```
RMC-R4M1(rev.1.0b)基板 実習マニュアル
4. 演習
  70 : //*******************************************************************
  71 : // モータ速度制御
  72 : // 引数 左モータ:-100~100、右モータ:-100~100
  73 : // 0 で停止、100 で正転 100%、-100 で逆転 100%
  74 : // 戻り値 なし
 75 : //*******************************************************************
  76 : void motor(int accele_l, int accele_r) {
  77 : int sw_data;
  78 : 
 79 : sw_data = dipsw_get() + 7; // 7 \sim 1080 : \text{accele\_l} = \text{accele\_l} * \text{sw\_data} / 10;
 81 : accele r = accele \rceil r * sw data / 10;
  82 : 
 83 : // 左モータ制御
 84 : if (accele 1 \ge 0) {
 85 : R_PORT4->PODR_b. PODR2 = 0;
 86 : accele l = (long) (PWM CYCLE + 1) * accele l / 100;
 87: GTIOC3A = accele 1;
  88 : } else {
 89 : R PORT4->PODR b. PODR2 = 1;
 90 : \text{accele\_l} = (\text{long}) (\text{PWM_CYCLE} + 1) * (\text{accele\_l}) / 100;91: GTIOC3A = accele 1;
 92 : \ \} 93 : 
  94 : // 右モータ制御
 95 : if (\text{accele}_r \geq 0) {
 96 : R_PORT4->PODR_b. PODR4 = 0;
 97 : accele r = (\text{long}) (PWM CYCLE + 1) * accele r / 100;
 98 : GTIOC1A = \text{accele } r;
  99 : } else {
100 : R_PORT4->PODR_b. PODR4 = 1;
101 : \operatorname{accele_r} = (\operatorname{long}) (\operatorname{PWM_CYCLE} + 1) * (\operatorname{--accele_r}) / 100;102 : GTIOC1A = acceler;
103 :104 : \}105 : 
106 : //*******************************************************************
107 : // サーボハンドル操作
108 : // 引数 サーボ操作角度:-90~90
109: // -90で左へ 90 度、0 でまっすぐ、90 で右へ 90 度回転
110 : //*******************************************************************
111 : void handle(int angle) {
112 : // サーボが左右逆に動く場合は、「-」を「+」に替えてください
113 : GTIOC1B = SERVO_CENTER - angle * HANDLE_STEP;
114 : \}115 : 
116 : //******************************************************************
117 : // ディップスイッチ値読み込み
118 : // 戻り値 スイッチ値 0~3
119 : //******************************************************************
120 : unsigned char dipsw_get(void) {
121 : unsigned char sw;
122 : 
123 : sw = (!(R_PORT3->PIDR_b.PIDR7) \langle \langle 1 \rangle + (!(R_PORT3->PIDR_b.PIDR6));
124 : 
125 : return sw;
126 : \}
```
#### 4.10.1. プログラムの解説

#### (1) GPT とは

RA4M1 マイコンの GPT とは、汎用タイマ(General Purpose Timer)のことで、PWM 波形を出力したり、エンコーダ のパルスを入力したりすることができる機能のことです。GPT は 0~7 番まで8個あります。

ChatGPT(Generative Pre-trained Transformer)とはまったく関係ありません。ChatGPT が発表される前からルネ サスの GPT 機能は存在しています。

今回は、GPT を使用して PWM 波形を出力します。PWM は、左モータ、右モータ、サーボモータを制御するため に 3 つの端子から出力します。

Arduino ライブラリの analogWrite 関数でも PMW 波形を出力することができますが、周期の設定方法が公開され ていなかったり、分解能が 0~255 までしか設定できないなどあるので、独自のライブラリ「mcr\_gpt\_lib」を使用しま す。

#### (2) 「mcr\_gpt\_lib」を使って PWM 波形を出力する

①GPT で PWM を使用するために「mcr\_gpt\_lib.h」を呼び出します。

9 : #include "mcr\_gpt\_lib.h"

②GPT で PWM 波形を出力する端子を設定します。RMC-RA4M1 ボードの端子を見て、GTIOCxy(x=0~7、y=A または B)端子であれば、PWM 波形を出力することができます。このとき、GTIOCxA と GTIOCxB の端子(x は同 じ数字)は、PWM 波形の周期は必ず同じになります。例えば、GTIOC1A と GTIOC1B は同じ周期になります。 モータドライブ基板は 10 ピンコネクタの、4 番ピンがサーボ PWM、5 番ピンが左モータ PWM、7 番ピンが右モー タ PWM となります。モータドライブ基板は、RMC-RA4M1 ボードの CN5 に接続します。サーボにつながる CN5 の 4 番ピンは GTIOC1B 端子なので、PWM 波形を出力することができます。この端子は P406 なので、 「setGPTterminal( 4, 6 );」として GTIOC1B 端子として使用することを宣言します。

同様に、CN5 の 5 番ピン、CN5 の 7 番ピンも PWM 波形出力端子として使用することを設定します。

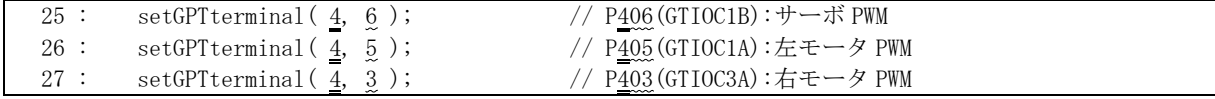

このときの注意点は、例えば GTIOC1B 端子は、P406(D29 端子)、P104(D3 端子)、P110(D12 端子)があります が、1 端子しか GTIOC1B 端子に設定できません。下記に記述してはいけない例を示します。

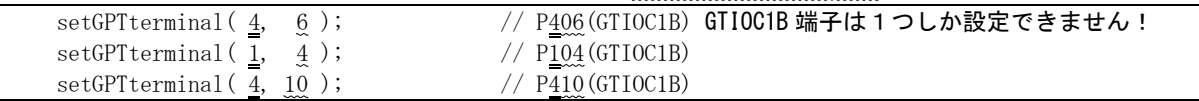

#### (3) PWM 波形を出力する

端子の設定、PWM 波形を出力するプログラムは、29 行~31 行です。

 $29:$  GTIOC1A = 0;

30 : GTIOC1B = SERVO\_CENTER;

31 : startPWM\_GPT1( GTIOCA | GTIOCB , DIV16, PWM\_CYCLE ); // GPT1 GTIOCA と B を使用 分周:16 周期:PWM\_CYCLE

3 行のプログラムについて説明します。 ※説明の順番の関係で 31 行、29 行と 30 行の順に説明します。

①startPWM\_GPTx 関数

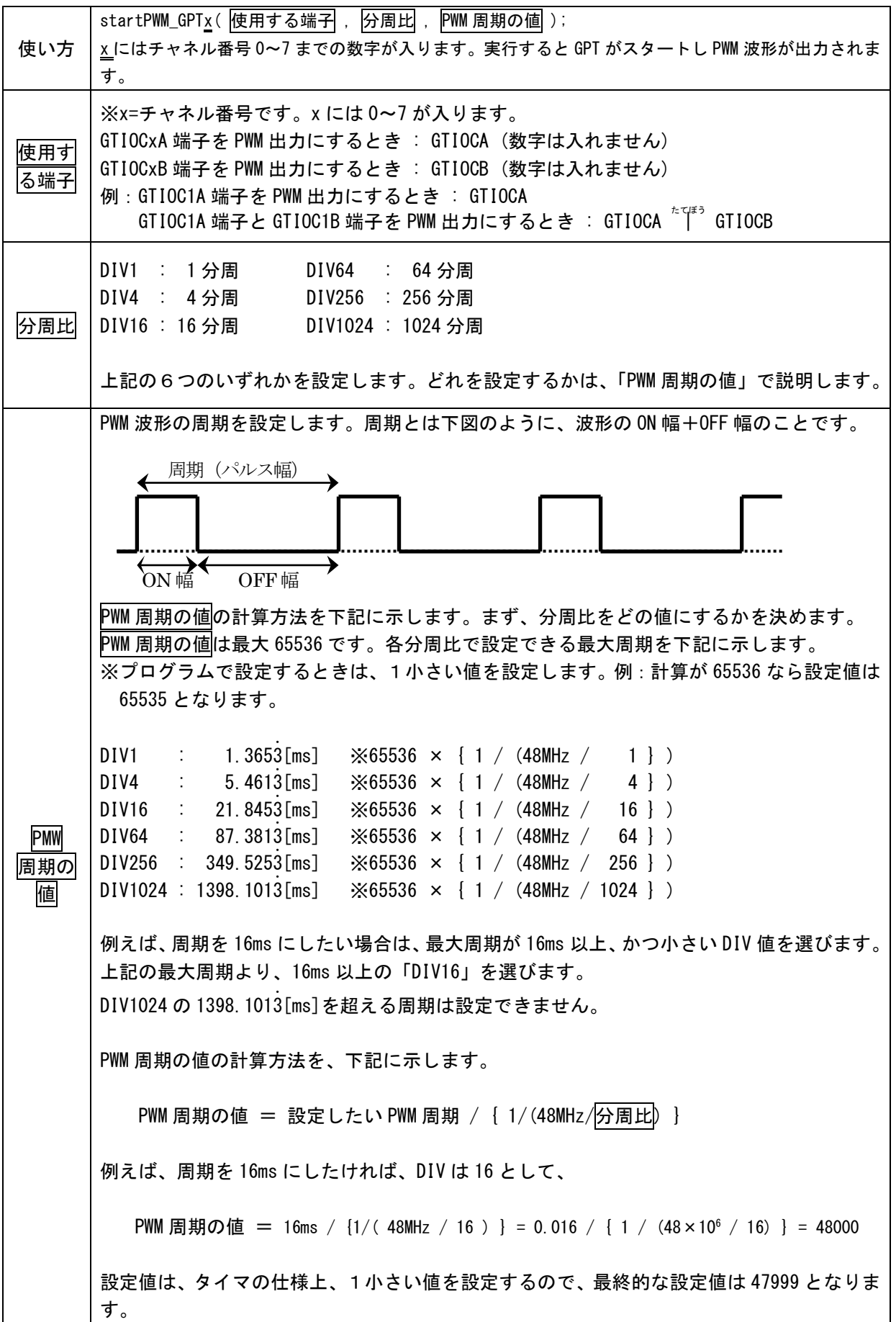

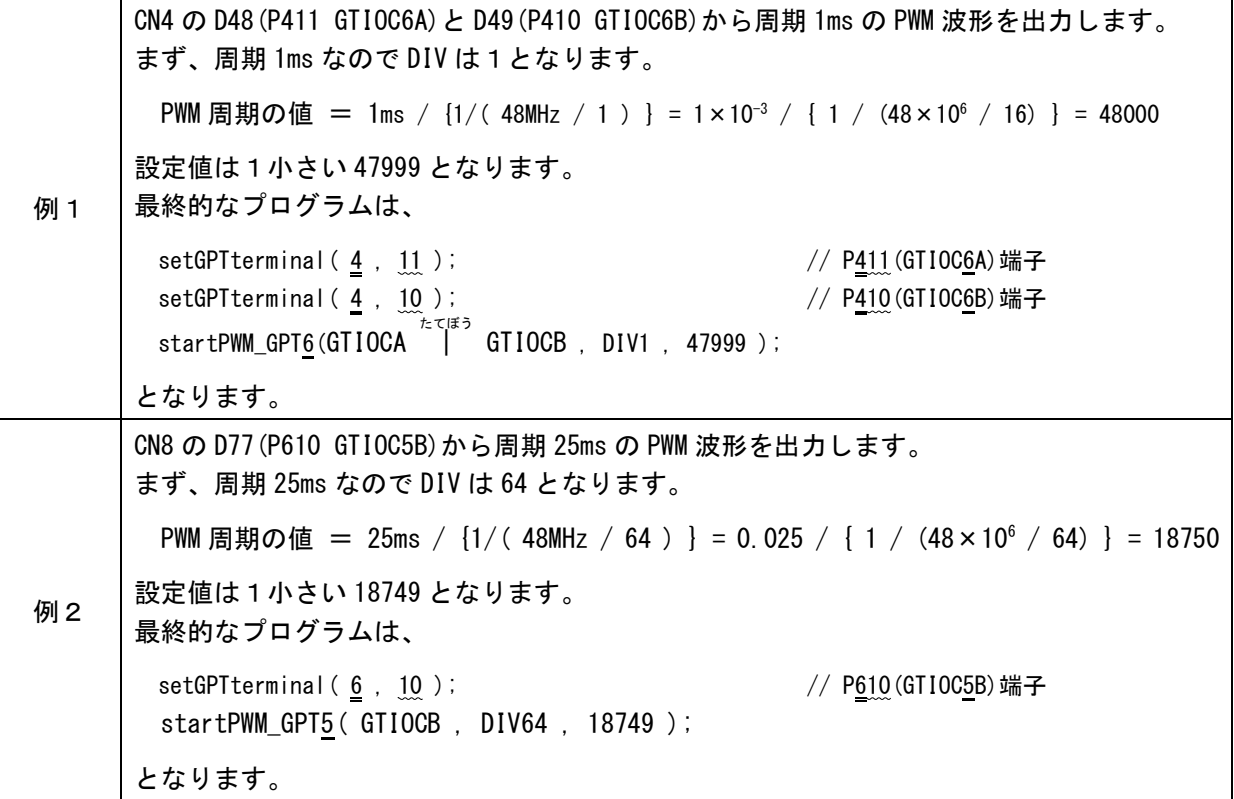

②ON 幅の設定

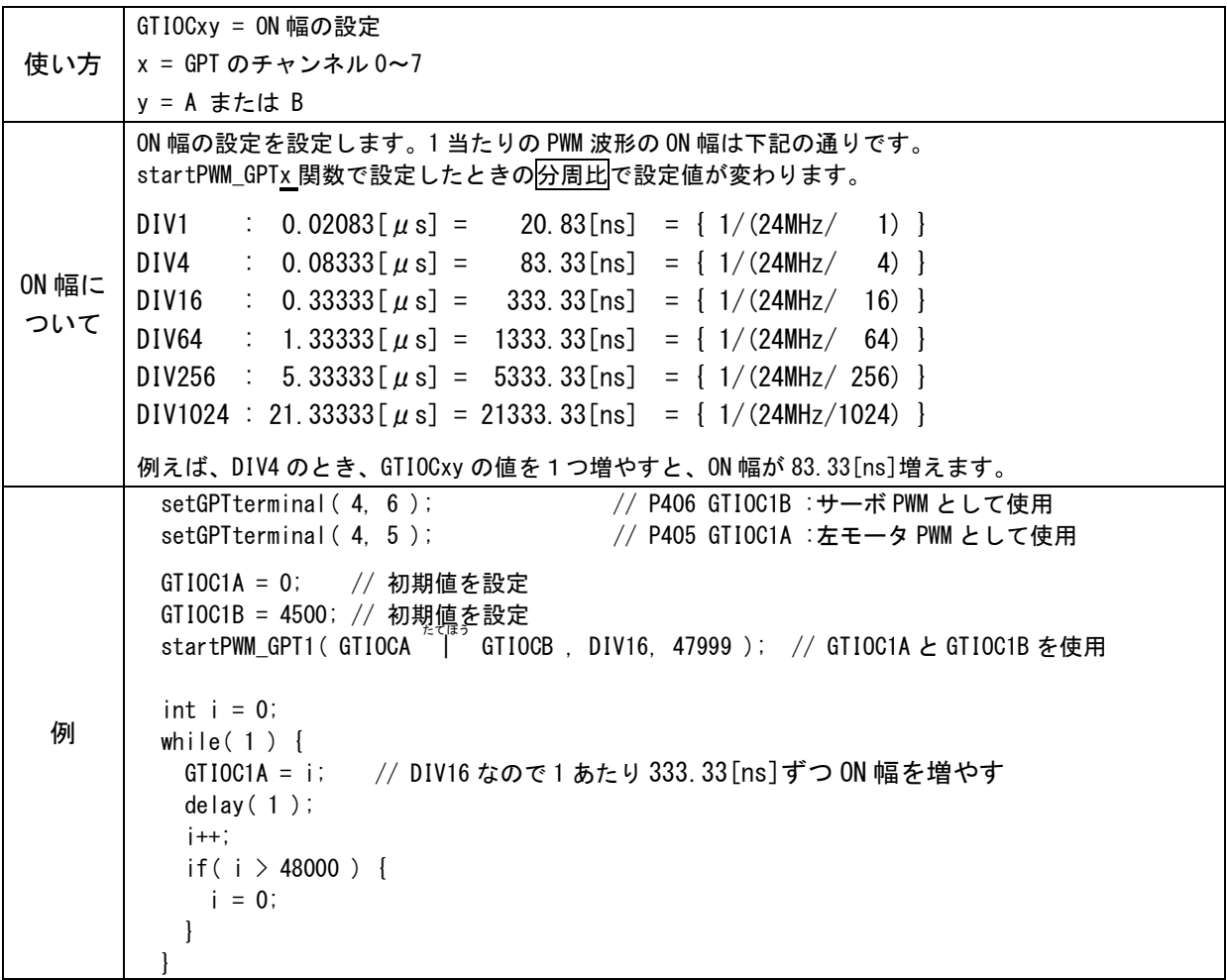

# 4.11. 演習 11 1相のロータリエンコーダからパルスを入力する「encoder1sou.ino」

RA4M1 マイコンの GPT を使用して1相のロータリエンコーダからパルスを入力します。

#### 4.11.1. 配線

CN8(20 ピンコネクタ)の D70(P105)を、1 相のロータリエンコーダのパルス出力端子に接続します。ロータリエンコ ーダが無い場合は、下図のように実習基板 Ver.2 のトグルスイッチと接続してください。 シリアル通信を行いますので、USB ケーブルを接続して、シリアルモニタを表示させておきます。

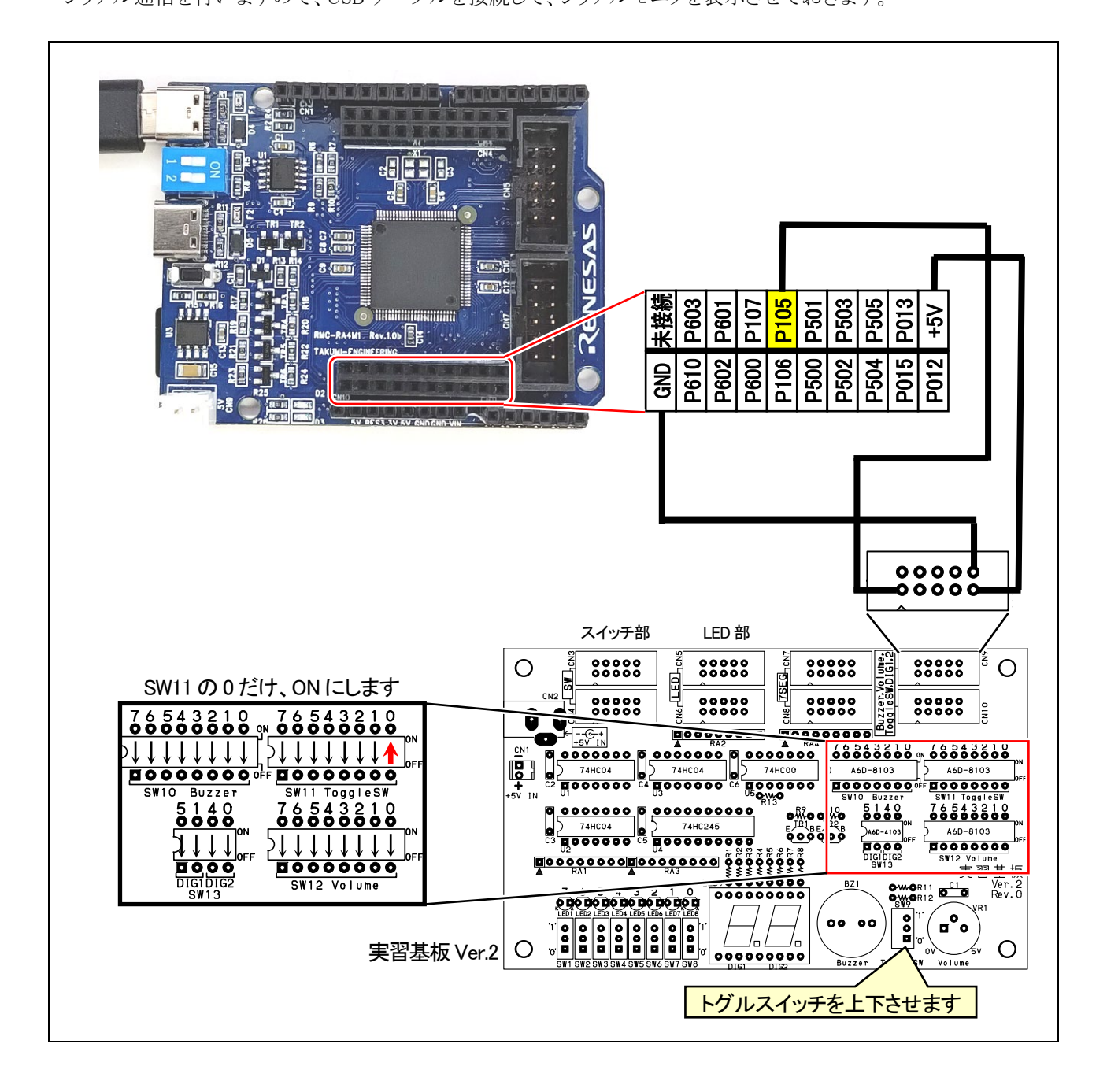

# 4.11.2. プログラム

```
 1 : //**************************************************************************
2: // ファイル内容 「encoder1sou.ino」1相のロータリエンコーダ パルス入力
 3 : // Copyright ジャパンマイコンカーラリー実行委員会
 4 : // ライセンス This software is released under the MIT License.
5 : // http://opensource.org/licenses/mit-license.php
 6 : //**************************************************************************
 7 : 
 8 : // インクルード宣言
 9 : #include "mcr_gpt_lib.h"
 10 : 
 11 : void setup() {
12 : startGPT1_1SouEncoder( GTETRGA , 1, 5 ); // 1 相エンコーダ GPT1 P105 の GTETRGA を使用
 13 : 
14 : Serial.begin(9600); // シリアル通信 速度 9600bps
15 : 
 16 : while ( !Serial ) {
 17 : // 接続されるまで待つ
18 : \ \}19 : Serial.print ( "\n\n ロータリエンコーダ1相確認プログラム\n" );
20 : \} 21 : 
 22 : void loop() {
23 : static int 1p = 1;
 24 : 
 25 : Serial.print( lp );
26 : Serial.print( " : " );
27 : Serial.println( GPT1_CNT);
28 : 1p++; 29 : delay( 1000 );
 30 : }
```
4.11.3. プログラムの解説

## (1) 1 相のロータリエンコーダのパルス入力として使える端子

1 相のロータリエンコーダのパルス入力として使える端子は、GTETRGA 端子(略して TGRA 端子)または GTETRGB 端子(略して TGRB 端子)です。下図に、GTETRGA 端子、GTETRGB 端子(黄色部分)を示します。

![](_page_48_Figure_4.jpeg)

#### (2) 「mcr\_gpt\_lib」を使って 1 相のロータリエンコーダからパルスを入力する

①GPT で 1 相のロータリエンコーダからパルスを入力するために「mcr\_gpt\_lib.h」を呼び出します。

9 : #include "mcr\_gpt\_lib.h"

②GPT で 1 相のロータリエンコーダからパルスを入力して、パルスをカウントします。

RMC-RA4M1 ボードの端子を見て、GTETRGA 端子(略して TGRA 端子)または GTETRGB 端子(略して TGRB 端子)から1相のロータリエンコーダのパルスを入力することができます。

今回は、CN8 の D70 端子(P105、GTETRGA 端子)を、パルス入力端子にしています。端子と GPT のチャンネ ルは関係なく、GPT は 0~7 のどれを使っても構いません。ただし、GPT のチャンネル 0 と1は、エンコーダ値を 232 -1(4,294,967,295)までカウントすることができるのでチャネル 0 または 1 の使用がおすすめです。ちなみに、 チャネル 2~7 は 216 -1(65,535)までカウントすることができます。

今回のプログラムを下記に示します。

12 : startGPT1\_1SouEncoder( GTETRGA , 1, 5 ); // 1 相エンコーダ GPT1 P105 の GTETRGA を使用

#### (3) startGPTx\_1SouEncoder 関数の使い方(x=0~7)

![](_page_49_Picture_373.jpeg)

#### (4) カウント値の読み込み方

![](_page_49_Picture_374.jpeg)

# 4.12. 演習 12 2相のロータリエンコーダからパルスを入力する「encoder2sou.ino」

RA4M1 マイコンの GPT を使用して 2 相のロータリエンコーダからパルスを入力します。

#### 4.12.1. 配線

CN8(20 ピンコネクタ)の D71(P106)と D72(P107)を、2 相のロータリエンコーダのパルス出力端子に接続します。2 相のロータリエンコーダが無い場合は、下図のように実習基板 Ver.2 のスイッチ部分と接続してください。 シリアル通信を行いますので、USB ケーブルを接続して、シリアルモニタを表示させておきます。

![](_page_50_Figure_5.jpeg)

## 4.12.2. プログラム

```
 1 : //**************************************************************************
 2 : // ファイル内容 「encoder2sou.ino」2 相のロータリエンコーダ パルス入力
 3 : // Copyright ジャパンマイコンカーラリー実行委員会
 4 : // ライセンス This software is released under the MIT License.
5 : // http://opensource.org/licenses/mit-license.php
 6 : //**************************************************************************
 7 : 
 8 : // インクルード宣言
 9 : #include "mcr_gpt_lib.h"
 10 : 
11: void setup() {
12 : startGPT0_2SouEncoder( 1, 7 , 1, 6); // 2 相エンコーダ 0A=P107 0B=P106 を使用
 13 : 
14 : Serial.begin(9600); // シリアル通信 速度 9600bps
 15 : 
 16 : while ( !Serial ) {
 17 : // 接続されるまで待つ
18 :19 : Serial.print ( "\n\n ロータリエンコーダ2相確認プログラム\n" );
20 : \} 21 : 
22 : void loop() {
23 : static int lp = 1;
 24 : 
 25 : Serial.print( lp );
26 : Serial.print(" : ");
 27 : Serial.println( INT_GPT0_CNT );
 28 : lp++;
 29 : delay( 1000 );
30 : }
```
#### 4.12.3. プログラムの解説

#### (1) 「mcr\_gpt\_lib」を使って 2 相のロータリエンコーダからパルスを入力する

①GPT で 2 相のロータリエンコーダからパルスを入力するために「mcr\_gpt\_lib.h」を呼び出します。

9 : #include "mcr\_gpt\_lib.h"

②GPT で 2 相のロータリエンコーダからパルスを入力して、パルスをカウントします。

RMC-RA4M1 ボードの端子を見て、GTIOCxA 端子と GTIOCxB 端子から2相のロータリエンコーダのパルスを 入力することができます。(x=0~7)

今回は、CN8 の D71 端子(P106、GTIOC0B 端子)と D72 端子(P107、GTIOC0A 端子)を、パルス入力端子に しています。端子と GPT のチャンネルは関係なく、GPT は 0~7 のどれを使っても構いません。ただし、GPT の チャンネル 0 と1は、エンコーダ値を 0~232 -1(4,294,967,295)までカウントすることができるのでチャネル 0 また は 1 の使用がおすすめです。チャネル 2~7 は 0~216 -1(65,535)までカウントすることができます。

今回のプログラムを下記に示します。

![](_page_51_Picture_352.jpeg)

# (2) startGPTx\_2SouEncoder 関数の使い方(x=0~7)

![](_page_52_Picture_368.jpeg)

# (3) カウント値の読み込み方

![](_page_52_Picture_369.jpeg)

## 4.13. 演習 13 A/D 変換「analogread.ino」

0~5V の電圧をデジタル値に A/D 変換します。

#### 4.13.1. 配線

A0 端子と実習基板 Ver.2 のボリュームと接続します。 シリアル通信を行いますので、USB ケーブルを接続して、シリアルモニタを表示させておきます。

![](_page_53_Figure_5.jpeg)

## 4.13.2. プログラム

```
 1 : //**************************************************************************
 2 : // ファイル内容 「analogread.ino」A/D 変換(0~16,383)
 3 : // Copyright ジャパンマイコンカーラリー実行委員会
 4 : // ライセンス This software is released under the MIT License.
5 : // http://opensource.org/licenses/mit-license.php
 6 : //**************************************************************************
 7 : 
 8 : void setup() {
9 : analogReadResolution(14); // A/D 変換 14bit(0~16,383)
10 : Serial.begin( 9600 );
11 : \} 12 : 
 13 : void loop() {
14 : static int 1p = 1;
 15 : 
 16 : Serial.print( lp );
17 : Serial.print( " : " );
 18 : Serial.println( analogRead( A0 ) ); // A/D 変換結果をシリアル出力
 19 : delay( 1000 );
 20 : lp++;
21 : \}A/D 変換の分解能を設定します。
                    設定値は、8、10、12、14 のいずれかです。
                    analogReadResolution 関数を実行しないときの初期値は 10 です。
                      8 を設定したとき…0~5V を 0~( 1111 1111)<sub>2</sub>=0~ 255 に変換します。
                     10 を設定したとき…0~5V を 0~( 11 1111 1111)<sub>2</sub>=0~ 1,023 に変換します。
                     12 を設定したとき…0~5V を 0~( 1111 1111 1111)<sub>2</sub>=0~ 4,095 に変換します。
                     14 を設定したとき…0~5V を 0~(11 1111 1111 1111)<sub>2</sub>=0~16,383 に変換します。
                    analogRead関数でA0端子に入力されている電圧0~5Vを0~16,383に変換し、
                    シリアルで出力します。出力は、
                    1 : 123452:9876と、1000ms ごとにシリアルモニタに出力されます。
                    最初の数字は連番(1~)で、2 つ目の数字は A0 の A/D 値です。
```
#### 4.13.3. プログラムの解説

下記の黄色部分がアナログ入力端子です。

![](_page_55_Figure_3.jpeg)

例えば、D35 端子の AD 値を読みたいときのプログラムは、下記のようになります。

a = analogRead( D35 );

# 4.14. 演習 14 連続スキャンモードを使用した A/D 変換「ad\_renzoku.ino」

マイコンの連続スキャンモードを使用して、常に複数の端子を A/D 変換します。専用ライブラリを使用するので、 analogWrite 関数を使ったときより、読み込む時間が短くなります。

#### 4.14.1. 配線

RMC-RA4M1 ボードの CN7 と実習基板 Ver.2 のボリュームと接続します。 シリアル通信を行いますので、USB ケーブルを接続して、シリアルモニタを表示させておきます。

![](_page_56_Figure_5.jpeg)

## 4.14.2. プログラム

![](_page_56_Figure_7.jpeg)

```
RMC-R4M1(rev.1.0b)基板 実習マニュアル
4. 演習
  14 : void setup() {
 15 : ad.useCh(6); // D35 端子
 16 : ad.useCh(5); // D36 端子
 17 : ad.useCh (14); // D37 端子
 18 : ad. useCh (13); // D38 端子
 19 : ad. useCh (12); // D39 端子
  20 : ad.useCh( 11 ); // D40 端子
  21 : ad.useCh( 4 ); // D41 端子
  22 : ad.useCh( 3 ); // D42 端子
  23 : ad.start();
  24 : 
  25 : Serial.begin( 9600 );
 26 : while (!Serial) {
 27 : // 接続されるまで待つ
 28 : \ \}29 : Serial.print ( "\n\nA/D 変換 連続スキャンモード\n" );
 30 : \} 31 : 
 32 : void loop() {
  33 : char buff[16];
  34 : 
  35 : digitalWrite( 24, 0 );
  36 : sprintf( buff, "AN006=%5d ", getAD_006 );
  37 : Serial.print( buff );
  38 : sprintf( buff, "AN005=%5d ", getAD_005 );
  39 : Serial.print( buff );
  40 : sprintf( buff, "AN014=%5d ", getAD_014 );
 41 : Serial.print( buff );
  42 : sprintf( buff, "AN013=%5d ", getAD_013 );
  43 : Serial.print( buff );
  44 : sprintf( buff, "AN012=%5d ", getAD_012 );
 45 : Serial.print( buff );
  46 : sprintf( buff, "AN011=%5d ", getAD_011 );
  47 : Serial.print( buff );
  48 : sprintf( buff, "AN004=%5d ", getAD_004 );
  49 : Serial.print( buff );
  50 : sprintf( buff, "AN003=%5d ", getAD_003 );
  51 : Serial.print( buff );
 52 : Serial.print("Yn");
  53 : digitalWrite( 24, 1 );
  54 : 
  55 : delay( 1000 );
  56 : }
                                            連続スキャンモードで使用する端子を設定しま
                                             す。6 = AN006 端子のことです。
                                             使用する端子を設定したのち、連続スキャンモー
                                             ドで A/D 変換をスタートします。
                                             連続スキャンモードの A/D 値の読み込みは、
                                             getAD_xxx を使います。xxx は端子番号です。
                                             AN006 端子なら、「getAD_006」から読み込みます。
                                             Serial.print で、CN7 の 8 端子分の A/D 値をシリ
                                             アルモニタに出力します。
```
## 4.14.3. プログラムの解説

下記のオレンジ色部分がアナログ入力端子のチャネル番号です。プログラムでは、チャネル番号(AN022 など)を 指定します。A0 などの端子番号は使用しません。

![](_page_58_Figure_3.jpeg)

## 4.15. 演習 15 I2C 液晶 AQM0802 の表示「aqm0802.ino」

I2C 液晶の AQM0802 液晶(秋月電子製:AE-AQM0802 基板など)に文字を表示します。

#### 4.15.1. 配線

RMC-RA4M1 ボードの A0 端子と液晶の SCL 端子、A1 端子と SDA 端子を接続します。

![](_page_59_Figure_5.jpeg)

## 4.15.2. プログラム

```
1 : //**************************************************************************
 2 : // ファイル内容 「aqm0802.ino」AQM0802 液晶(I2C)
 3 : // Copyright ジャパンマイコンカーラリー実行委員会
 4 : // ライセンス This software is released under the MIT License.
5 : // http://opensource.org/licenses/mit-license.php
 6 : //**************************************************************************
 7 : 
 8 : // インクルード宣言
 9 : #include "mcr_aqm0802.h" // A0:SCL A1:SDA 
 10 : 
 11 : // グローバル変数宣言
12 : MCR_AQM0802 lcd; // MCR_AQM0802 クラス
 13 : 
14 : void setup() {
15 : Icd. begin( 11 ); // AQM0802 液晶使用開始 コントラスト=11
16 : \} 17 : 
 18 : void loop() {
19: static int 1p = 1;
 20 : 
21 : \qquad lcd. setPosition( 0,0); -
 22 : lcd.printf( "AQM0802!" );
23 : lcd. setPosition(0,1);
24 : lcd.printf( "%08d", lp ); -
25: delay(10);
26: 1p++; 27 : }
                                             I2C 液晶 AQM0802 を制御するライブラリを
                                             読み込みます。
                                             MCR_AQM0802 クラスで lcd インスタンスを作
                                             成します。
                        液晶を初期化します。カッコの中には、液晶のコントラストを設定しま
                       す。
                       設定値は 1~63 です。1 が薄く(ほぼ見えません)、63 が濃く(真っ黒に
                        なります)なります。5V の場合、実験値で 11 としました(個体差で違う
                        ことがありますので、微調整をお願いします)。
                                             「lcd.setPosition( x, y );」で表示する位
                                             置を指定します。
                                             _<br>x=0~7、y=0~1 で、左上が、x=0、y=0 です。
                                             Arduino の print の書式ではなく、
                                             C 言語の printf の書式となります。
```
# 4.16. 演習 16 I2C グラフィック液晶 AQM1248 の文字表示「aqm1248.ino」

I2C グラフィック液晶の AQM1248液晶(スイッチサイエンス:AQM1248A小型グラフィック液晶ボード、または秋月 電子製:AE-AQM 1248 基板など)に文字を表示します。ただし、秋月電子製の基板は、3.3V で動作するため、端 子に 5V を加えると壊れてしまいます。秋月電子製の基板は、電圧変換用抵抗が必要になります。スイッチサイエ ンス製の基板は、5V で動作するため、電圧変換用抵抗は必要ありません。 ※秋月電子 AE-AQM1248 : <https://akizukidenshi.com/catalog/g/gK-07007/>

※スイッチサイエンス SSCI-026086 : <https://www.switch-science.com/products/2608>

## 4.16.1. 配線

RMC-RA4M1 ボードの D9、D10、D11、D13 端子と、AE-AQM1248 基板を、下図のように接続します。

![](_page_61_Figure_6.jpeg)

スイッチサイエンスの AQM1248A 小型グラフィック液晶ボードは、下図のように接続します。電源は 5V に接続し ます。

![](_page_61_Figure_8.jpeg)

## 4.16.2. プログラム

 1 : //\*\*\*\*\*\*\*\*\*\*\*\*\*\*\*\*\*\*\*\*\*\*\*\*\*\*\*\*\*\*\*\*\*\*\*\*\*\*\*\*\*\*\*\*\*\*\*\*\*\*\*\*\*\*\*\*\*\*\*\*\*\*\*\*\*\*\*\*\*\*\*\*\*\* 2 : // ファイル内容 「aqm1248.ino」I2C グラフィック液晶 AQM1248 の制御(文字) 3 : // Copyright ジャパンマイコンカーラリー実行委員会 4 : // ライセンス This software is released under the MIT License. 5 : // http://opensource.org/licenses/mit-license.php 6 : //\*\*\*\*\*\*\*\*\*\*\*\*\*\*\*\*\*\*\*\*\*\*\*\*\*\*\*\*\*\*\*\*\*\*\*\*\*\*\*\*\*\*\*\*\*\*\*\*\*\*\*\*\*\*\*\*\*\*\*\*\*\*\*\*\*\*\*\*\*\*\*\*\*\* 7 : 8 : // インクルード宣言 9 : #define SPI SPI1 // RMC-RA4M1 rev. 1.0b は SPI ではなく SPI1 を使用 10 : #include <MGLCD.h> // 出典;しなぷすのハード製作記 <https://synapse.kyoto/lib/MGLCD/page001.html> 11 : #include <MGLCD\_SPI.h> 12 : #include <SPI.h> 13 : 14 : // グローバル変数の宣言 15 : MGLCD AQM1248A SPI MGLCD ( MGLCD SpiPin2(10, 9), 100000L ); // (10=CS ピン,9=RS ピン), MAX FREQ の設定 16 : 17 : void setup()  $18 : \{$  19 : // LCD の初期化 20 : while( MGLCD.Reset() ); // CS=10pin RS=9pin SCLK=13pin SDI=11pin 21 : if(strlen("7") != 1) MGLCD. SetCodeMode( MGLCD\_CODE\_UTF8 ); // 半角カナ表示の有効化 22 : MGLCD. SetVolumeResistor (28); // コントラストの調整 0~63 23 : MGLCD. ClearScreen(); 24 : 25 : MGLCD.Locate( 0, 0 ); // 左から 0 番目 , 上から 0 番目 Locate で表示する位置を指定でき、0 文字目、0 行  $26$  : MGLCD.print(  $"000000000011111111112"$ ); 27 : MGLCD.print( "012345678901234567890"); 28 : 29 : for  $\{\text{char } i = ' : ' ; i \leftarrow ' \}'; i + )$  30 : MGLCD.print( i );  $31 : \ \}$ 32 : MGLCD.print("7イウエオカキクケコャュョワンヲ"); //半角カタカナ表示 33 : } 34 : 35 : void loop()  $36 : \{$  37 : // 特に何もしない 38 : } I2C グラフィック液晶 AQM1248 を制御するライブラリを読み込 みます。「しなぷすのハード製作記」に掲載されているライブラ リを使わせていただきました。すばらしいライブラリの公開、 ありがとうございます。 CS ピンと RS ピンはここで指定できます。 CS ピンは 10 ピン、RS ピンは 9 ピンに指定します。 SCK ピンと SDI ピンは、変更できません(SPI の機能を使います)。 横 21 文字、縦 6 文字表示することができます。 目から始まります。 左上が(0,0)、右下が(20,5)となります。

#### 4.16.3. プログラムの解説

プログラムを実行すると、右写真のように横21文字、縦6文字分、表示 されます。

I2C グラフィック液晶 AQM1248 を制御するライブラリは、「しなぷすのハ ード製作記」にあるライブラリを使わせていただきました。すばらしいライ ブラリの公開をありがとうございます。

ライブラリの使い方は、下記を参照してください。

[https://synapse.kyoto/hard/MGLCD\\_AQM1248A/page001.html](https://synapse.kyoto/hard/MGLCD_AQM1248A/page001.html)

![](_page_62_Picture_8.jpeg)

# 4.17. 演習 17 I2C グラフィック液晶 AQM1248 のグラフィック表示「aqm1248graphic.ino」

演習 16 の AQM1248 液晶に、グラフィックを表示します。 演習 16 と同様に、「しなぷすのハード製作記」にあるライブラリを使わせていただきました。すばらしいライブラリ の公開をありがとうございます。 グラフィック関係は、下記のホームページを参考にさせていただきました。 [https://synapse.kyoto/hard/MGLCD\\_AQM1248A/page016.html](https://synapse.kyoto/hard/MGLCD_AQM1248A/page016.html)

#### 4.17.1. 配線

演習 14 と同じです。

#### 4172 プログラム

```
 1 : //**************************************************************************
 2 : // ファイル内容 「aqm1248graphic.ino」I2C グラフィック液晶 AQM1248 の制御(グラフィック)
 3 : // Copyright ジャパンマイコンカーラリー実行委員会
 4 : // ライセンス This software is released under the MIT License.
 5 : // http://opensource.org/licenses/mit-license.php
 6 : //**************************************************************************
 7 : 
 8 : // インクルード宣言
9 : #define SPI SPI1 // RMC-RA4M1 rev. 1.0b は SPI ではなく SPI1 を使用
10 : #include <MGLCD.h> // 出典;しなぷすのハード製作記 https://synapse.kyoto/lib/MGLCD/page001.html
 11 : #include <MGLCD_SPI.h>
 12 : #include <SPI.h>
13 : 
 14 : // グローバル変数の宣言
15 : MGLCD_AQM1248A_SPI MGLCD( MGLCD_SpiPin2(10, 9), 100000L ); // (10=CS ピン, 9=RS ピン), MAX_FREQ の設定
 16 : 
 17 : void setup()
18 : \{ 19 : // LCD の初期化
20 : while( MGLCD. Reset() ); // CS=10pin RS=9pin SCLK=13pin SDI=11pin
21 : if(strlen("7") != 1 ) MGLCD. SetCodeMode( MGLCD CODE UTF8 ); // 半角カナ表示の有効化
22 : MGLCD. SetVolumeResistor (28); // コントラストの調整 0~63
23 : MGLCD. ClearScreen();
24 : \} 25 : 
 26 : void loop()
27 : \{ 28 : // 点を打つ
29 : MGLCD. SetPixel(10, 10); // x, y, color(1:点灯 0:消灯 省略時は1になる)
 30 : MGLCD.SetPixel( 11, 11 );
 31 : MGLCD.SetPixel( 12, 12 );
 32 : delay( 500 );
 33 : 
 34 : // 線を引く
35 : MGLCD. Line ( 20, 10, 20, 40 ); // 始点 x , 始点 y , 終点 x , 終点 y , color (1:点灯 0:消灯 省略時は 1 になる)
 36 : delay( 500 );
 37 : 
                              SetPixel 関数で、指定した座標に点を打つことができます。
                              3 個目の引数は、1 で点灯、0 で消灯させます。省略すると点灯に
                              なります。今回のプログラムは省略しているので点灯させます。
                              Line 関数で、(始点 x,始点 y)と(終点 x,終点 y)を結ぶ直線を引き
                              ます。5 個目の引数は、1 で点灯、0 で消灯、省略すると点灯にな
                              ります。
```
![](_page_64_Picture_461.jpeg)

#### 56 : }

#### 4.17.3. プログラムの解説

AQM1248 液晶は、横 128 ピクセル、縦 48 ピクセルです。座標は左上が(x=0 , y=0)、右下が(x=127 , y=47)になり ます。下図に今回のプログラムを実行ときのイメージを示します。

横:縦の比率が 1:0.864 なので、横に長くなります。プログラム上は正方形を描いても横長に、真円を描いても横 長の楕円になります。四角は縦横比を計算し正方形に見えるようにプログラムできますが、円は真円しかプログラ ムで指定できないので、横長の楕円になってしまいます。

![](_page_64_Figure_5.jpeg)

# 4.18. 演習 18 EEPROM(データフラッシュメモリ)「eeprom.ino」

マイコン内蔵の EEP-ROM(Electrically Erasable Programmable Read-Only Memory)にパラメータを書き込み、 読み込みます。

EEP-ROM は、利用者が内容を書き換え可能な ROM なので、電源を切っても消えません。パラメータなどを保存 しておけます。RA マイコンは、EEP-ROM のことを、データフラッシュメモリと呼びます。

RA マイコンの EEP-ROM は、標準で 1,000,000 回(最低保障回数 100,000 回)、書き込みを行うことができます。 容量は、8KB(8192 バイト)あり、0~8191 番地に値を読み書きできます。 ※型によって書き込めるパラメータ数は 代わります。例えば、int 型は 4 バイトなので、2048 個のデータを保存できます。

4.18.1. 配線

特にありません。マイコン内部の EEP-ROM に書き込んでいるパラメータを呼び出し、+1した値を書き込みま す。

4.18.2. プログラム

```
 1 : //**************************************************************************
 2 : // ファイル内容 「eeprom.ino」データフラッシュメモリ(EEP-ROM)に保存、読み込み
 3 : // Copyright ジャパンマイコンカーラリー実行委員会
 4 : // ライセンス This software is released under the MIT License.
5 : // http://opensource.org/licenses/mit-license.php
 6 : //**************************************************************************
 7 : /*
 8 : // ※RA マイコンは、EEP-ROM のことを、データフラッシュメモリと呼びます。
 9 : 標準で 1,000,000 回(最低保障回数 100,000 回)、書き込みを行うことができます。
10 : * \times 11 : 
 12 : // インクルード
13 : #include <EEPROM.h>.
 14 : 
 15 : // シンボル定義
16 : #define EEPROM CHECK ((int)0x20240201) // EEP-ROMにデータが書き込まれているかチェック用
 17 : 
 18 : void setup() {
 19 : int i;
 20 : 
 21 : Serial.begin(9600);
 22 : while ( !Serial ) {
 23 : // 接続されるまで待つ
24 :25: Serial.print("\\righth{n\n" );
 26 : 
 27 : EEPROM.get( 0, i ); // 0 番地から値読み込み
 28 : 
29 : if(i] = \overline{EEPROMCHECK} {
30 : //もしデータ書き込まれていないなら
31 : Serial.print ( "EEP-ROM を初期化します... " );
 32 : EEPROM.put( 0 , EEPROM_CHECK ); // 0 番地 チェック用データ 書き込み
33 : EEPROM.put (4, (int)1); //4番地 データ 書き込み
34 : Serial.println("初期化しました。");
                           EEP-ROM のライブラリを読み込みます。
     0~3 番地に 0x20240201 が書き込まれていれば、これから読み込む番地に
     過去に書き込んだ値があると判断します。
     なければ、不定の値が入っていると判断し、使う番地の値を初期化します。
                             0~3 番地に 0x20240201 が書き込まれていないときの処理です。
```
RMC-R4M1(rev.1.0b)基板 実習マニュアル 4. 演習 35 : } else { 36 : // データが書き込まれていたら読み込み、+1した値を書き込む  $37:$  EEPROM. get  $(4, i);$  38 : Serial.print( "4 番地の値は " ); 39 : Serial.print( i ); 40 : Serial.println("です。"); 41 :  $42 : i++;$  43 : EEPROM.put( 4 , i ); // 4 番地 データ 書き込み 次実行すると値は+1されている 44 : } 45 : } 46 : 47 : void loop() { 48 : // 何もしない 49 : } 前回書き込んだ 4~7 番地の値(int)を読み込み、シリアル出力します。 読み込んだ値を+1して、書き込みます。

#### 4.18.3. プログラムの解説

EEP-ROM へ書き込みは、put 関数を使います。型によって EEP-ROM に何バイト書き込むか変わります。例 えば 0 番地に int 型で書き込んだ場合、0~3 番地に書き込まれます。違う値を書き込む場合は 4 番地以降 を使います。型とバイト数の関係は「6.1. 型指定子の範囲について」を参照してください。

```
EEPROM.put( 番地(0~8191) , 書き込む値 );
例)EEPROM.put( 0 , 5 ); // 0 番地~3 番地に 5 を書き込む
                       数値は何も指定しないと int 型になり 4 バイトの値になりアドレスを4つ使用します
   EEPROM.put( 4, (float)1.2345 ); // 4~7 番地に float 型で 1.2345 を書き込む
   EEPROM.put( 8, (char)0xff ); // 8 番地に 0xff を書き込む。char 型は 1 バイトなので 8 番地しか使いません
```
EEP-ROM からの読み込みは、get 関数を使います。

![](_page_66_Picture_561.jpeg)

put 関数、get 関数の実行時間を測定しました。測定方法は D13 端子を"1"にして関数を実行、その後 D13 端子 を"0"にして、オシロスコープで"1"の時間を測定しました。

![](_page_66_Picture_562.jpeg)

書き込みは実測で、int 型(4 バイト)で 44ms、unsigned char 型(1バイト)で 44ms かかりました。

読み込みは実測で、int 型 $(4 \times 10^{12} \text{ m/s})$  unsigned char 型 $(1 \times 10^{17} \text{ m/s})$   $(30.5 \mu \text{ s} \lambda \text{m/s})$ ました。

# 5. マイコンカー走行プログラム

# 5.1. ベーシッククラスマイコンカー サーボセンタ・サーボ確認プログラム「kit23\_ra4m1\_servo\_tyosei」

#### 5.1.1. 配線

ベーシッククラスマイコンカーのサーボセンタと角度調整を確認するプログラムです。 RMC-RA4M1 ボードの CN5 とモータドライブ基板 Ver.5、CN7 とセンサ基板 Ver.5 を接続します。

![](_page_67_Figure_5.jpeg)

# 5.1.2. 調整の仕方

※通信ソフト「TeraTerm」(https://ttssh2.osdn.jp/)を使用します。パソコンに入っていない場合は、あらかじめイン ストールをお願いします。ArduinoIDE のシリアルモニタでは、一回一回改行しないといけないので、実用的では ありません。

![](_page_68_Picture_133.jpeg)

![](_page_68_Picture_134.jpeg)

![](_page_68_Picture_135.jpeg)

![](_page_68_Picture_136.jpeg)

![](_page_69_Picture_1.jpeg)

![](_page_69_Picture_123.jpeg)

![](_page_69_Picture_124.jpeg)

![](_page_70_Picture_113.jpeg)

![](_page_70_Figure_2.jpeg)

![](_page_70_Picture_3.jpeg)

- 67 -

![](_page_71_Picture_135.jpeg)

![](_page_71_Picture_2.jpeg)

![](_page_71_Picture_136.jpeg)

下記をメモしておきます。

![](_page_71_Picture_137.jpeg)
## 5.2. ベーシッククラスマイコンカー走行プログラム「kit23\_ra4m1\_msd」

#### 5.2.1. 配線

ベーシッククラスマイコンカー走行プログラムです。 RMC-RA4M1 ボードの CN5 とモータドライブ基板 Ver.5、CN7 とセンサ基板 Ver.5 を接続します。

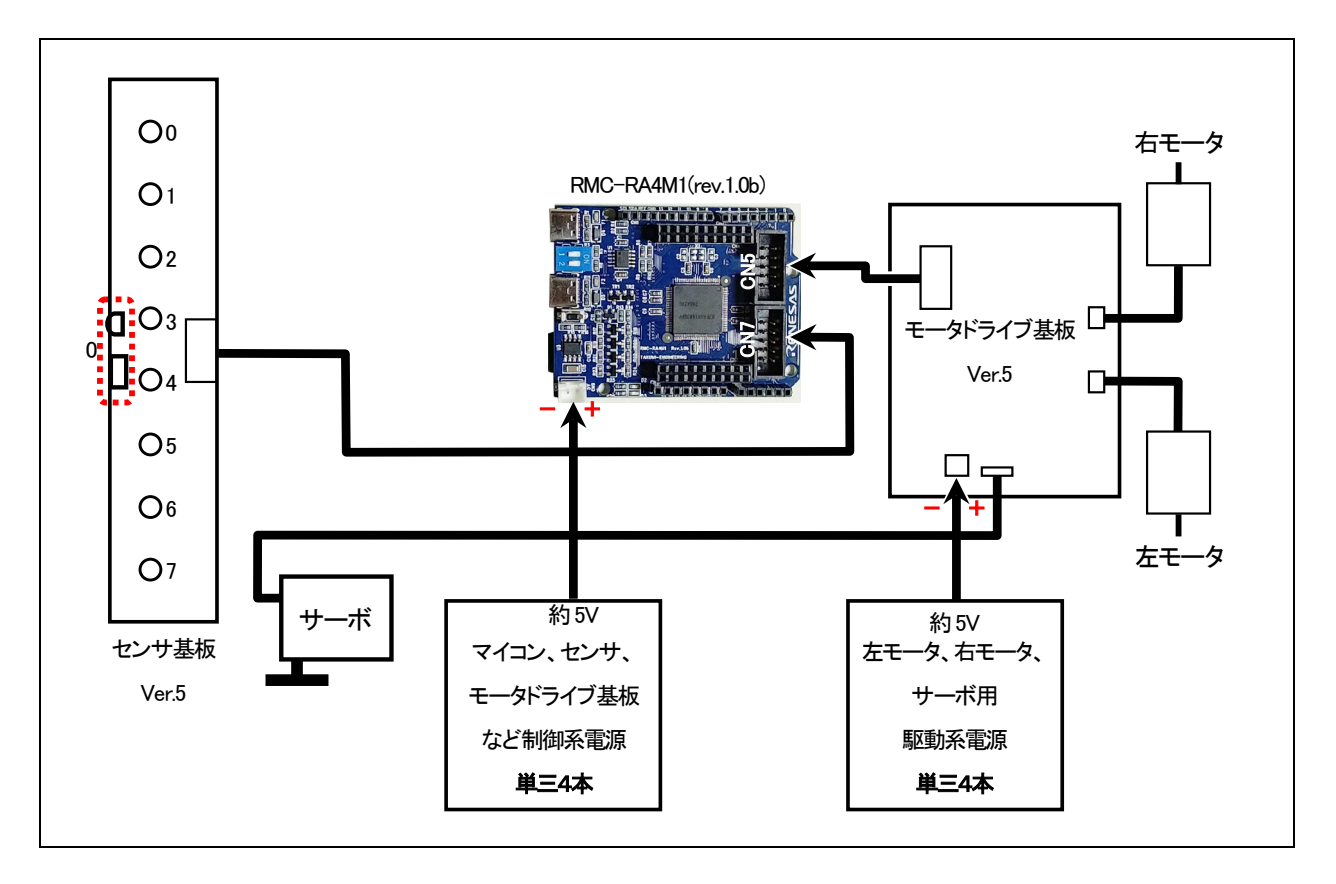

#### 5.2.2. 調整・走行

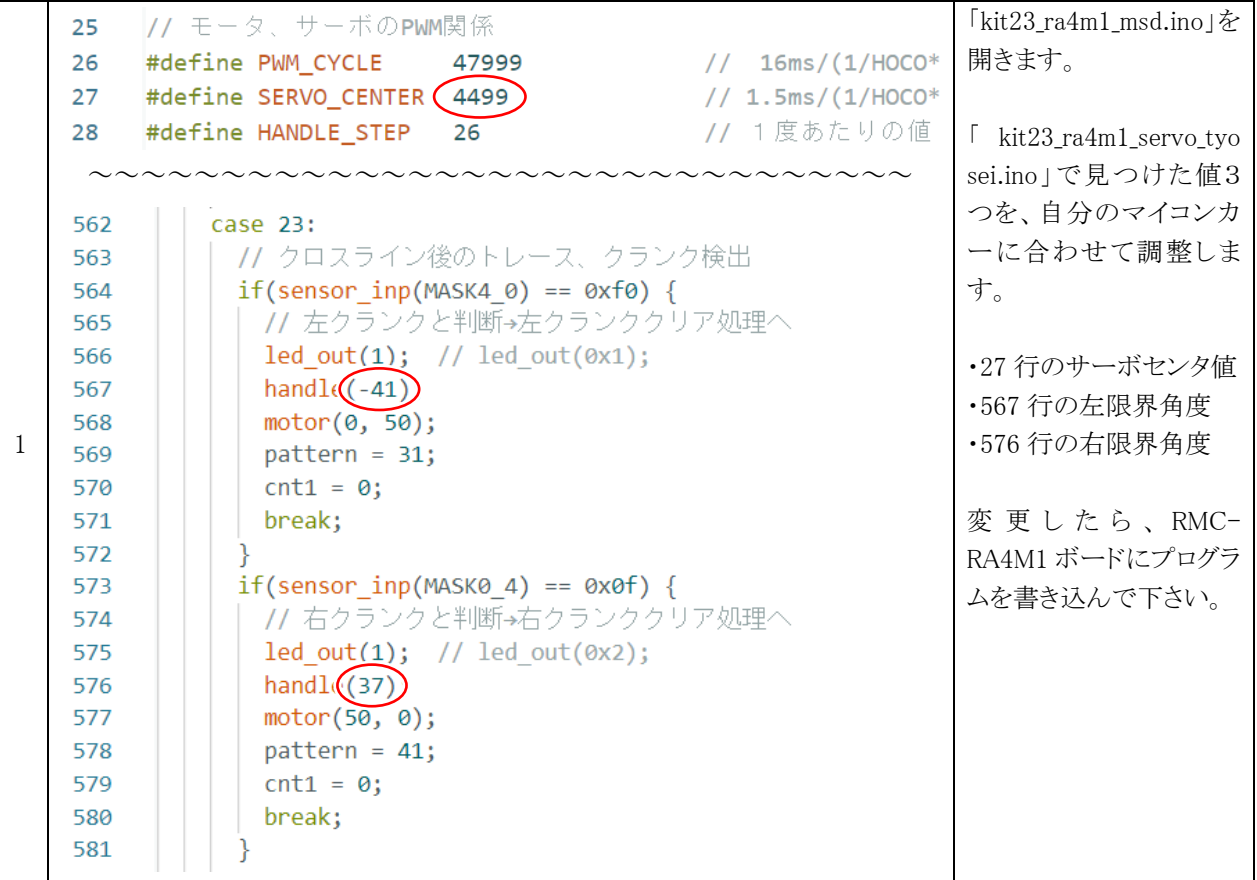

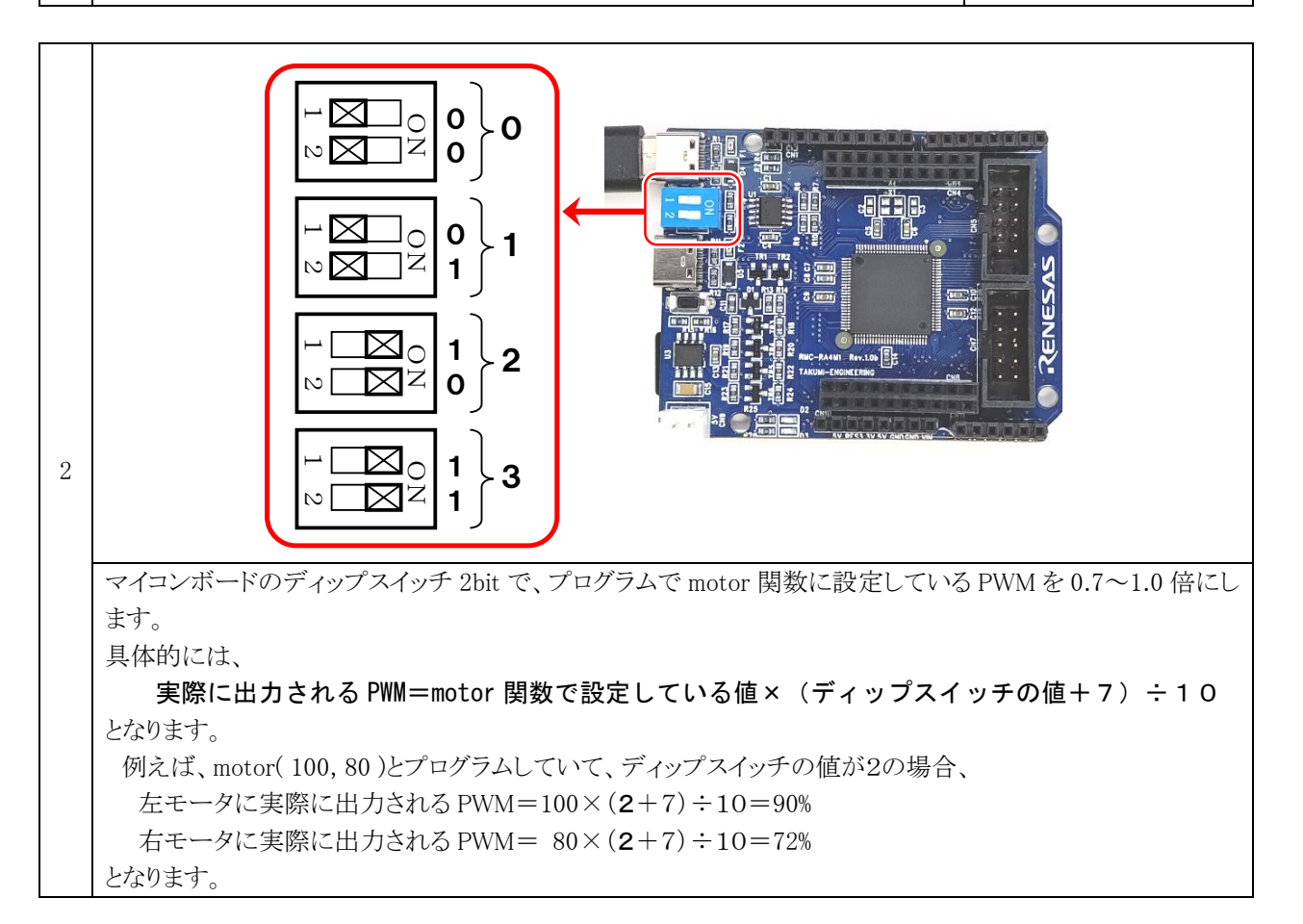

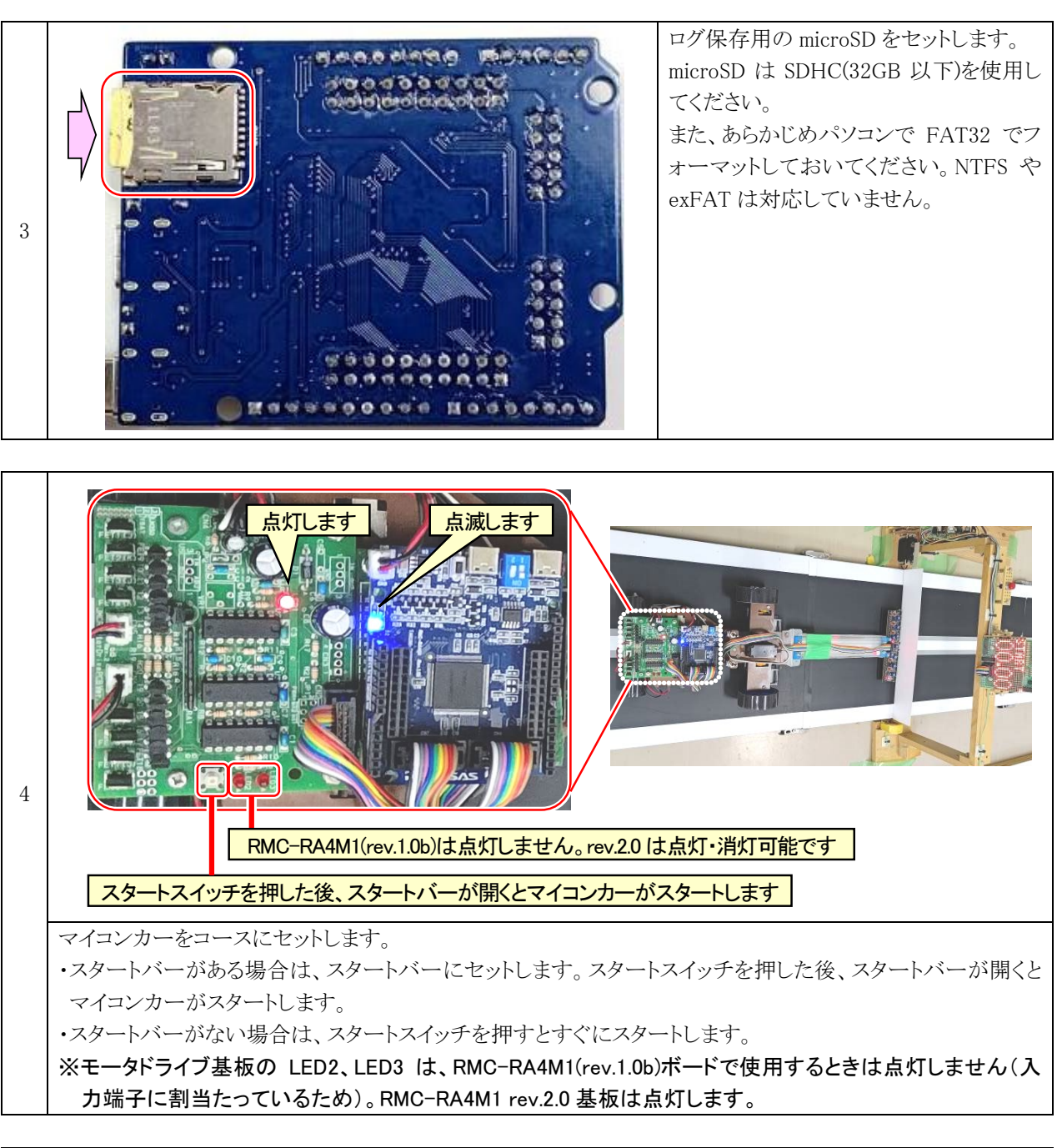

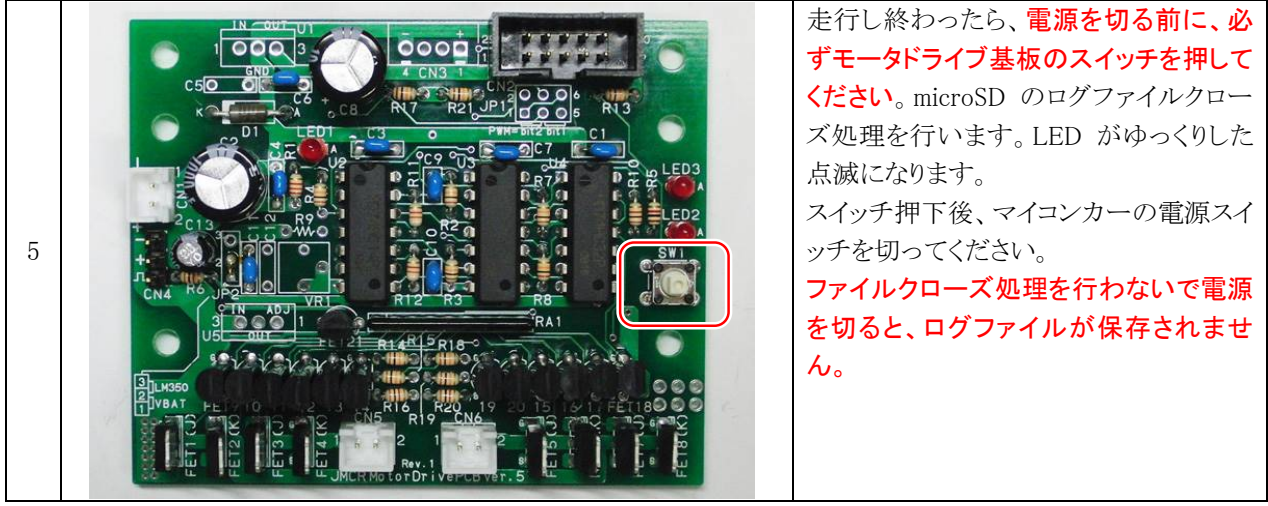

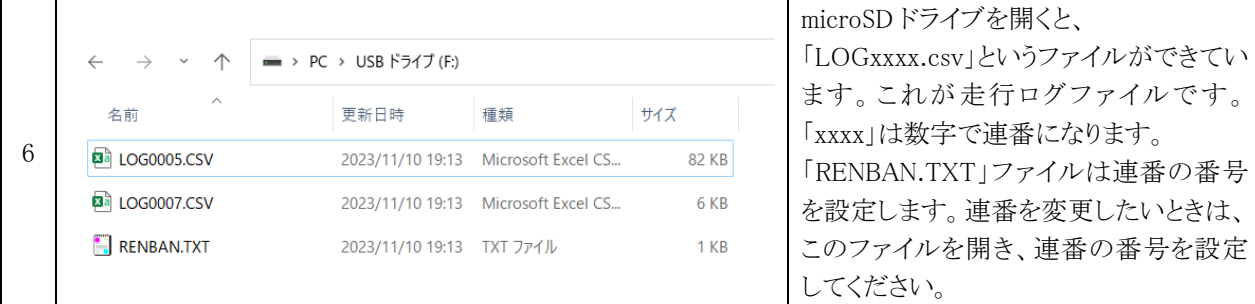

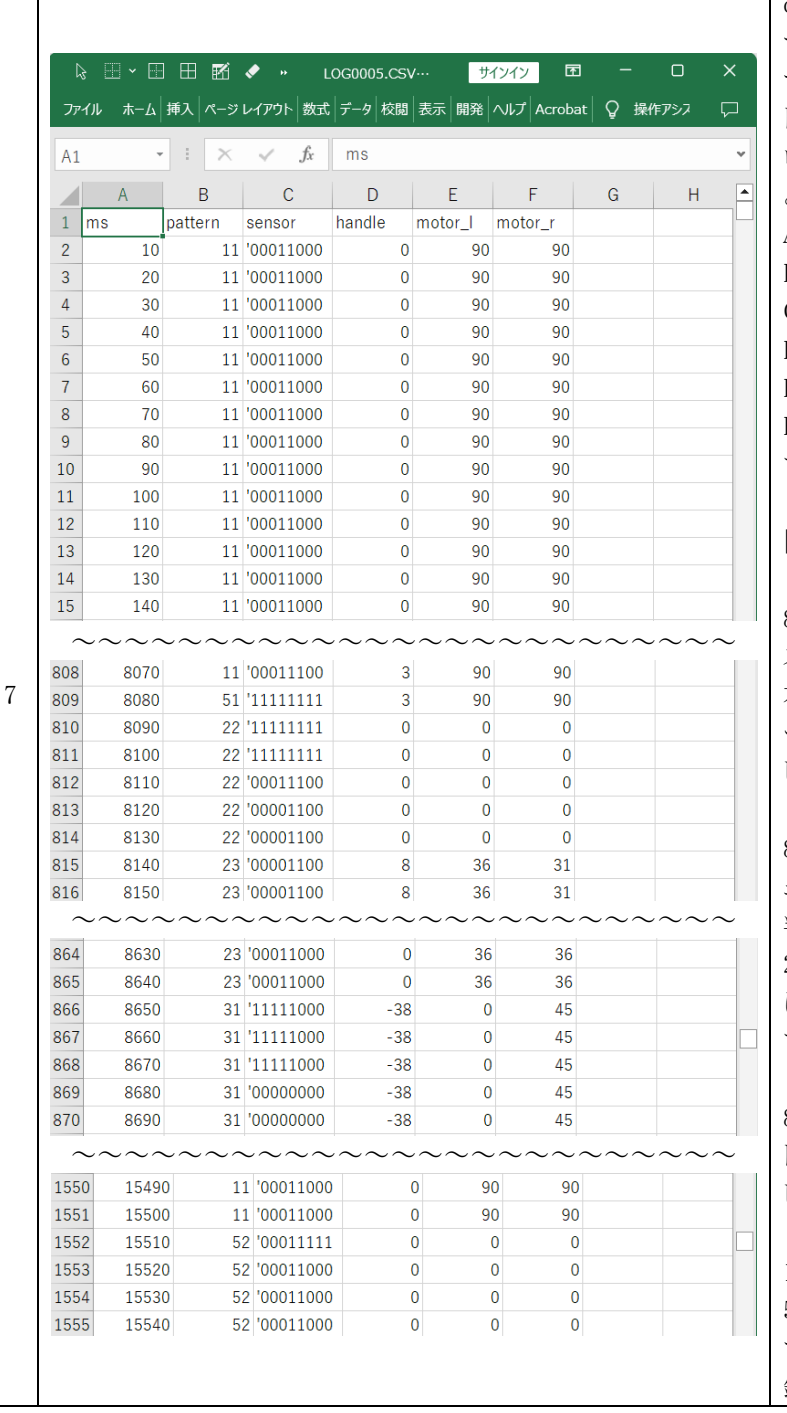

csv ファイルをダブルクリックすると、エク セルなどの表計算ソフトが立ち上がりま す。立ち上がらない場合は、表計算ソフ トから csv ファイルを開いてください。 ログファイルが開かれ、走行ログを見るこ とができます。 A 列:時間[ms] B 列:パータン番号 C 列:センサ値(2進数) D 列:ハンドル角度 E 列:左モータ PWM 値 F 列:右モータ PWM 値 です。

#### 【解説】

8080ms は、センサが「1111 1111」でクロ スラインに入ったところですが、センサが 右斜めに入ったらしく、パターンが右ハ ーフライン検出の 51 番になってしまいま した。

8090ms は、パターン 52 でクロスラインチ ェックを入れているので、クロスラインと 判断し直して、パターン 21 に移ります。 22 番は 21 番から来るので、21 番はログ に残っていないだけで、21 番には入っ ていると想像できます。

8650ms は、左クランクを見つけて、ハン ドル-38、左モータ 0%、右モータ 45%で回 しているところです。

15510ms は、右ハーフラインを見つけて 51 番、52 番に移ったところです。51 番は すぐに 52 番に移動するのでログには記 録されていません。

#### 5.2.3. サーボが左右逆の動きをした場合

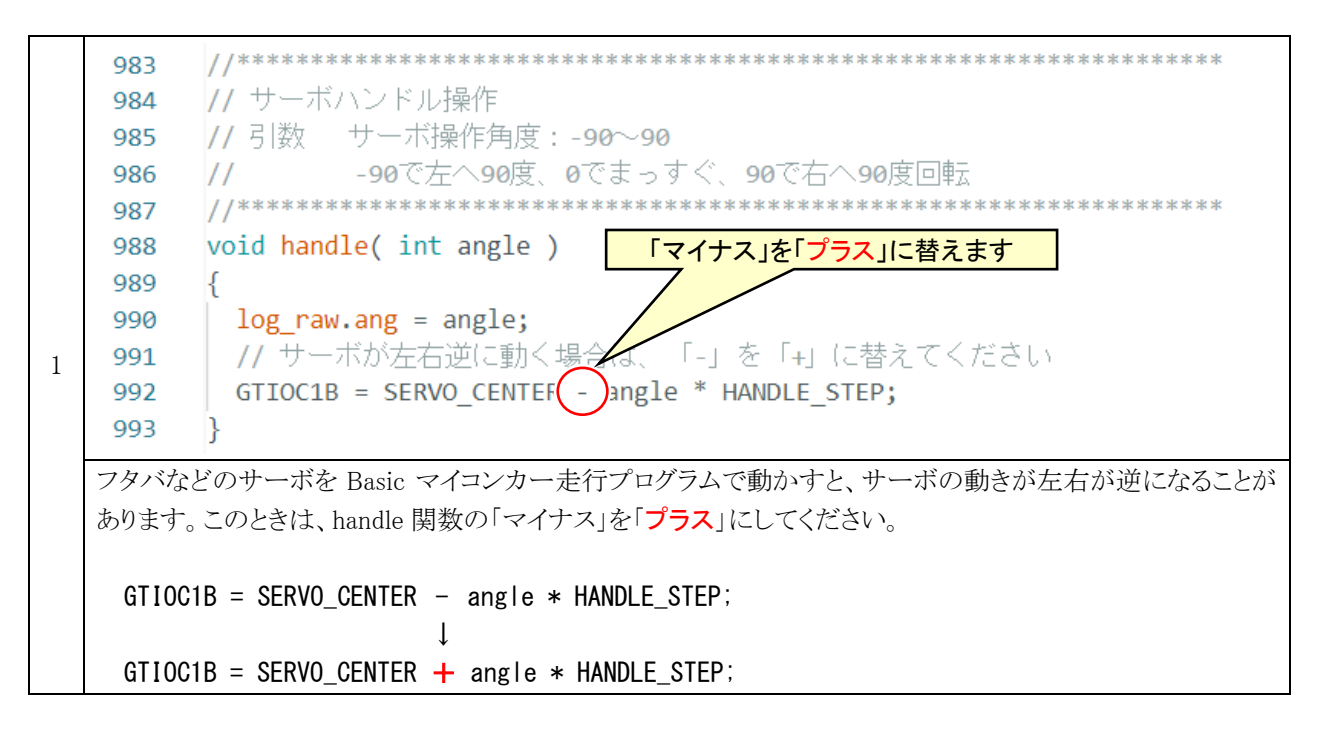

RMC-R4M1(rev.1.0b)基板 実習マニュアル 6. 付録

## 6. 付録

}

#### 6.1. 型指定子の範囲について

下記プログラムを実行して、各データ型が何バイトか調べました。変数や型のメモリサイズを調べるための演算子 「sizeof」を使用しました。

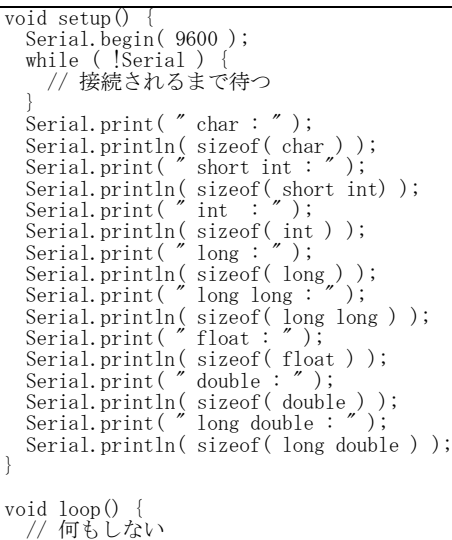

実行した結果、各データ型とサイズ、範囲を下表に示します。

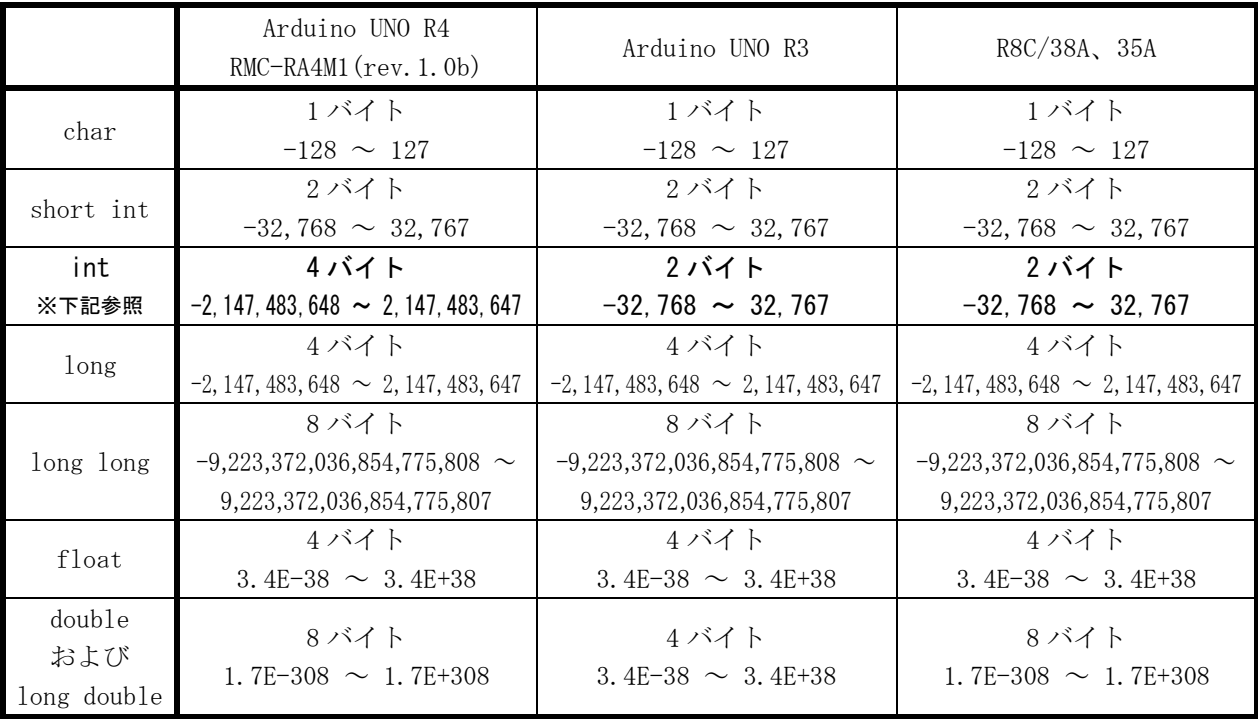

※データ型のについて

C言語のデータ型の大きさは処理系(メーカーやマイコンの種類)によって異なります。RMC-RA4M1(rev.1.0b)の int のサイズと、R8C/38A の int のサイズは異なります。

マイコンを変更しても、扱える整数の型の大きさを変えたくないときは、サイズを決めた整数型を使用します。この 型はC言語では「stdint.h」をインクルードすれば使用可能です。ArduinoIDE はインクルードしなくても使用可能で す。符号有りの型は「int○\_t」(○=8,16,32 など)、符号無しの型は「uint○\_t」(○=8,16,32 など)となります。

### 6.2. float の実行時間について

下記プログラムを実行して、実行速度を調べました。調べ方は、測定したいプログラムを実行する直前で端子を "1"(5V)にして、実行後に"0"(0V)にします。"1"の幅をオシロスコープで観測し時間を計ります。

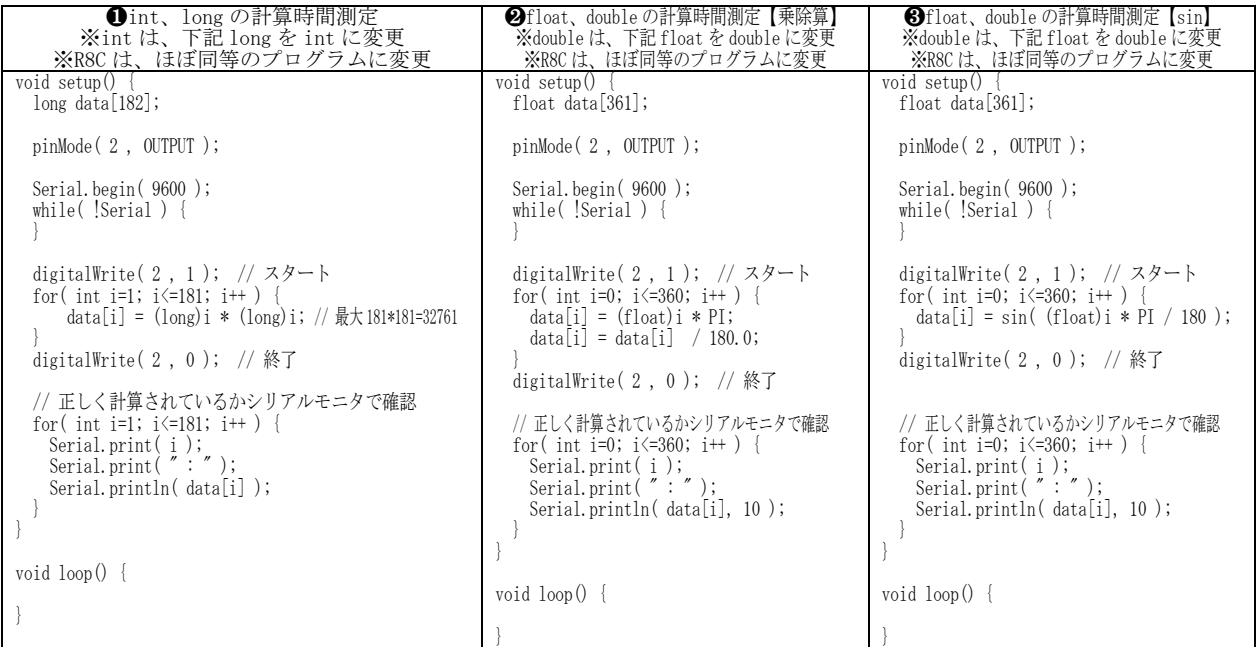

実行したときの処理時間を下表に示します。

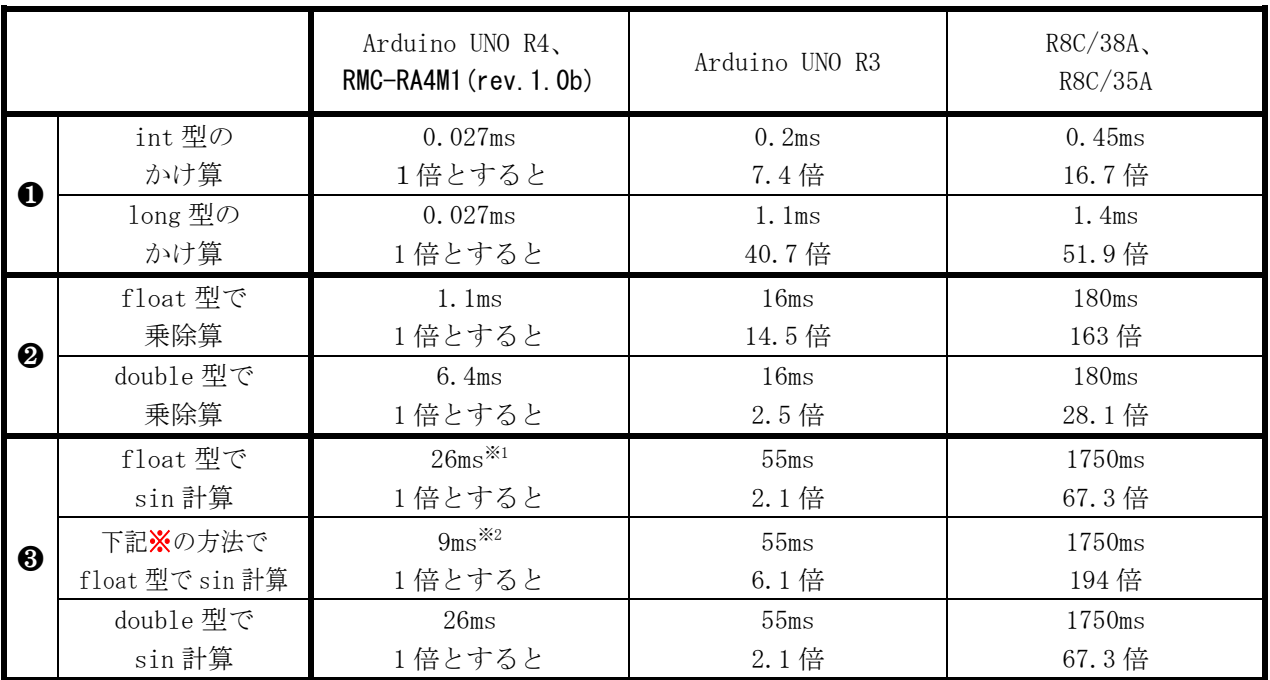

※RMC-RA4M1のsin計算は、予想以上に時間がかかりました(※1部分)。これはsin関数を使用するmathライブラリがFPU(浮 動 小数 点 演 算 装 置) を 使 用して 計 算していないものと考えられます。sin 関 数 を 自 作しているサイト (<https://hiroyukichishiro.com/sin-cos-tan-functions-in-c-language/>)の関数を参考に実行すると、同等のプログラムで、実測で 約 9ms で実行しました(※2 部分)。

RMC-R4M1(rev.1.0b)基板 実習マニュアル 7. 参考文献

# 7. 参考文献

- ・Renesas RA4M1 グループ ユーザーズマニュアル ハードウェア編 Rev.1.00 2020.03 <https://www.renesas.com/jp/ja/products/microcontrollers-microprocessors/ra-cortex-m-mcus/ra4m1-32-bit-microcontrollers-48mhz-arm-cortex-m4-and-lcd-controller-and-cap-touch-hmi>
- ・スイッチサイエンス Arduino Uno R4 Minima のホームページ <https://www.switch-science.com/products/9000>
- ・I2C 液晶の使い方 LCD の使い方(AE-AQM0802)のホームページ <https://nobita-rx7.hatenablog.com/entry/28696592>
- ・グラフィック液晶の使い方 しなぷすのハード製作記のホームページ <https://synapse.kyoto/lib/MGLCD/page001.html> [https://synapse.kyoto/hard/MGLCD\\_AQM1248A/page001.html](https://synapse.kyoto/hard/MGLCD_AQM1248A/page001.html) [https://synapse.kyoto/hard/MGLCD\\_AQM1248A/page016.html](https://synapse.kyoto/hard/MGLCD_AQM1248A/page016.html)